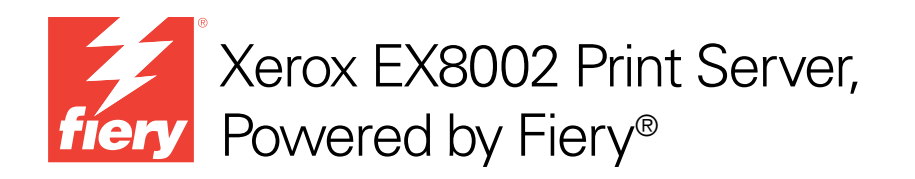

# Fiery Graphic Arts Package

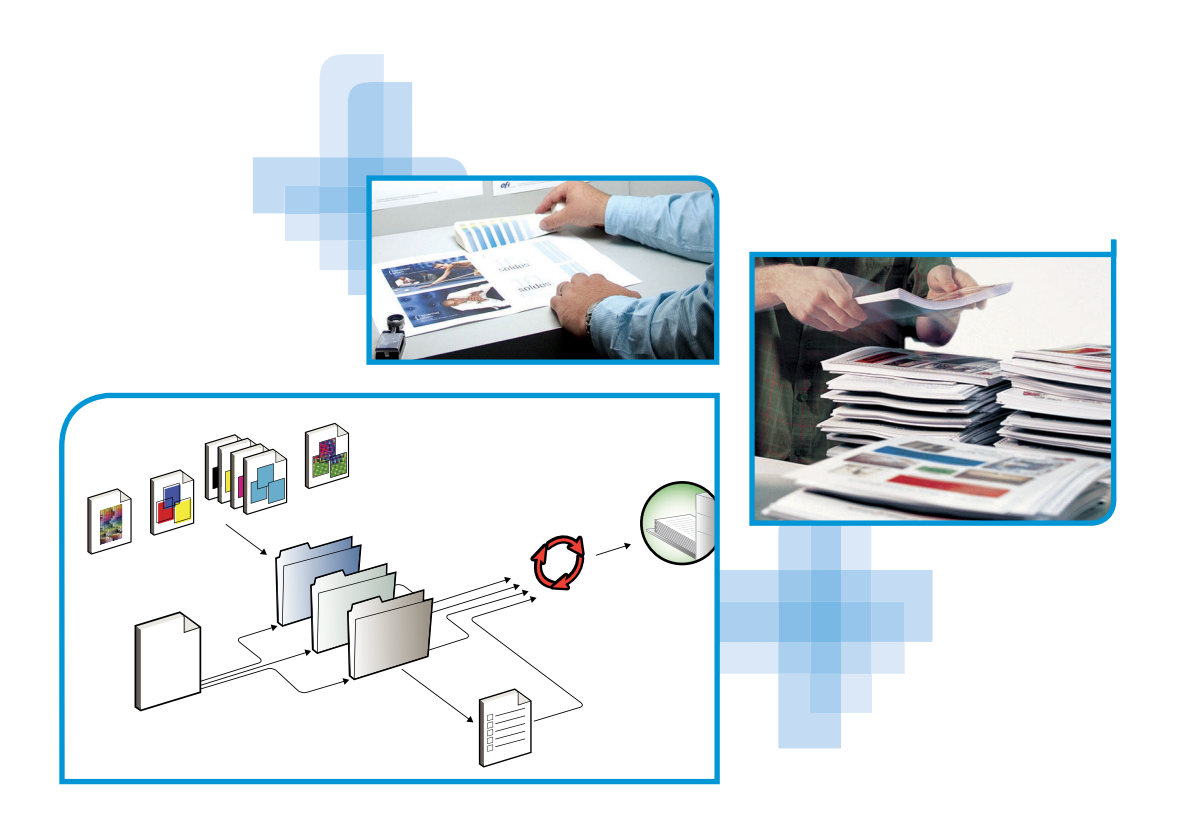

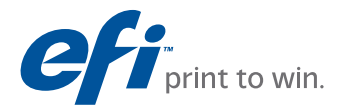

© 2009 Electronics for Imaging, Inc. De informatie in deze publicatie wordt beschermd volgens de *Kennisgevingen* voor dit product.

45086090 14 augustus 2009

## **INHOUD 3**

# **INHOUD**

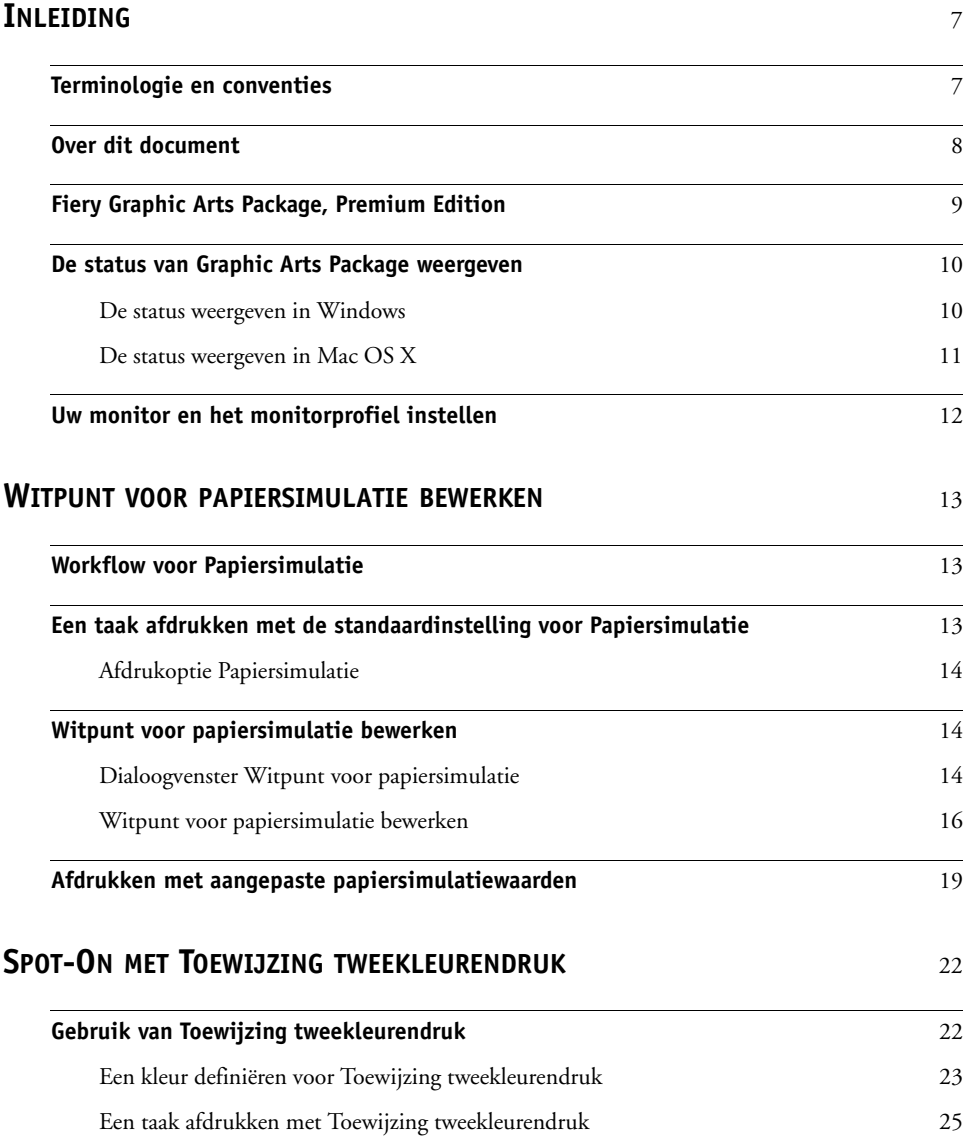

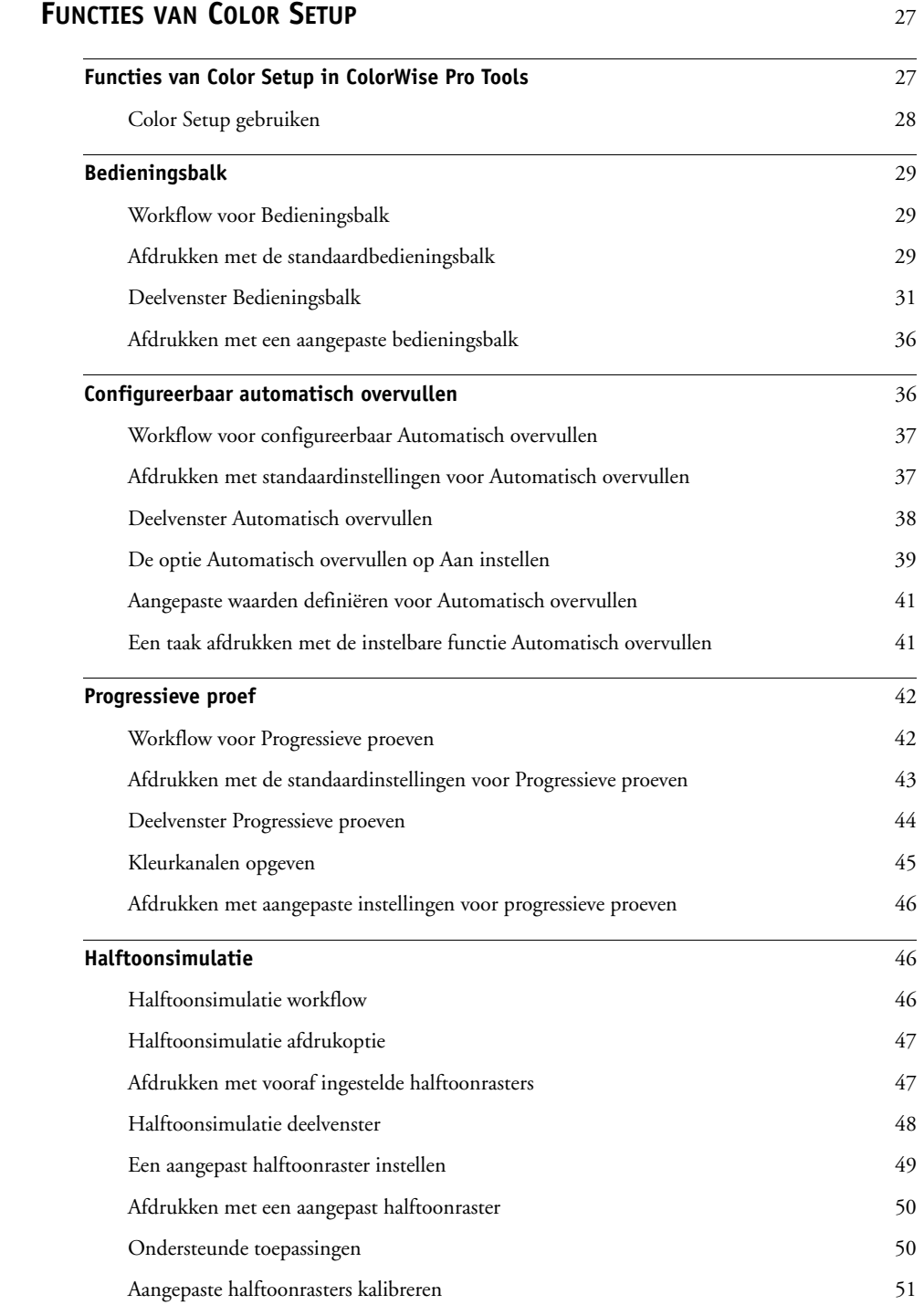

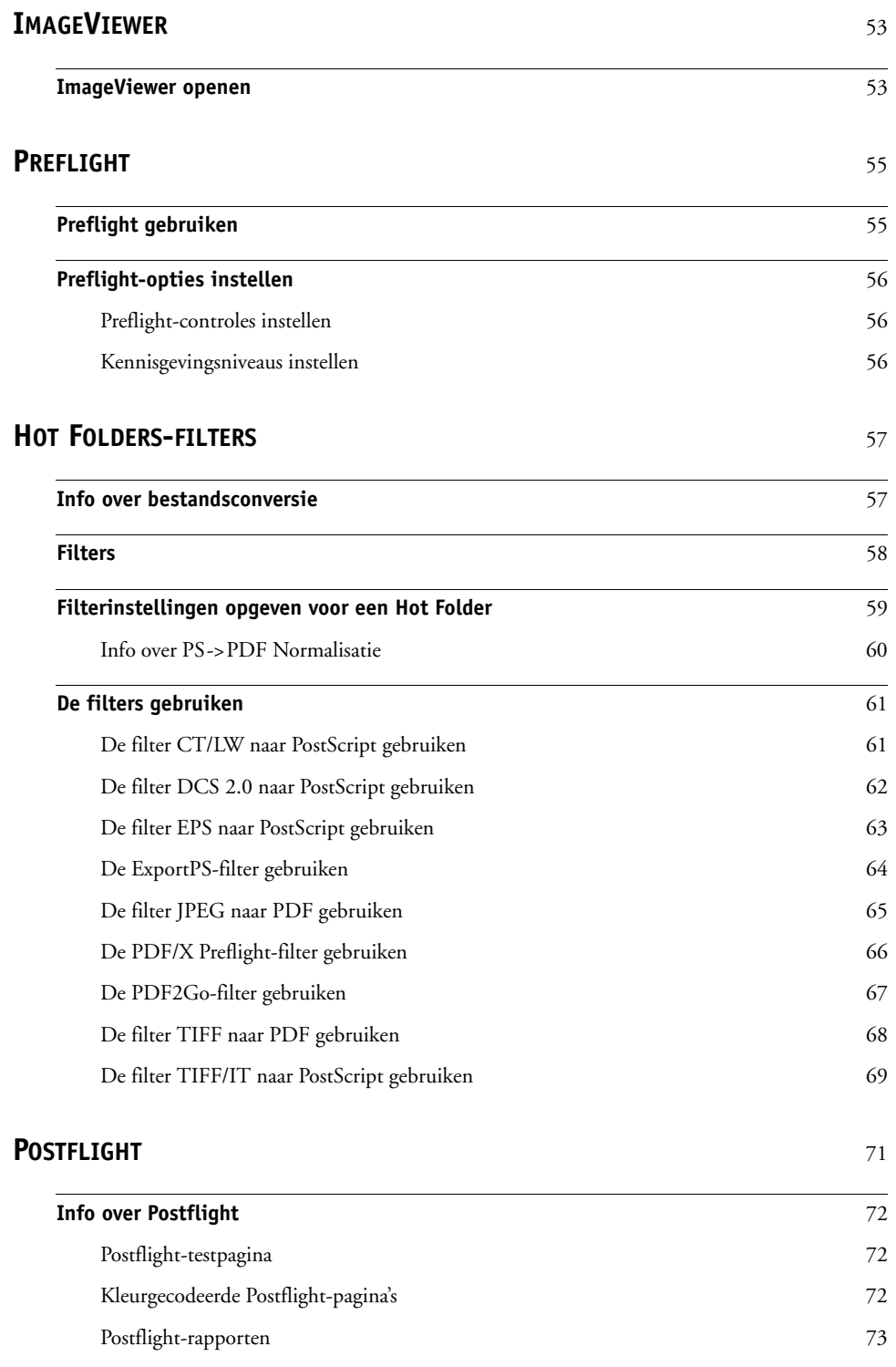

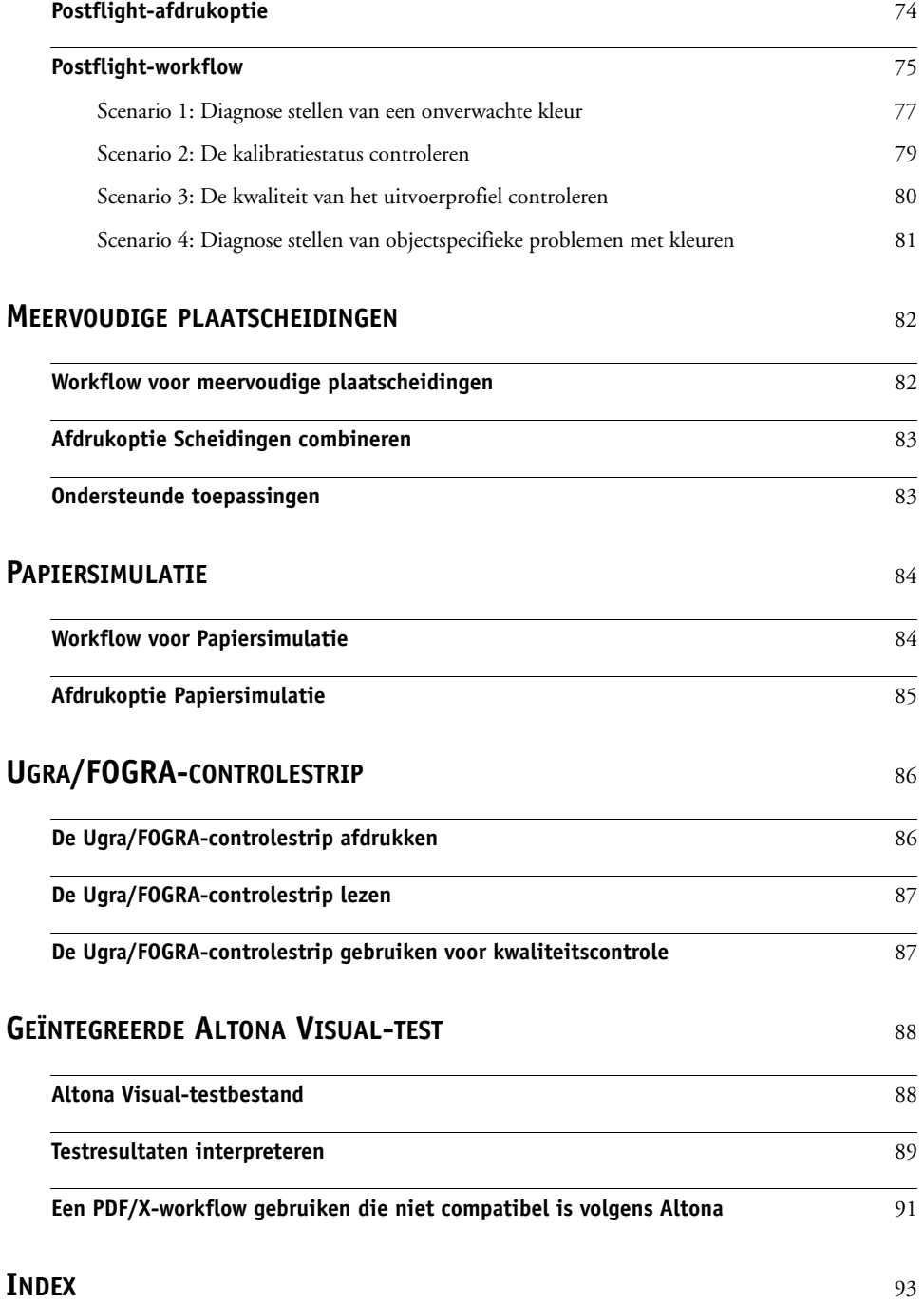

## <span id="page-6-0"></span>**INLEIDING**

In dit document wordt uitleg gegeven over de functies van Graphic Arts Package en over hun werking. Door de flexibiliteit van de bedieningselementen die Graphic Arts Package biedt, kunnen gebruikers in om het even welke omgeving genieten van de functies van Graphic Arts Package. Beginnende gebruikers kunnen de standaardinstellingen gebruiken voor optimale resultaten. Ook gevorderde gebruikers met specifieke behoeften en vereisten in de sector van de grafische vormgeving en andere sectoren kunnen optimale resultaten verkrijgen door de instellingen aan te passen.

## <span id="page-6-1"></span>**Terminologie en conventies**

De documentatie van de Xerox EX8002 Print Server, Powered by Fiery gebruikt de volgende terminologie en conventies.

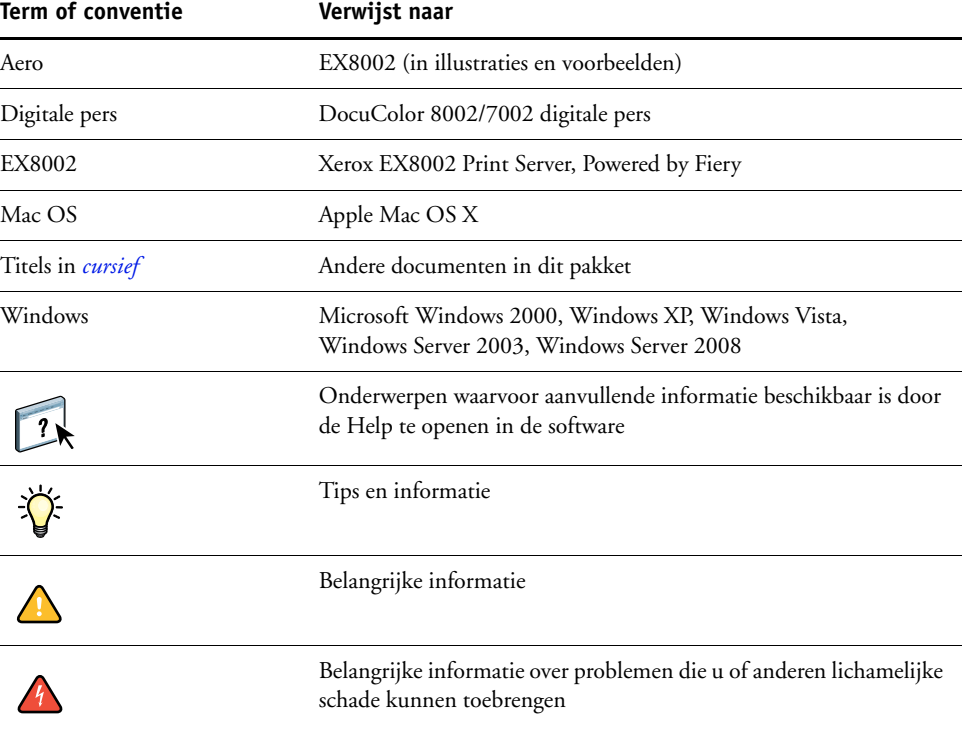

## <span id="page-7-0"></span>**Over dit document**

Dit document beschrijft de functies die beschikbaar zijn via de printerstuurprogramma's of hulpprogramma's, zoals ColorWise Pro Tools en Command WorkStation. De functies zijn als volgt ingedeeld:

- Functies die beschikbaar zijn vanuit, of waarmee u de waarden instelt in ColorWise Pro Tools
	- **Witpunt voor papiersimulatie bewerken** beschrijft de functie voor het bewerken van het witpunt met Color Editor.
	- **Spot-On met Toewijzing tweekleurendruk** beschrijft de functie die wordt gebruikt om documentkleuren toe te wijzen aan afdrukkleuren.
	- **Color Setup** beschrijft de volgende functies: Bedieningsbalk, Automatisch overvullen, Progressieve proeven en Halftoonsimulatie.
- Functies die beschikbaar zijn vanuit Command WorkStation
	- **ImageViewer** beschrijft hoe u de toepassing ImageViewer start.
	- **Preflight** beschrijft hoe u een Preflight-controle van uw taak uitvoert.
- Functies die beschikbaar zijn vanuit, of waarmee u de waarden instelt in andere hulpprogramma's dan ColorWise Pro Tools en Command WorkStation
	- **Hot Folders Filters** beschrijft de functies van de filters.
- Andere functies
	- **Postflight** beschrijft de Postflight-functie en geeft voorbeelden van workflows.
	- **Meervoudige plaatscheidingen** beschrijft de functie scheidingen combineren voor meer dan vier platen.
	- **Papiersimulatie** beschrijft de functie vaste papiersimulatiefunctie.
	- **Ugra/FOGRA-controlestrip** beschrijft het kleurentestbestand dat de Ugra/FOGRA-controlestrip wordt genoemd.
	- **Geïntegreerde Altona Visual-test** beschrijft de test die in de EX8002 is geïntegreerd en waarmee u PDF/X-compatibiliteit volgens de Altona Test Suite kunt controleren.

## **Fiery Graphic Arts Package, Premium Edition**

De volgende functies zijn opgenomen in Fiery Graphic Arts Package, Premium Edition:

<span id="page-8-0"></span>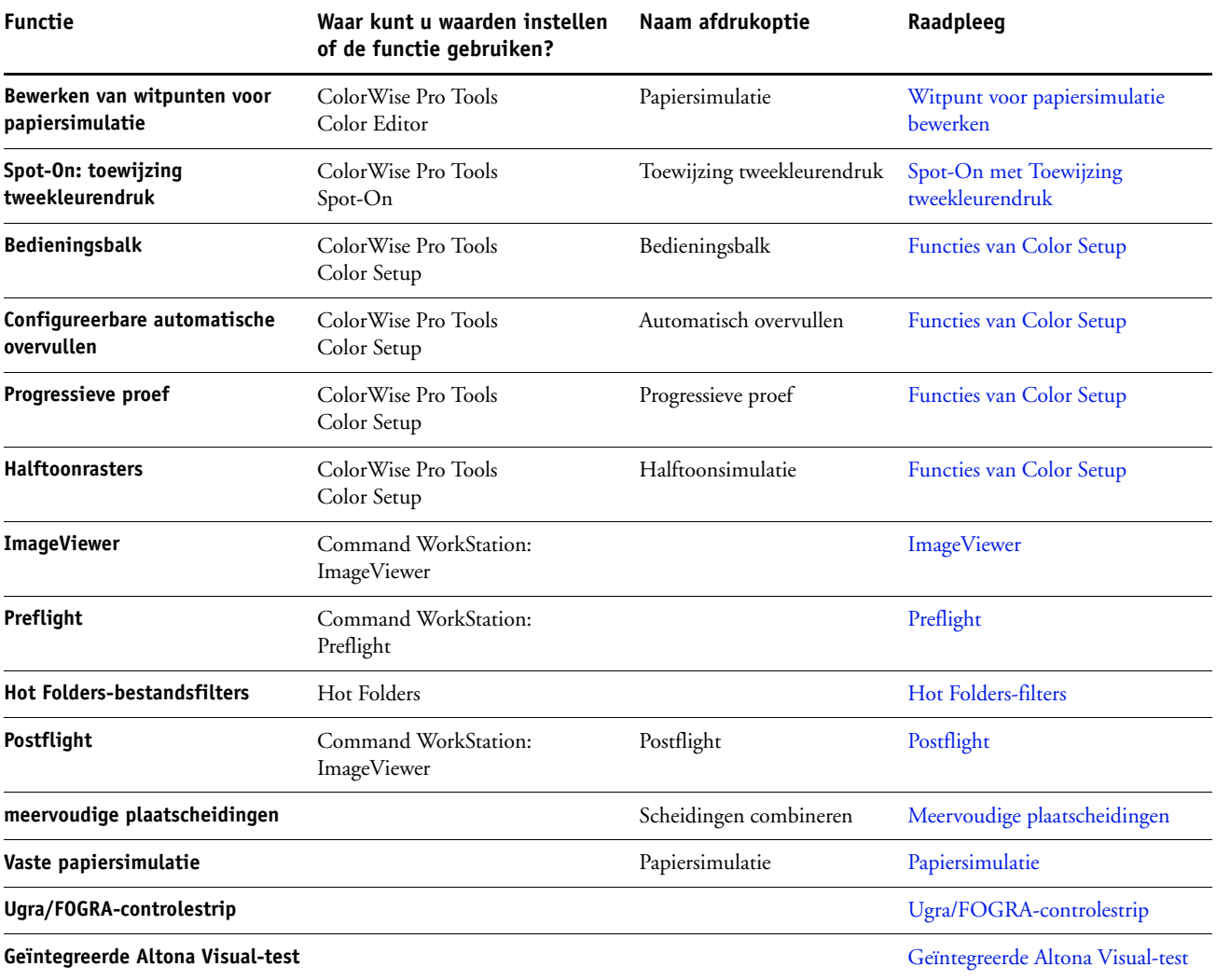

## <span id="page-9-0"></span>**De status van Graphic Arts Package weergeven**

U kunt de status van Fiery Graphic Arts Package, Premium Edition weergeven op uw computer.

## <span id="page-9-1"></span>**De status weergeven in Windows**

Voer de volgende procedure uit om de status van Graphic Arts Package, Premium Edition weer te geven op een Windows-computer.

**OPMERKING:** Voordat u de status weergeeft op een Windows-computer, moet u het printerstuurprogramma installeren. Raadpleeg *Afdrukken* voor meer informatie over het installeren van het printerstuurprogramma.

#### **DE STATUS WEERGEVEN OP EEN WINDOWS-COMPUTER**

**1 Windows 2000: klik op Start, wijs Instellingen aan en klik op Printers. Windows XP: klik op Start en kies Printers en faxapparaten. Windows Server 2003: klik op Start, kies Configuratiescherm en vervolgens Printers en faxapparaten. Windows Vista: klik op Start, kies Configuratiescherm, kies Hardware en geluiden en vervolgens Printers. Windows Server 2008: klik op Start, kies Configuratiescherm en dubbelklik vervolgens op het pictogram Printers. 2 Klik met de rechtermuisknop op EX8002 en kies Eigenschappen.**

Het dialoogvenster Eigenschappen wordt weergegeven.

#### **3 Klik op het tabblad Installeerbare opties.**

Fiery Graphic Arts Package, Premium Edition wordt weergegeven in de lijst Geïnstalleerde opties.

**OPMERKING:** Als u Aanwijzen en afdrukken gebruikt om het printerstuurprogramma en het printerdefinitiebestand te installeren, moet u voor elke verbinding (afdrukken, blokkeren, direct) tweerichtingscommunicatie activeren op de monitor van de EX8002 voordat u deze op uw computer installeert. Raadpleeg *Afdrukken* voor meer informatie over Aanwijzen en afdrukken.

**4 Klik op OK om het dialoogvenster te sluiten.**

## <span id="page-10-0"></span>**De status weergeven in Mac OS X**

Voer een van de volgende procedures uit om de status van Graphic Arts Package, Premium Edition weer te geven op een Mac OS X-computer.

**OPMERKING:** Voordat u de status weergeeft op een Mac OS X-computer, moet u het printerstuurprogramma installeren. Raadpleeg *Afdrukken* voor meer informatie over het installeren van het printerstuurprogramma.

### **DE STATUS WEERGEVEN OP EEN COMPUTER MET MAC OS X V10.5**

**1 Kies Systeemvoorkeuren in het Apple-menu en kies vervolgens Afdrukken en faxen.**

Het dialoogvenster Afdrukken en faxen wordt weergegeven.

- **2 Selecteer de EX8002 in de lijst met printers en klik op Opties en toebehoren.**
- **3 Klik op het tabblad Besturingsbestand.**

Fiery Graphic Arts Package, Premium Edition wordt weergegeven als instelling bij GA Package.

**4 Sluit Systeemvoorkeuren af.**

## **DE STATUS WEERGEVEN OP EEN COMPUTER MET MAC OS X V10.4.X**

- **1 Start Printerconfiguratie.**
- **2 Selecteer de EX8002 in de lijst met printers.**
- **3 Kies Toon info in het menu Printer.**

Het dialoogvenster Printerinfo wordt weergegeven.

**4 Kies Uitbreidingsmogelijkheden.**

Fiery Graphic Arts Package, Premium Edition wordt weergegeven als instelling bij GA Package.

**5 Sluit het dialoogvenster.**

## <span id="page-11-1"></span><span id="page-11-0"></span>**Uw monitor en het monitorprofiel instellen**

Voor bepaalde functies van Graphic Arts Package moet de taak met de juiste kleuren op uw monitor worden weergegeven.

Voor de volgende functies moet u de juiste monitorweergave instellen:

- Witpunt voor papiersimulatie bewerken (raadpleeg [pagina 13](#page-12-3))
- Voorbeeld weergeven in ImageViewer vanuit Command WorkStation (raadpleeg [pagina 53\)](#page-52-2)

Als u de kleuren juist op uw monitor wilt weergeven, moet u de monitorweergave instellen volgens de aanbevelingen van de fabrikant en het juiste profiel voor uw monitor opgeven.

Geef de volgende instellingen voor de monitorweergave op:

- Op de monitor: helderheid, contrast en kleurtemperatuur
- In het configuratiescherm van uw besturingssysteem: resolutie, vernieuwingsfrequentie en aantal kleuren

Raadpleeg de bij de monitor geleverde documentatie voor meer informatie over het instellen van uw monitor en het monitorprofiel.

## <span id="page-12-5"></span><span id="page-12-3"></span><span id="page-12-0"></span>**WITPUNT VOOR PAPIERSIMULATIE BEWERKEN**

Alhoewel een ICC-profiel een definitie bevat van "wit", kan het gebeuren dat het wit niet als zodanig wordt waargenomen door het menselijke oog en hieraan moet worden aangepast. Met de functie Witpunt voor papiersimulatie bewerken kunt u de kleurtoon, de helderheid en de verzadiging van het in het ICC-profiel gedefinieerde wit voor papiersimulatie aanpassen.

## <span id="page-12-1"></span>**Workflow voor Papiersimulatie**

U kunt een taak afdrukken met de functie Papiersimulatie ingeschakeld vanuit het printerstuurprogramma, zonder papiersimulatie aan te passen. Vele taken zullen met de vaste standaardinstelling voor papiersimulatie naar behoren worden afgedrukt. U kunt de papiersimulatie echter aanpassen door de witpuntwaarden te bewerken met de Color Editor van de ColorWise Pro Tools. Nadat u de waarden hebt aangepast, drukt u vanuit het printerstuurprogramma de taak af met de aangepaste waarden voor papiersimulatie door de afdrukoptie Papiersimulatie in te schakelen.

Als u een taak wilt afdrukken met de vaste instelling voor Papiersimulatie, gebruikt u de procedure op [pagina 13](#page-12-4). Raadpleeg [pagina 14](#page-13-1) voor meer informatie over het bewerken van de witpuntwaarden voor papiersimulatie en het afdrukken met de aangepaste waarden voor papiersimulatie.

## <span id="page-12-2"></span>**Een taak afdrukken met de standaardinstelling voor Papiersimulatie**

Gebruik de volgende procedure om een taak af te drukken met de vaste waarde voor Papiersimulatie.

**OPMERKING:** De procedures voor het afdrukken van een taak zijn vrijwel gelijk voor Windows-computers en Mac OS-computers.

## <span id="page-12-4"></span>**EEN TAAK AFDRUKKEN MET DE STANDAARDINSTELLING VOOR PAPIERSIMULATIE**

- **1 Kies Afdrukken in de toepassing waarmee u werkt.**
- **2 Selecteer EX8002 als uw printer en klik op Eigenschappen.**

Het dialoogvenster Eigenschappen wordt weergegeven met het tabblad Fiery-afdrukken geselecteerd.

- **3 Klik op het pictogram Kleur.**
- **4 Klik op Instellingen.**

Het dialoogvenster Aangepaste kleuren-instellingen wordt weergegeven.

- **5 Schakel Papiersimulatie.**
- **6 Klik op OK om het dialoogvenster Aangepaste kleuren-instellingen te sluiten.**
- **7 Klik op OK om het dialoogvenster Eigenschappen te sluiten.**
- **8 Klik op Afdrukken.**

De taak wordt afgedrukt met de vaste witpuntinstelling voor papiersimulatie.

## <span id="page-13-0"></span>**Afdrukoptie Papiersimulatie**

De volgende waarden zijn beschikbaar voor de afdrukoptie Papiersimulatie:

- Uit (standaardinstelling)
- **Ingeschakeld**

**OPMERKING:** Als u de witpuntwaarden voor papiersimulatie niet hebt bewerkt met Color Editor van ColorWise Pro Tools en deze optie hebt ingeschakeld, wordt de taak afgedrukt met de standaardwaarden voor papiersimulatie. Als u de waarden hebt bewerkt, wordt uw taak afgedrukt met de aangepaste waarden voor papiersimulatie.

## <span id="page-13-1"></span>**Witpunt voor papiersimulatie bewerken**

Het is best mogelijk dat uw taak naar behoren wordt afgedrukt met de vaste standaardinstelling voor papiersimulatie. U kunt de instelling Papiersimulatie echter aanpassen door de witpuntwaarden voor papiersimulatie te bewerken met Color Editor van ColorWise Pro Tools.

## <span id="page-13-2"></span>**Dialoogvenster Witpunt voor papiersimulatie**

In het dialoogvenster Witpunt voor papiersimulatie worden schuifknoppen voor Kleurtoon, Helderheid en Verzadiging weergegeven. Een grafische weergavebalk onder elke schuifknop geeft de huidige instelling aan. U kunt de instellingen aanpassen door de schuifknop naar links of naar rechts te verslepen of een waarde te typen in het bewerkbare tekstveld rechts van de schuifbalk.

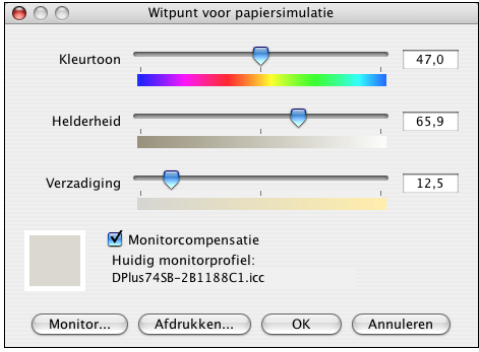

**OPMERKING:** De schuifknoppen tonen geen absolute waarden. De positie van de schuifknop en de daarbijbehorende waarden hangen af van de ingestelde papierwitdefinitie op het moment van het openen van het dialoogvenster.

## **Kleurtoon**

Met deze instelling kunt u de kleurtoon van het witpunt voor papiersimulatie wijzigen. Geef een waarde op tussen 0,0 en +359,9. Als u een waarde opgeeft die groter is dan 359,9 wordt deze automatisch gewijzigd in 359,9. Als u een waarde opgeeft die kleiner is dan 0,0 wordt deze automatisch gewijzigd in 0,0.

## **Helderheid**

Met deze instelling kunt u de helderheid van het witpunt voor papiersimulatie wijzigen. Geef een waarde op tussen 0,0 en 100,0 (inbegrepen). Als u een waarde opgeeft die groter is dan 100,0 wordt deze automatisch gewijzigd in 100,0. Als u een waarde opgeeft die kleiner is dan 0,0 wordt deze automatisch gewijzigd in 0,0.

## **Verzadiging**

Met deze instelling kunt u de verzadiging van het witpunt voor papiersimulatie wijzigen. Geef een waarde op tussen 0,0 en 100,0 (inbegrepen). Als u een waarde opgeeft die groter is dan 100,0 wordt deze automatisch gewijzigd in 100,0. Als u een waarde opgeeft die kleiner is dan 0,0 wordt deze automatisch gewijzigd in 0,0.

## **Voorbeeld**

Dit gebied in de linkerbenedenhoek van het dialoogvenster toont een voorbeeld van de papiersimulatiekleur, omgeven door een witte rand voor contrast. Het voorbeeld is gebaseerd op het monitorprofiel dat u hebt opgegeven naast Huidig monitorprofiel.

Om een correct kleurvoorbeeld te hebben met uw monitor, selecteert u de optie Monitorcompensatie en vervolgens het juiste monitorprofiel voor uw monitor. Raadpleeg [pagina 18](#page-17-0) voor meer informatie.

**OPMERKING:** Om de kleuren correct weer te geven met uw monitor, moet u ook de monitor en de monitorinstellingen correct instellen. Raadpleeg [pagina 12](#page-11-1) voor meer informatie.

## <span id="page-15-0"></span>**Witpunt voor papiersimulatie bewerken**

Als u een aangepast profiel wilt bewerken, moet u het volgende doen:

- Een CMYK-simulatieprofiel selecteren.
- Volledig (Uitvoer-VGC) als simulatiemethode selecteren.
- Het simulatieprofiel aan een uitvoerprofiel koppelen.

Gebruik de volgende procedure om toegang te krijgen tot het dialoogvenster Witpunt voor papiersimulatie, om de waarden aan te passen.

**OPMERKING:** Als Papiersimulatie is ingeschakeld en u een vervangkleur hebt gedefinieerd als C=0, M=0, Y=0, K=0, vervangen de waarden die zijn gedefinieerd in Kleurvervanging die voor Papiersimulatie. Raadpleeg *Afdrukken in kleur* voor informatie over vervangkleuren.

#### **HET DIALOOGVENSTER WITPUNT VOOR PAPIERSIMULATIE OPENEN**

#### **1 Start ColorWise Pro Tools en maak verbinding met de EX8002.**

Start ColorWise Pro Tools vanuit een autonome toepassing of Command WorkStation op uw computer of op de monitor die is aangesloten op de EX8002.

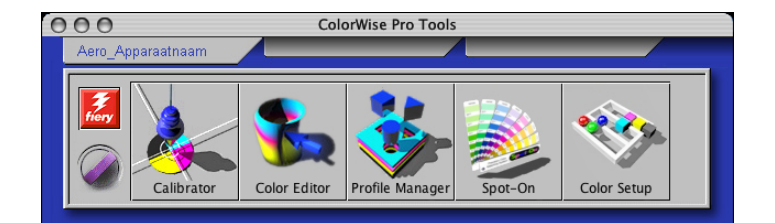

- **2 Klik op Color Editor.**
- **3 Selecteer Simulatie in de lijst Weergave.**

## **1 Selecteer Simulatie**

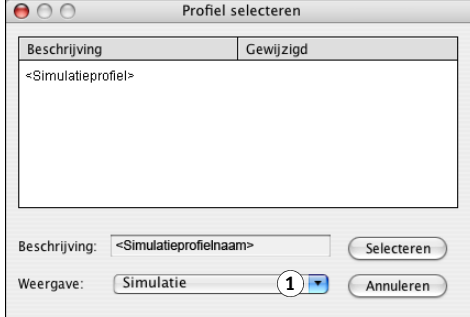

**OPMERKING:** U kunt alleen de witpuntwaarden van de simulatieprofielen bewerken. De waarden van de uitvoerprofielen kunt u niet bewerken.

**4 Selecteer een simulatieprofiel en klik op Selecteren.**

Het dialoogvenster Color Editor wordt weergegeven.

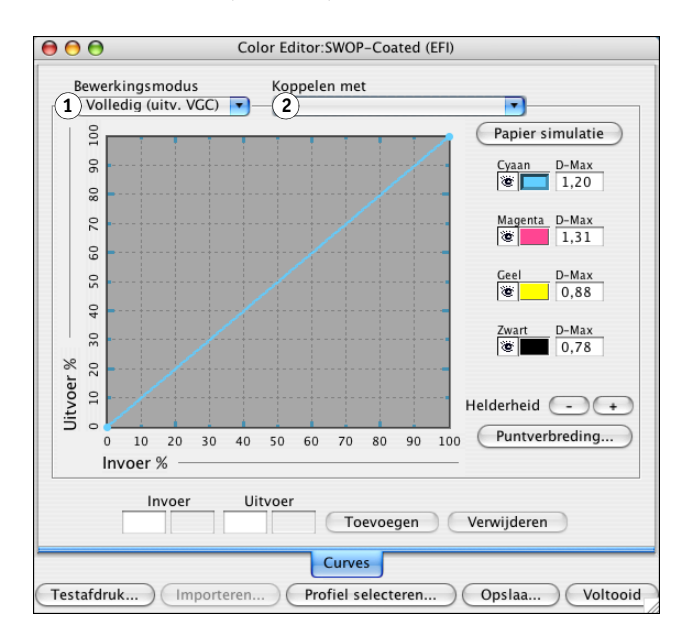

**5 Selecteer Volledig (uitv. VGC) in het menu Bewerkingsmodus.**

**6 Selecteer een uitvoerprofiel om aan het bewerkte simulatieprofiel te koppelen.**

**OPMERKING:** Wanneer u later een taak met het bewerkte simulatieprofiel afdrukt, moet u hetzelfde uitvoerprofiel selecteren dat u hier gekoppeld hebt, om het effect van de bewerking van het witpunt voor papiersimulatie te hebben.

**7 Klik op Papier simulatie.**

**1 Selecteer Volledig (uitv. VGC) 2 Naam uitvoerprofiel**

Het dialoogvenster Witpunt voor papiersimulatie wordt weergegeven.

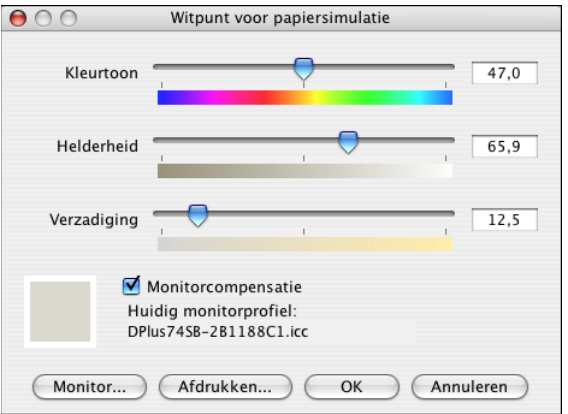

Gebruik de volgende procedure om de waarden voor het witpunt voor papiersimulatie te bewerken.

<span id="page-17-0"></span>**DE WAARDEN VOOR HET WITPUNT VOOR PAPIERSIMULATIE BEWERKEN**

- **1 Selecteer de optie Monitorcompensatie in het dialoogvenster Witpunt voor papiersimulatie.**
- **2 Zorg ervoor dat het correcte monitorprofiel voor uw monitor wordt weergegeven naast Huidig monitorprofiel.**
- **3 Als het correcte monitorprofiel niet geselecteerd is, klikt u op Monitor.**

Het dialoogvenster Monitorprofiel selecteren wordt weergegeven.

**4 Selecteer ICC-profielen in de lijst Formaat.**

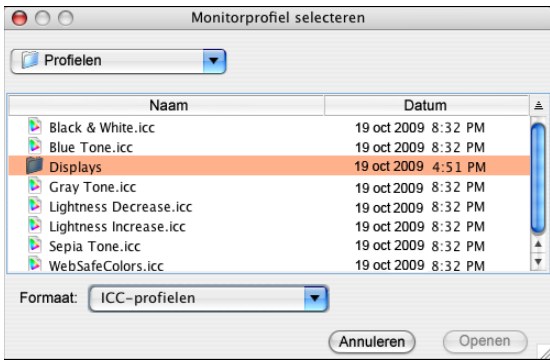

**5 Selecteer het monitorprofiel voor uw monitor en klik op Openen.**

Het dialoogvenster Witpunt voor papiersimulatie wordt weergegeven.

**6 Werk de waarden voor kleurtoon, helderheid en verzadiging bij.**

Werk de waarden bij door de schuifknoppen te verslepen of door waarden in de tekstvelden in te geven. Raadpleeg [pagina 14](#page-13-2) voor gedetailleerde informatie over het dialoogvenster Witpunt voor papiersimulatie.

- **7 Bekijk de veranderingen in het voorbeeldvenster in de linkerbenedenhoek van het dialoogvenster.**
- **8 Klik op Afdrukken.**

Het dialoogvenster Testafdruk wordt weergegeven.

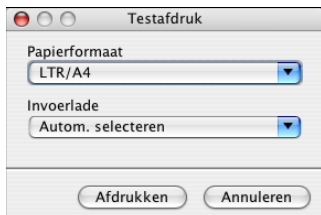

**9 Selecteer de instellingen in de lijsten Papierformaat en Invoerlade en klik op Afdrukken.**

- **10 Klik op OK om het dialoogvenster Witpunt voor papiersimulatie te sluiten.**
- **11 Klik op Opslaan in het Color Editor dialoogvenster.**

Het dialoogvenster Opslaan wordt weergegeven.

- **12 Typ een nieuwe naam en klik op Opslaan.**
- **13 Sluit Color Editor af.**

## <span id="page-18-0"></span>**Afdrukken met aangepaste papiersimulatiewaarden**

Na het bewerken van de papiersimulatiewaarden in Color Editor kunt u vanuit het printerstuurprogramma een document afdrukken met de aangepaste papiersimulatiewaarden. U kunt ook de instelling van de afdrukoptie vervangen met Command WorkStation.

**OPMERKING:** De procedures voor het afdrukken van een taak zijn vrijwel gelijk voor Windows-computers en Mac OS-computers. Voor de onderstaande procedure zijn illustraties uit een Mac OS-omgeving gebruikt.

Gebruik de volgende procedure om een taak af te drukken met de aangepaste papiersimulatiewaarden.

#### **EEN TAAK AFDRUKKEN MET DE BEWERKTE PAPIERSIMULATIEWAARDEN**

**1 Kies Afdrukken in de toepassing waarmee u werkt.**

Het dialoogvenster voor afdrukken wordt weergegeven.

- **2 Alleen voor Mac OS X v10.5: vouw het dialoogvenster zo nodig uit door te klikken op de pijl naast de printernaam.**
- **3 Mac OS X v10.3.9 en 10.4.x: kies ColorSync in de keuzelijst en kies vervolgens In printer in de lijst Kleurconversie.**

**Mac OS X v10.5: kies Kleurevenaring in de keuzelijst en selecteer In printer.**

**4 Kies Fiery-functies in de keuzelijst.**

## **5 Selecteer Tweerichtingscommunicatie gebruiken.**

Raadpleeg de Help van het printerstuurprogramma voor meer informatie over het inschakelen van tweerichtingscommunicatie.

## **6 Klik op Volledige eigenschappen en klik vervolgens op het pictogram Kleur.**

Het deelvenster Kleur wordt weergegeven.

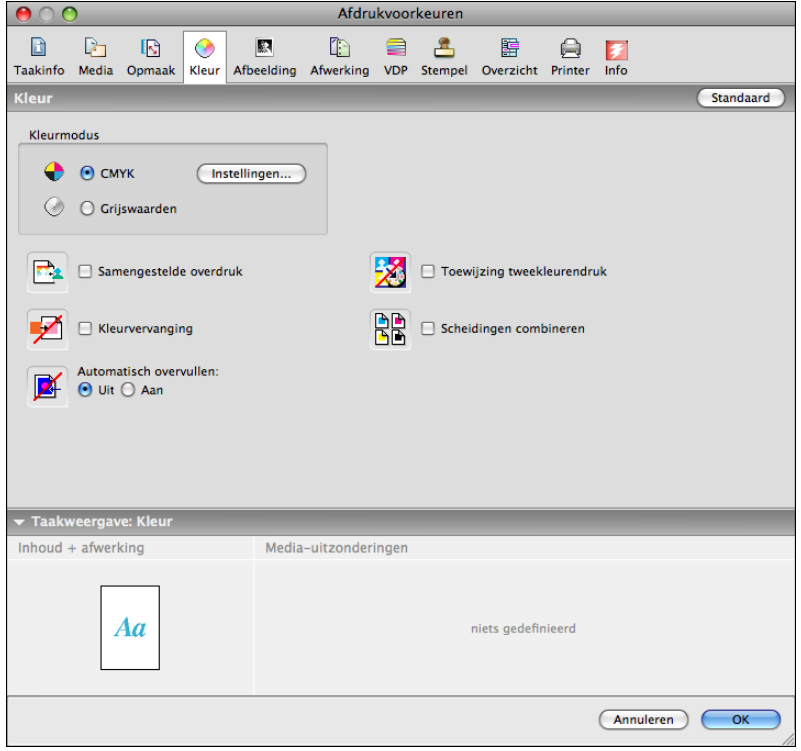

#### **7 Klik op Instellingen.**

Het dialoogvenster Aangepaste kleuren-instellingen van ColorWise wordt geopend.

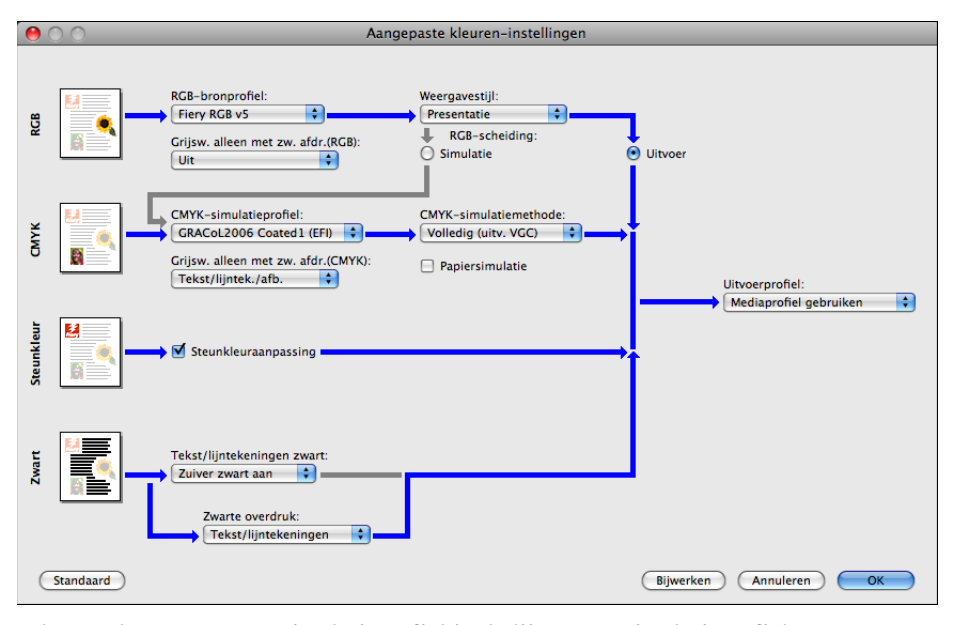

## **8 Selecteer het aangepaste simulatieprofiel in de lijst CMYK-simulatieprofiel.**

Selecteer het simulatieprofiel dat u hebt opgeslagen na het bewerken van de waarden van het witpunt voor papiersimulatie in de vorige sectie.

- **9 Selecteer de optie Volledig (uitv. VGC).**
- **10 Schakel Papiersimulatie.**
- **11 Selecteer het uitvoerprofiel dat u aan het aangepaste simulatieprofiel op het menu Uitvoerprofiel hebt gekoppeld.**
- **12 Klik op OK.**

Het deelvenster Kleur wordt opnieuw weergegeven.

**13 Klik op OK.**

De taak wordt afgedrukt met uw aangepaste CMYK-simulatieprofiel, met de bewerkte witpuntwaarden.

## <span id="page-21-2"></span><span id="page-21-0"></span>**SPOT-ON MET TOEWIJZING TWEEKLEURENDRUK**

Naast het beheren van "benoemde" kleuren kunt u met Spot-On steunkleuren en proceskleuren toewijzen aan de generieke kleuren die worden gebruikt in een taak. De functie Toewijzing tweekleurendruk is bedoeld voor operatoren van drukkerijen om drukproeven uit te voeren voor een tweekleurenpers. U kunt een tweekleurentaak afdrukken op een tweekleurenapparaat door de kleuren in een taak toe te wijzen aan de kleuren die reeds zijn gemaakt op het apparaat.

Raadpleeg *[Afdrukken in kleur](#page-26-3)* voor informatie over het beheer van kleuren van bekende merken met Spot-On.

**OPMERKING:** De RGB-kleuren in een document worden eerst geconverteerd naar CMYK-kleuren, waarna Toewijzing tweekleurendruk wordt toegepast.

Bij gebruik van de functie Toewijzing tweekleurendruk gelden de volgende beperkingen:

- De instellingen voor Toewijzing tweekleurendruk worden genegeerd wanneer de functies Samengestelde overdruk en Scheidingen combineren zijn ingeschakeld.
- Postflight geeft geen rapport over Toewijzing tweekleurendruk, aangezien Postflight de brontoestand van een document rapporteert. De kleurenruimte die de digitale pers ontvangt vóór conversies, wordt gerapporteerd in Postflight.
- U kunt de opties Toewijzing tweekleurendruk en Kleurvervanging niet tegelijkertijd selecteren. U kunt evenmin een vervangkleur selecteren om te gebruiken in de functie Toewijzing tweekleurendruk.

## <span id="page-21-1"></span>**Gebruik van Toewijzing tweekleurendruk**

In de functie Toewijzing tweekleurendruk worden de gebruikte kleuren in een taak toegewezen aan de af te drukken kleuren. Open in het hoofdvenster van Spot-On het dialoogvenster Toewijzing tweekleurendruk definiëren en wijs vervolgens de documentkleuren opnieuw toe aan de benoemde of aangepaste kleuren waarmee moet worden afgedrukt. Wanneer de functie wordt ingeschakeld vanuit het printerstuurprogramma, vervangt de EX8002 de documentkleuren door de kleuren die u hebt gedefinieerd in het dialoogvenster Toewijzing tweekleurendruk definiëren. U kunt ook de instelling van de afdrukoptie vervangen met Command WorkStation.

## <span id="page-22-0"></span>**Een kleur definiëren voor Toewijzing tweekleurendruk**

Volg de onderstaande procedure om de kleurtoewijzingen te definiëren in het dialoogvenster Toewijzing tweekleurendruk.

## **EEN KLEUR DEFINIËREN VOOR TOEWIJZING TWEEKLEURENDRUK**

## **1 Start ColorWise Pro Tools en maak verbinding met de EX8002.**

Start ColorWise Pro Tools vanuit een autonome toepassing of Command WorkStation op uw computer of op de monitor die is aangesloten op de EX8002.

**2 Klik op Spot-On.**

Het dialoogvenster Uitvoerprofiel selecteren wordt weergegeven.

### **3 Selecteer een uitvoerprofiel en klik op OK.**

Het hoofdvenster van Spot-On wordt geopend.

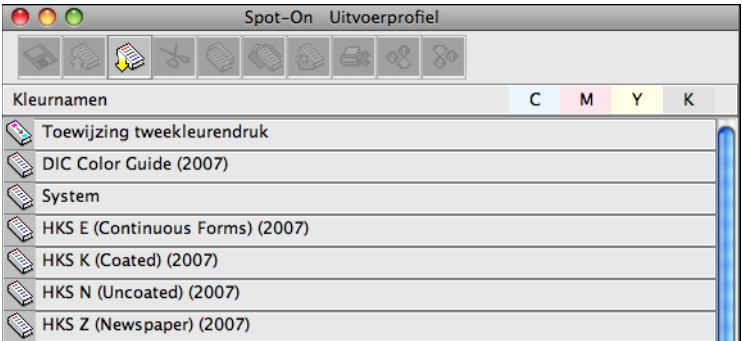

**OPMERKING:** De groep Toewijzing tweekleurendruk wordt altijd boven aan de lijst weergegeven. Deze wordt niet opgenomen in de prioriteitsregeling.

## **4 Dubbelklik op Toewijzing tweekleurendruk.**

De twee kleuren voor de toewijzing worden weergegeven.

### **5 Dubbelklik op een van de kleurenlijnen.**

Het dialoogvenster Toewijzing tweekleurendruk definiëren wordt weergegeven.

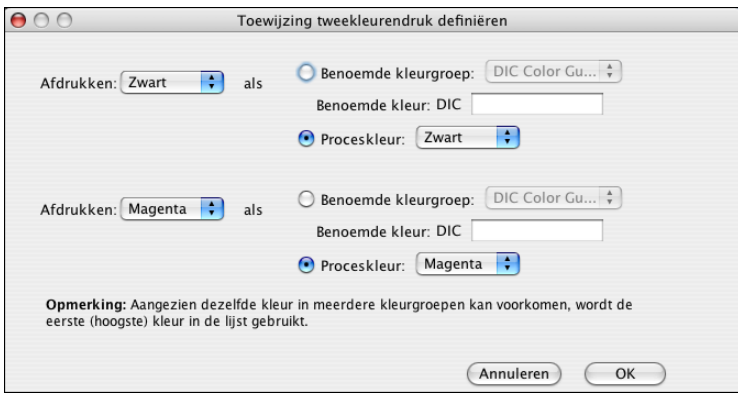

De documentkleuren links geven de kleuren weer die worden gebruikt in een taak. Wijs deze kleuren toe aan de benoemde of proceskleuren die u rechts selecteert. Oorspronkelijk worden zwart en magenta als standaardkleuren weergegeven links.

**OPMERKING:** Wanneer u de kleurselectie links wijzigt, verandert de selectie rechts in de proceskleur met dezelfde kleurnaam. Dit voorkomt dat een kleur per ongeluk wordt toegewezen aan een andere proceskleur.

### <span id="page-23-0"></span>**6 Selecteer een proceskleur in de lijst Afdrukken links.**

Selecteer Cyaan, Magenta, Geel of Zwart.

### **7 Selecteer Benoemde kleurgroep of Proceskleur rechts.**

Ga door met de onderstaande stappen om een benoemde kleur te selecteren. Ga door naar [stap 10](#page-24-1) om een proceskleur te selecteren.

#### **8 Selecteer een groep in de lijst Benoemde kleurgroep.**

Selecteer uit de lijst van benoemde kleurgroepen die reeds zijn gedefinieerd in Spot-On.

Het voorvoegsel van de geselecteerde groep wordt links van het veld Benoemde kleur weergegeven. Het achtervoegsel wordt rechts van het veld weergegeven.

**9 Typ de naam van de benoemde kleur in het veld Benoemde kleur.**

**OPMERKING:** De namen zijn hoofdlettergevoelig. Typ de naam exact zoals deze wordt weergegeven in de lijst in Spot-On. Als de naam die u hebt getypt in het veld Benoemde kleur ongeldig is, geeft de EX8002 een foutbericht weer.

**OPMERKING:** Als de optie Benoemde kleurgroep is geselecteerd en het veld Benoemde kleur niet is ingevuld, geeft de EX8002 een foutbericht weer. Typ een naam in het veld Benoemde kleur of selecteer de optie Proceskleur in plaats van Benoemde kleurgroep.

- <span id="page-24-1"></span>**10 Selecteer Cyaan, Magenta, Geel of Zwart in de lijst Proceskleur.**
- **11 Herhaal stap [6](#page-23-0) tot en met [10](#page-24-1) voor de andere toe te wijzen kleur.**

**OPMERKING:** U kunt niet dezelfde proceskleur selecteren voor beide documentkleuren. Wanneer een proceskleur is geselecteerd voor een documentkleur, wordt deze grijs weergegeven voor de andere documentkleur.

- **12 Klik op OK wanneer u klaar bent met het selecteren van de kleuren om het dialoogvenster te sluiten.**
- **13 Kies Bestand > Opslaan (of klik op het pictogram Opslaan).**

De wijzigingen in Toewijzing tweekleurendruk definiëren worden opgeslagen en de zojuist toegewezen kleuren en waarden worden weergegeven in het hoofdvenster van Spot-On.

## <span id="page-24-0"></span>**Een taak afdrukken met Toewijzing tweekleurendruk**

Nadat u de kleuren hebt toegewezen in het dialoogvenster Toewijzing tweekleurendruk in Spot-On kunt u een tweekleurentaak afdrukken vanuit het printerstuurprogramma. U kunt ook de instelling van de afdrukoptie vervangen met Command WorkStation.

**OPMERKING:** Wanneer u een taak afdrukt, selecteert u in het printerstuurprogramma hetzelfde uitvoerprofiel als in het dialoogvenster Uitvoerprofiel selecteren. Als u dat niet doet, hebben afdruktoewijzingen die zijn gedefinieerd in Spot-On geen uitwerking.

**OPMERKING:** De procedures voor het afdrukken van een taak zijn vrijwel gelijk voor Windowscomputers en Mac OS-computers.

#### **EEN TWEEKLEURENTAAK AFDRUKKEN**

- **1 Open een document in uw toepassing.**
- **2 Kies de optie Afdrukken.**
- **3 Alleen voor Mac OS X v10.5: vouw het dialoogvenster zo nodig uit door te klikken op de pijl naast de printernaam.**
- **4 Mac OS X v10.3.9 en 10.4.x: klik op Aantal en pagina's en kies Fiery-functies in de keuzelijst.**

**Mac OS X v10.5: klik op Voorvertoning en kies Fiery-functies in de keuzelijst.**

**5 Klik op Volledige eigenschappen en klik vervolgens op het pictogram Kleur.**

Het deelvenster Kleur wordt weergegeven.

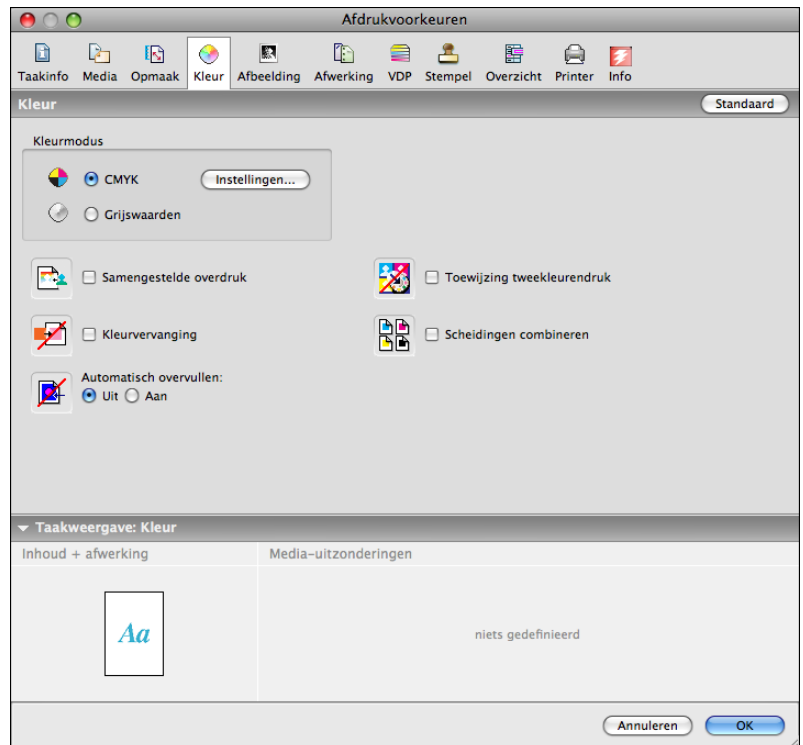

- **6 Selecteer Toewijzing tweekleurendruk.**
- **7 Klik op OK.**

De taak wordt afgedrukt met de toewijzing die u hebt gedefinieerd in Spot-On.

## <span id="page-26-3"></span><span id="page-26-2"></span><span id="page-26-0"></span>**FUNCTIES VAN COLOR SETUP**

Met Fiery Graphic Arts Package, Premium Edition biedt Color Setup van ColorWise Pro Tools de volgende aanpasbare functies, naast Stroom proces kleur:

- Bedieningsbalk
- Automatisch overvullen
- Progressieve proeven
- Halftoonsimulatie

Raadpleeg *Afdrukken in kleur* voor informatie over Stroom proces kleur.

**OPMERKING:** De toepassingen ColorWise Pro Tools voor Windows-computers en Mac OS-computers zijn vergelijkbaar.

## <span id="page-26-1"></span>**Functies van Color Setup in ColorWise Pro Tools**

Open vanuit Color Setup de functies Bedieningsbalk, Automatisch overvullen, Progressieve proeven en Halftoonsimulatie.

Raadpleeg de onderstaande secties voor informatie over deze functies:

- Bedieningsbalk (raadpleeg [pagina 29\)](#page-28-0)
- Automatisch overvullen (raadpleeg [pagina 36\)](#page-35-1)
- Progressieve proeven (raadpleeg [pagina 42](#page-41-0))
- Halftoonsimulatie (raadpleeg [pagina 46](#page-45-1))

## <span id="page-27-0"></span>**Color Setup gebruiken**

Volg de onderstaande procedure om Color Setup te starten.

**OPMERKING:** Raadpleeg *[Afdrukken in kleur](#page-12-5)* voor informatie over het installeren van ColorWise Pro Tools en het configureren van een verbinding.

## **COLOR SETUP STARTEN**

## **1 Start ColorWise Pro Tools en maak verbinding met de EX8002.**

**OPMERKING:** Start ColorWise Pro Tools vanuit een autonome toepassing of Command WorkStation op uw computer of op de monitor die is aangesloten op de EX8002. Kies in Command WorkStation de optie Kleur beheren in het menu Server.

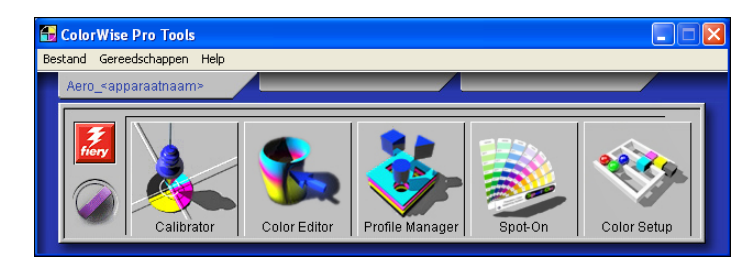

## **2 Klik op Color Setup.**

Het hoofdvenster van Color Setup wordt weergegeven met het tabblad Stroom Proces kleur geselecteerd.

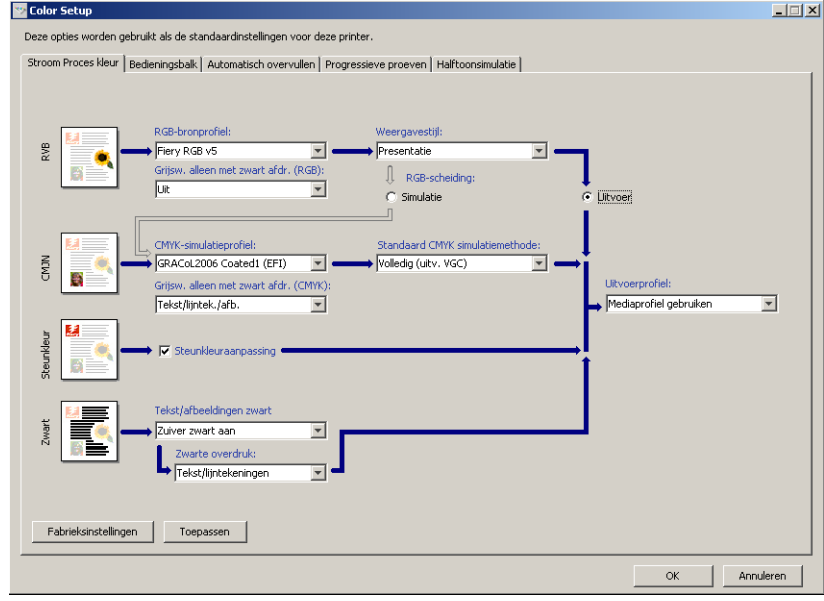

## <span id="page-28-0"></span>**Bedieningsbalk**

Met Bedieningsbalk kunt u een statische kleurbalk en dynamische taakinformatie toevoegen aan elke afgedrukte pagina op de door u gedefinieerde locatie. Deze functie kan standaard worden ingesteld op de server, of worden aangepast voor elke afzonderlijke taak.

De standaardbedieningsbalk is zo ontworpen dat deze past op het standaardpapierformaat van de EX8002, A4/Letter of groter. U kunt bedieningsbalken maken voor andere papierformaten.

**OPMERKING:** Als een bedieningsbalk niet op een pagina past, wordt deze afgekapt.

**OPMERKING:** Bij een als "wit" gedefinieerde achtergrondkleur voor een door de gebruiker gedefinieerde Bedieningsbalk, kan de functie Papiersimulatie pas werken als de kleur in de CMYK-kleurenruimte is gedefinieerd. Raadpleeg [pagina 13](#page-12-3) voor meer informatie over Papiersimulatie.

## <span id="page-28-1"></span>**Workflow voor Bedieningsbalk**

De standaardbedieningsbalk bestaat uit een kleurbalk en dynamische taakinformatie. Druk een taak af met de standaardbedieningsbalk door de afdrukoptie Bedieningsbalk vanuit het printerstuurprogramma in te stellen op Aan. Vele taken worden naar behoren afgedrukt met de standaardbedieningsbalk, maar als u uw eigen kleurbalken nodig hebt, maak deze dan door aangepaste waarden te definiëren in het dialoogvenster Definitie bedieningsbalk. Nadat u in Color Setup een aangepaste bedieningsbalk hebt gedefinieerd in het deelvenster Bedieningsbalk, kunt u met de aangepaste bedieningsbalk een taak afdrukken vanuit het printerstuurprogramma.

Raadpleeg de volgende sectie om een taak af te drukken met de standaardbedieningsbalk. Raadpleeg [pagina 31](#page-30-0) voor informatie over het deelvenster Bedieningsbalk. Raadpleeg [pagina 32](#page-31-0) om uw eigen bedieningsbalken te maken. Raadpleeg [pagina 36](#page-35-0) om een taak af te drukken met een aangepaste bedieningsbalk.

## <span id="page-28-2"></span>**Afdrukken met de standaardbedieningsbalk**

Druk een taak af met de standaardbedieningsbalk door de afdrukoptie Bedieningsbalk vanuit het printerstuurprogramma in te schakelen.

**EEN TAAK AFDRUKKEN MET DE STANDAARDBEDIENINGSBALK**

- **1 Kies Afdrukken in de toepassing waarmee u werkt.**
- **2 Selecteer EX8002 als uw printer en klik op Eigenschappen.**

Het dialoogvenster Eigenschappen wordt weergegeven met het tabblad Fiery-afdrukken geselecteerd.

- **3 Klik op het pictogram Taakinfo.**
- **4 Selecteer Bedieningsbalk.**

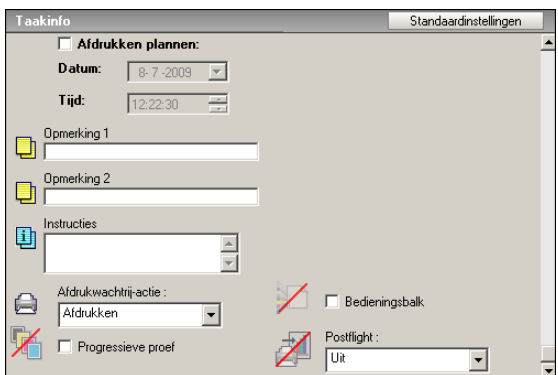

- **5 Klik op OK.**
- **6 Klik op Afdrukken.**

De taak wordt afgedrukt met de standaardbedieningsbalk.

- **1 Taakinformatie**
- **2 Statische kleurbalk**

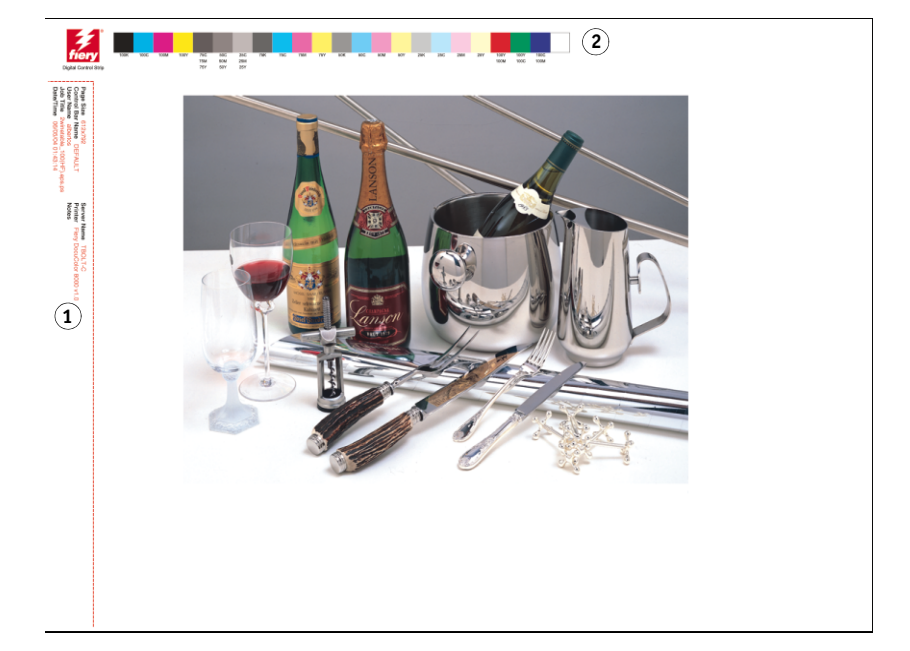

## <span id="page-30-0"></span>**Deelvenster Bedieningsbalk**

U opent het deelvenster Bedieningsbalk door te klikken op het tabblad Bedieningsbalk in het dialoogvenster Color Setup van ColorWise Pro Tools (raadpleeg [pagina 32\)](#page-31-0).

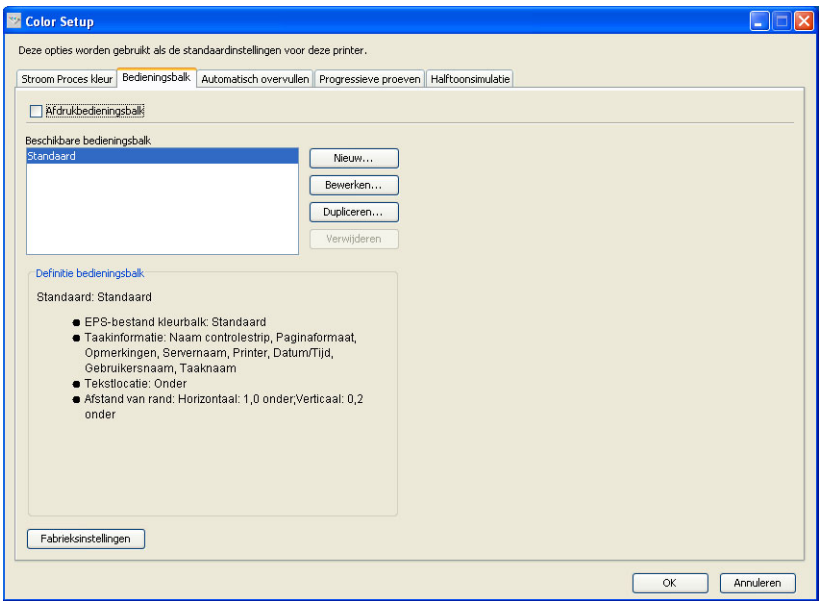

Via het tabblad Bedieningsbalk kunt u het volgende doen:

- De optie Bedieningsbalk afdrukken inschakelen (raadpleeg de volgende sectie).
- De definitie van een bedieningsbalk bekijken (raadpleeg [pagina 32](#page-31-1)).
- Een nieuwe bedieningsbalk definiëren (raadpleeg [pagina 32](#page-31-2)).
- Een bedieningsbalk bewerken (raadpleeg [pagina 35\)](#page-34-0).
- Een bedieningsbalk dupliceren (raadpleeg [pagina 35](#page-34-1)).
- Een bedieningsbalk verwijderen (raadpleeg [pagina 35\)](#page-34-2).
- De fabrieksinstellingen herstellen (raadpleeg [pagina 36\)](#page-35-2).

## **De optie Bedieningsbalk afdrukken inschakelen**

Wanneer u de optie Bedieningsbalk afdrukken inschakelt, wordt Standaardwaarde van printer op Aan ingesteld. Als u deze optie inschakelt, wordt een bedieningsbalk afgedrukt op alle pagina's die naar de EX8002 worden verzonden wanneer Standaardwaarde van printer wordt geselecteerd vanuit het printerstuurprogramma of met Command WorkStation.

## <span id="page-31-1"></span>**De definitie van een bedieningsbalk bekijken**

Door een bedieningsbalk te selecteren in de lijst Beschikbare bedieningsbalk kunt u informatie bekijken over de instellingen in het gebied Definitie bedieningsbalk. Met deze functie kunt u de bedieningsbalk identificeren zonder het dialoogvenster Definitie bedieningsbalk te openen.

De volgende informatie wordt weergegeven in het gebied Definitie bedieningsbalk:

- EPS-bestand kleurbalk
- Taakinformatie
- Tekstlocatie
- Afstand van rand

## <span id="page-31-2"></span>**Een nieuwe bedieningsbalk definiëren**

Wanneer u het deelvenster Bedieningsbalk voor de eerste maal opent, is alleen de standaardbedieningsbalk beschikbaar in het dialoogvenster Definitie bedieningsbalk. U skunt een aangepaste bedieningsbalk maken die beter aan uw behoefte voldoet.

Gebruik de volgende procedure om het deelvenster Bedieningsbalk te openen en een nieuwe bedieningsbalk te maken.

### <span id="page-31-0"></span>**EEN AANGEPASTE BEDIENINGSBALK MAKEN**

- **1 Start ColorWise Pro Tools en maak verbinding met de EX8002.**
- **2 Klik op Color Setup.**
- **3 Klik op het tabblad Bedieningsbalk.**
- **4 Klik op Nieuw in het deelvenster Bedieningsbalk.**

Dialoogvenster Definitie bedieningsbalk wordt weergegevens.

**5 Definieer de waarden voor elke optie.**

Raadpleeg ["Dialoogvenster Definitie bedieningsbalk" op pagina 33](#page-32-0) voor informatie over de opties van de bedieningsbalk.

**6 Klik op OK.**

Er wordt een aangepaste bedieningsbalk gemaakt.

## <span id="page-32-0"></span>**Dialoogvenster Definitie bedieningsbalk**

Hierna worden de verschillende delen van het hoofdvenster van Definitie bedieningsbalk verklaard:

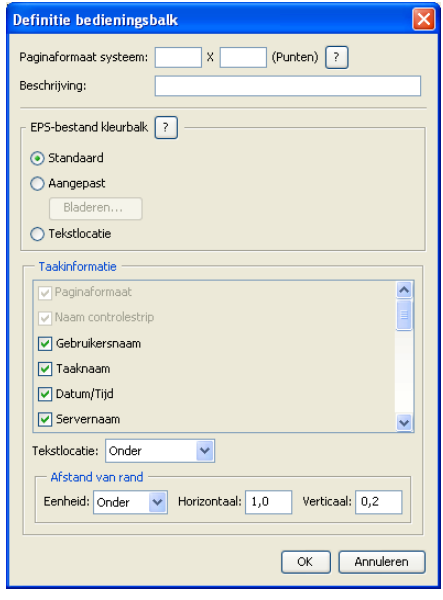

**OPMERKING:** Het dialoogvenster Definitie bedieningsbalk wordt weergegeven wanneer u op Nieuw klikt in het dialoogvenster Color Setup.

**OPMERKING:** Elk veld van dit dialoogvenster toont eerst de waarde van de bedieningsbalk die momenteel als standaard is ingesteld, behalve voor Paginaformaat systeem.

• **Paginaformaat systeem:** bij elke bedieningsbalk wordt een tweecijferig label voor Paginaformaat systeem afgedrukt. Deze cijfers zijn de exacte cijfers die u moet opgeven om een aangepaste bedieningsbalk te maken. Elke pagina die de EX8002 produceert, heeft een Paginaformaat systeem. Deze twee cijfers geven de breedte en de hoogte van de pagina aan, in punten, zoals deze door het systeem worden verwerkt. Niet-gedefinieerde paginaformaten gebruiken de standaardbedieningsbalk systeem.

Om het Paginaformaat systeem voor een taak te vinden, kunt u kijken naar een eerder afgedrukte bedieningsbalk op een document dat afgedrukt is op het papierformaat en met de afdrukstand die u wenst te gebruiken.

• **Beschrijving:** in dit veld kunt u een één regel lange beschrijving van de aangepaste bedieningsbalk invoeren voor naslag.

- **EPS-bestand kleurbalk:** onder deze optie hebt u de volgende keuzes:
	- Standaard: (voorzien als standaardinstelling)
	- Aangepast: (door de gebruiker bepaald EPS-bestand)
	- Geen: (geen EPS-bestand vereist)

Het EPS-bestand bevat een kleurbalk en een willekeurig logo of statische informatie die u op de pagina wilt afdrukken.

- **Taakinformatie:** de opties variëren, maar meestal is de volgende informatie beschikbaar, naast de afdrukopties die u opgeeft in het deelvenster Kleur van het printerstuurprogramma:
	- Paginaformaat
	- Naam controlestrip
	- Gebruikersnaam
	- Taaknaam
	- Datum/tijd
	- Servernaam
	- Printer
	- Datum/Tijd kalibratie
	- Uitvoerprofiel
	- Opmerking
	- Instructies
- **Tekstlocatie:** in deze lijst kunt u kiezen waar de taakinformatie wordt afgedrukt op de pagina:
	- Onder
	- Links
	- Boven
	- Rechts

Raadpleeg de volgende afbeelding voor de plaats en de afdrukstand van de taakinformatie.

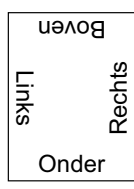

- **Afstand van rand:** via dit tekstveld kunt u definiëren op welke afstand vanaf de linkerbenedenhoek u de taakinformatie wilt beginnen afdrukken. De volgende instellingen kunnen worden gedefinieerd:
	- **Eenheden:** selecteer inch, millimeter of punten in de lijst Eenheden.
	- **Horizontaal:** typ de waarde.
	- **Verticaal:** typ de waarde.

## <span id="page-34-0"></span>**Een bedieningsbalk bewerken**

U kunt alle waarden in het dialoogvenster Definitie bedieningsbalk bewerken, met uitzondering van Paginaformaat systeem, dat niet beschikbaar is.

Paginaformaat systeem voor de standaardbedieningsbalk verwijst naar verschillende systeempaginaformaten. Voor andere bedieningsbalken worden de waarden in het veld weergegeven.

**OPMERKING:** Om het dialoogvenster Definitie bedieningsbalk weer te geven voor het bewerken van een bedieningsbalk, selecteert u een bedieningsbalk in de lijst Beschikbare bedieningsbalk en klikt u vervolgens op Bewerken.

## <span id="page-34-1"></span>**Een bedieningsbalk dupliceren**

Bij het dupliceren van een bedieningsbalk worden alle waarden van de oorspronkelijke bedieningsbalk weergegeven. U kunt de gedupliceerde bedieningsbalk bewerken en opslaan als een aangepaste bedieningsbalk.

Als u een bedieningsbalk bewerkt en opslaat als een aangepaste bedieningsbalk, moet u de waarden van Paginaformaat systeem wijzigen. Twee bedieningsbalken kunnen niet dezelfde waarden gebruiken. Als u de aangepaste bedieningsbalk probeert op te slaan zonder de waarden van Paginaformaat systeem te wijzigen, wordt er een foutbericht weergegeven.

Aangezien een bedieningsbalk geen deel uitmaakt van een taak, kan een document met een bedieningsbalk worden afgedrukt en daarna met een andere, als de definitie van de bedieningsbalk gewijzigd is. Als u de bedieningsbalk wilt behouden om later opnieuw te gebruiken, moet u de wijzigingen opslaan als een aangepaste bedieningsbalk.

**OPMERKING:** Om het dialoogvenster Definitie bedieningsbalk weer te geven voor het dupliceren van een bedieningsbalk, selecteert u een bedieningsbalk in de lijst Beschikbare bedieningsbalk en klikt u vervolgens op Dupliceren.

## <span id="page-34-2"></span>**Een bedieningsbalk verwijderen**

U kunt een bedieningsbalk verwijderen uit de lijst in het dialoogvenster Beschikbare bedieningsbalk. U wordt gevraagd om de verwijdering te bevestigen.

**OPMERKING:** De standaardbedieningsbalk kan niet worden verwijderd.

#### <span id="page-35-2"></span>**De fabrieksinstellingen herstellen**

In het dialoogvenster Definitie bedieningsbalk kunt u alle door de gebruiker gedefinieerde bedieningsbalken verwijderen en de standaardbedieningsbalk in de oorspronkelijke toestand herstellen door te klikken op Fabrieksinstellingen.

## <span id="page-35-0"></span>**Afdrukken met een aangepaste bedieningsbalk**

De procedure om een taak af te drukken met een aangepaste bedieningsbalk is eigenlijk dezelfde als voor het afdrukken met de standaardbedieningsbalk (raadpleeg [pagina 29](#page-28-2)). Gebruik de volgende procedure om met een aangepaste bedieningsbalk af te drukken.

### **EEN TAAK AFDRUKKEN MET EEN AANGEPASTE BEDIENINGSBALK**

- **1 Kies Afdrukken in de toepassing waarmee u werkt.**
- **2 Selecteer EX8002 als uw printer en klik op Eigenschappen.**

Het dialoogvenster Eigenschappen wordt weergegeven met het tabblad Fiery-afdrukken geselecteerd.

- **3 Klik op het pictogram Taakinfo.**
- **4 Selecteer Aan in de lijst Bedieningsbalk.**

**OPMERKING:** Het selecteren van Aan in het printerstuurprogramma is alleen van toepassing op de huidige taak. Als u Bedieningsbalk afdrukken in het deelvenster Bedieningsbalk hebt ingeschakeld, heeft het selecteren van Standaardwaarde van printer hetzelfde effect als het selecteren van Aan. Het inschakelen van Bedieningsbalk afdrukken in het deelvenster Bedieningsbalk zet voor alle afdruktaken de standaardwaarde op Aan.

- **5 Klik op OK.**
- **6 Klik op Afdrukken.**

De taak wordt afgedrukt met de bedieningsbalk die u hebt opgegeven in het dialoogvenster Definitie bedieningsbalk.

## <span id="page-35-1"></span>**Configureerbaar automatisch overvullen**

Overvullen is een techniek waarbij sommige objecten lichtjes groter of kleiner worden afgedrukt dan u hebt opgegeven in een toepassing, om zo witte randen rond objecten te vermijden. Deze witte randen of "kralen" kunnen het gevolg zijn van factoren zoals registerfouten, de fysieke eigenschappen van de toner en de stijfheid van de media.

De functie configureerbaar Automatisch overvullen biedt u geavanceerde instellingen voor het overvullen en geeft u volledige controle over de instellingswaarden. De EX8002 wordt geleverd met geoptimaliseerde waarden voor het afdrukapparaat dat met normaal papier werkt, maar als deze waarden niet de gewenste resultaten geven op de media die u gebruikt, moet u de waarden aanpassen aan uw vereisten.
### **Workflow voor configureerbaar Automatisch overvullen**

De vaste waarden worden standaard ingesteld voor Automatisch overvullen. Wanneer u Automatisch overvullen op Aan zet, past de EX8002 deze vaste waarden meestal met goede resultaten toe. Als u echter de waarden voor Automatisch overvullen wilt aanpassen, moet u de waarden definiëren in het deelvenster Automatisch overvullen in Color Setup. Nadat u de waarden hebt gedefinieerd, drukt u een taak af met Automatisch overvullen ingesteld op Aan vanuit het printerstuurprogramma.

### **Afdrukken met standaardinstellingen voor Automatisch overvullen**

U kunt een taak afdrukken met de standaardinstellingen voor Automatisch overvullen door de afdrukoptie Automatisch overvullen vanuit het printerstuurprogramma in te stellen op Aan.

#### **EEN TAAK AFDRUKKEN MET DE STANDAARDINSTELLINGEN VOOR AUTOMATISCH OVERVULLEN**

- **1 Kies Afdrukken in de toepassing waarmee u werkt.**
- **2 Selecteer EX8002 als uw printer en klik op Eigenschappen.**

Het dialoogvenster Eigenschappen wordt weergegeven met het tabblad Fiery-afdrukken geselecteerd.

- Standaardinstellingen **Afdrukmodus Q** C CMYK Instellingen...  $\begin{bmatrix} \bullet \\ \bullet \end{bmatrix}$  C Grijswaarden  $\mathbf{F}$  $\Box$  Samengestelde overdruk T Toewijzing tweekleurendruk  $\Box$  Scheidingen combineren  $\Box$  Kleurvervanging .<br>Automatisch overvullen 恨 Standaardwaarde van prin
- **3 Klik op het pictogram Kleur.**

- **4 Selecteer Aan in de lijst Automatisch overvullen.**
- **5 Klik op OK.**
- **6 Klik op Afdrukken.**

De taak wordt afgedrukt met de standaardwaarden voor Automatisch overvullen.

# <span id="page-37-0"></span>**Deelvenster Automatisch overvullen**

U opent het deelvenster Automatisch overvullen door te klikken op het tabblad Automatisch overvullen in het dialoogvenster Color Setup van ColorWise Pro Tools (raadpleeg [pagina 41](#page-40-0)).

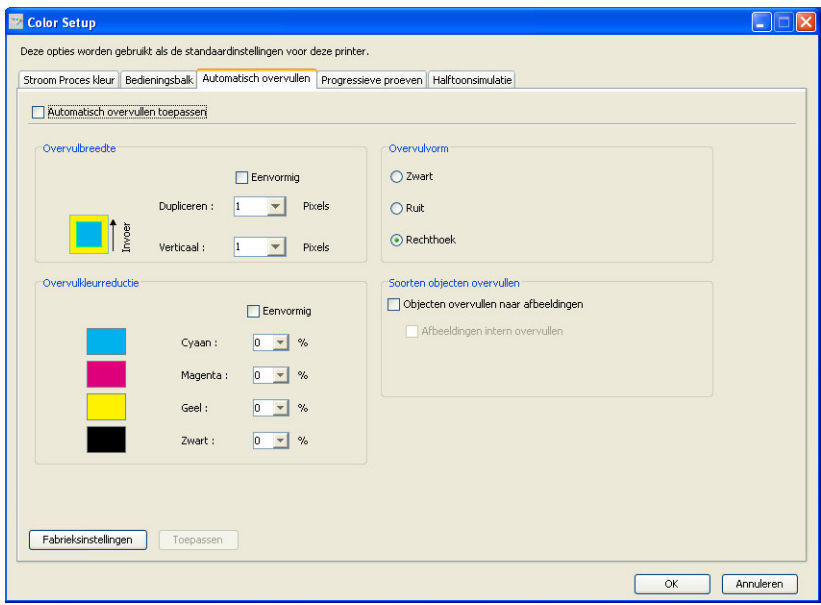

Via de instellingen in het deelvenster Automatisch overvullen kunt u de volgende taken uitvoeren:

- De optie Automatisch overvullen toepassen op Aan instellen (raadpleeg de volgende sectie).
- De overvulbreedte opgeven (raadpleeg [pagina 39](#page-38-0)).
- De overvulkleurreductie opgeven (raadpleeg [pagina 39\)](#page-38-1).
- De overvulvorm opgeven (raadpleeg [pagina 40](#page-39-0)).
- Opgeven welke soorten objecten u wilt opvullen (raadpleeg [pagina 40](#page-39-1)).
- De fabrieksinstellingen herstellen (raadpleeg [pagina 40\)](#page-39-2).

#### **De optie Automatisch overvullen op Aan instellen**

Wanneer u de optie Automatisch overvullen selecteert, stelt u de Standaardwaarde van printer in op Aan. Wanneer u Standaardwaarde van de printer selecteert vanuit het printerstuurprogramma, wordt het geconfigureerde automatisch overvullen toegepast op de taak die naar de EX8002 wordt verzonden.

#### <span id="page-38-0"></span>**De overvulbreedte opgeven**

De waarden voor Overvulbreedte bepalen de dikte van de overvulde gebieden. U kunt de volgende waarden opgeven:

- **Horizontaal:** Definieert de horizontale dikte van de overvulde gebieden (0-10 pixels).
- **Verticaal:** Definieert de verticale dikte van de overvulde gebieden (0-10 pixels).

Als u de optie Eenvormig selecteert, zijn de horizontale en verticale waarden van Overvulbreedte gelijk. Als de waarden werden ingesteld voordat u Eenvormig selecteerde, worden voor beide de hogere waarden gebruikt.

Een kleine bitmapafbeelding in de linkerbenedenhoek van het deelvenster Overvullen/Breedte geeft een dynamisch visueel voorbeeld van de geselecteerde waarden.

#### <span id="page-38-1"></span>**De overvulkleurreductie opgeven**

De waarden voor Overvulkleurreductie bepalen de intensiteit van het overvuleffect. De opgegeven waarden geven het overvulreductiepercentage van de toner weer. U kunt waarden opgeven voor de volgende kleurkanalen:

- **Cyaan:** Definieert de overvulreductie in cyaan (0-100%).
- **Magenta:** Definieert de overvulreductie in magenta (0-100%).
- **Geel:** Definieert de overvulreductie in geel (0-100%).
- **Zwart:** Definieert de overvulreductie in zwart (0-100%).

Een reductie van 100% betekent dat er geen tonerintensiteit wordt toegepast in het overvulgebied. Een reductie van 0% betekent volledige tonerintensiteit.

Als u de optie Eenvormig selecteert, zijn alle vier de overvulkleurreductiewaarden gelijk. Als de waarden werden ingesteld voordat u Eenvormig selecteerde, wordt de hoogste waarde op alle vier de kleuren toegepast.

Een kleine bitmapafbeelding aan de linkerzijde van elke kleur in het deelvenster Overvulkleurreductie geeft dynamische visuele voorbeelden van de geselecteerde waarden.

#### <span id="page-39-0"></span>**De overvulvorm opgeven**

De Overvulvorm bepaalt het uitzicht van een afzonderlijke pixel wanneer deze overvuld wordt naast een contrasterende achtergrond. Bij elementen die groter zijn dan één pixel is de vorm, of een deel van de vorm, uitsluitend zichtbaar aan de hoeken van voorwerpen. Kies een van de volgende vormen:

- Ellips
- Ruit
- Rechthoek

#### <span id="page-39-1"></span>**Opgeven welke soorten objecten u wilt overvullen**

Wanneer u geen optie selecteert in het gebied Soorten objecten overvullen wordt alleen het overvullen van objecten (teksten en grafische elementen) tegen objecten toegepast. Kies een van de volgende opties:

- **Objecten overvullen naar afbeeldingen:** automatisch overvullen wordt toegepast op grensgebieden tussen objecten en afbeeldingen.
- **Afbeeldingen intern overvullen:** automatisch overvullen wordt toegepast op elke afzonderlijke pixel van een afbeelding.

Deze optie is alleen beschikbaar wanneer u Objecten overvullen naar afbeeldingen inschakelt. Als u de optie Objecten overvullen naar afbeeldingen uitschakelt, wordt de optie Afbeeldingen intern overvullen grijs weergegeven.

#### <span id="page-39-2"></span>**Fabrieksinstellingen herstellen**

Klik op Fabrieksinstellingen om alle door de gebruiker gedefinieerde instellingen voor Automatisch overvullen te wissen en de fabrieksinstellingen te herstellen.

### **Aangepaste waarden definiëren voor Automatisch overvullen**

Gebruik de volgende procedure om de instellingen voor Automatisch overvullen te selecteren en aangepaste waarden te definiëren.

<span id="page-40-0"></span>**WAARDEN VOOR AUTOMATISCH OVERVULLEN DEFINIËREN**

- **1 Start ColorWise Pro Tools en maak verbinding met de EX8002.**
- **2 Klik op Color Setup.**
- **3 Klik op het tabblad Automatisch overvullen.**
- **4 Definieer een waarde voor elke optie in het deelvenster Automatisch overvullen.**

Raadpleeg [pagina 38](#page-37-0) voor informatie over de opties in het deelvenster Automatisch overvullen.

**5 Klik op Toepassen.**

De gedefinieerde waarden voor Automatisch overvullen worden toegepast.

# **Een taak afdrukken met de instelbare functie Automatisch overvullen**

Nadat u de waarden voor Automatisch overvullen hebt gedefinieerd, drukt u een taak af met de functie automatisch overvullen door de afdrukoptie Automatisch overvullen op Aan in te stellen in het printerstuurprogramma. U kunt de instelling van deze afdrukoptie wijzigen met Command WorkStation.

**OPMERKING:** Als de waarden voor Automatisch overvullen gewijzigd zijn, moet de taak opnieuw worden verwerkt (RIP) om deze af te drukken met de nieuwe waarden.

Gebruik de procedure op [pagina 30](#page-29-0) om een taak af te drukken met aangepaste waarden voor Automatisch overvullen vanuit het printerstuurprogramma.

**OPMERKING:** Het selecteren van Aan in het printerstuurprogramma is alleen van toepassing op de huidige taak. Door in het deelvenster Automatisch overvullen in Color Setup Automatisch overvullen toepassen te selecteren, wordt de standaardwaarde voor alle afdruktaken ingesteld en kunt u Standaardwaarde printer selecteren vanuit het printerstuurprogramma.

De taak wordt afgedrukt met de waarden voor Automatisch afdrukken die zijn gedefinieerd in het deelvenster Automatisch overvullen.

# **Progressieve proef**

De term Progressieve proeven verwijst naar afdrukvariaties in een meerkleurendocument. De variaties kunnen één tot alle beschikbare kleurkanalen in een afdrukapparaat gebruiken. De meeste afdrukprocessen waarbij meer dan een of twee kleurstoffen worden gebruikt, passen de kleurstoffen achtereenvolgens toe. Doorgaans zijn progressieve proeven de tussentoestanden nadat sommige en voordat alle kleurstoffen toegepast zijn. De functie Progressieve proeven is flexibeler omdat deze u de mogelijkheid geeft om te kiezen welke kleur wordt afgedrukt, waarbij u maximaal vier vellen per oorspronkelijke documentpagina kunt gebruiken.

**OPMERKING:** De functie Progressieve proeven is bedoeld om u de tonerscheidingen te tonen die de taak gebruikt op het afdrukapparaat. Deze functie is niet bedoeld om te gebruiken als proef voor een ander, niet door Fiery aangedreven afdrukapparaat.

**OPMERKING:** Progressieve proeven tonen de scheidingen die de EX8002 naar het afdrukapparaat verzendt, niet de scheidingen die in het bronbestand van de afdruktaak vervat zijn.

**OPMERKING:** Progressieve proeven is een "rapportfunctie". Deze functie is niet bedoeld om te worden gebruikt met productiefuncties zoals VDP en inslag. Progressieve proeven wordt aangeboden voor diagnostische situaties. Bij toepassingen met grote oplagen of in productieomgevingen, mag u Progressieve proeven alleen gebruiken voor de afzonderlijke pagina's die moeten worden getest.

# **Workflow voor Progressieve proeven**

U kunt het resultaat van elk kanaal controleren met de standaardwaarden voor kleurkanalen in Progressieve proeven. Als u echter de selectie van kleurkanalen of van het aantal af te drukken bladen moet aanpassen, kunt u dit doen door de kleurkanalen op te geven in het deelvenster Progressieve proeven in Color Setup. Na het opgeven van de kleurkanalen kunt u een taak afdrukken met de aangepaste instellingen voor Progressieve proeven door de afdrukoptie vanuit het printerstuurprogramma in te stellen op Aan.

**OPMERKING:** U kunt de functies Progressieve proef en Postflight niet tegelijkertijd gebruiken. In het printerstuurprogramma is voor deze afdrukopties een beperking ingesteld.

**OPMERKING:** Het wissen van platen in ImageViewer heeft geen invloed op een taak met Progressieve proeven die vanuit ImageViewer wordt afgedrukt. Deze taak wordt afgedrukt met de waarden die zijn opgegeven in het deelvenster Progressieve proeven. Raadpleeg ["ImageViewer" op pagina 53](#page-52-0) voor meer informatie.

# **Afdrukken met de standaardinstellingen voor Progressieve proeven**

U kunt een taak afdrukken met de standaardinstellingen voor Progressieve proeven door de afdrukoptie Progressieve proef vanuit het printerstuurprogramma in te schakelen.

<span id="page-42-0"></span>**EEN TAAK AFDRUKKEN MET DE STANDAARDINSTELLINGEN VOOR PROGRESSIEVE PROEVEN**

- **1 Kies Afdrukken in de toepassing waarmee u werkt.**
- **2 Selecteer EX8002 als uw printer en klik op Eigenschappen.**

Het dialoogvenster Eigenschappen wordt weergegeven met het tabblad Fiery-afdrukken geselecteerd.

- **3 Klik op het pictogram Taakinfo.**
- **4 Schakel Progressieve proef in.**

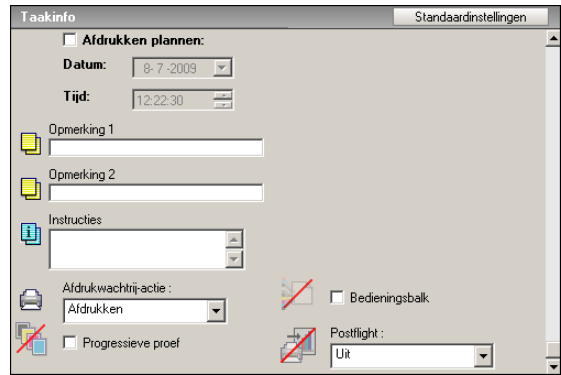

- **5 Klik op OK.**
- **6 Klik op Afdrukken.**

De taak wordt afgedrukt met de standaardinstellingen voor Progressieve proeven.

# <span id="page-43-0"></span>**Deelvenster Progressieve proeven**

U opent het deelvenster Progressieve proeven door te klikken op het tabblad Progressieve proeven in Color Setup van ColorWise Pro Tools. Raadpleeg de procedure op [pagina 49](#page-48-0) voor meer informatie over het openen van het deelvenster.

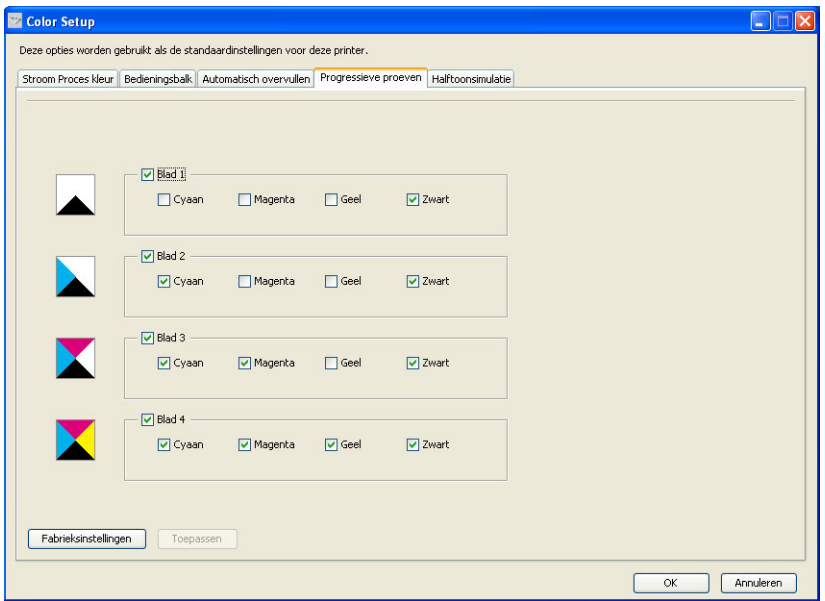

Via de instellingen in het deelvenster Progressieve proeven kunt u het volgende doen:

- Bladen (1-4) en kleuren opgeven per af te drukken blad (raadpleeg de volgende sectie).
- De fabrieksinstellingen herstellen (raadpleeg [pagina 45\)](#page-44-0).

### **Bladen en kleuren opgeven**

Er moet minstens één kleurstof (cyaan, magenta, geel of zwart) voor elk blad worden geselecteerd en er moet minstens één blad worden geselecteerd.

Kleine bitmapafbeeldingen aan de linkerzijde van elke rij geven uw selecties dynamisch weer.

#### <span id="page-44-0"></span>**Fabrieksinstellingen herstellen**

Klik op Fabrieksinstellingen om alle door de gebruiker gedefinieerde instellingen voor de functie Progressieve proeven te wissen en de standaardinstellingen te herstellen.

De fabrieksinstellingen zijn als volgt:

- Blad 1: Zwart
- Blad 2: Zwart + Cyaan
- Blad 3: Zwart + Cyaan + Magenta
- Blad 4: Zwart + Cyaan + Magenta + Geel

Deze selecties zijn willekeurig, ongeacht de brontaak en de afdrukvolgorde van de digitale pers. Met deze selectie omvat het eerste blad alleen de zwarte plaat, aangezien dit meestal de belangrijkste plaat is bij het bekijken van scheidingen. De andere kleuren worden toegevoegd in een "progressieve" volgorde.

Wanneer u terugkeert naar het tabblad Progressieve proeven, worden de laatst gemaakte selecties weergegeven.

De inbegrepen kleuren moeten niet overeenkomen met de eigenlijke volgorde die wordt toegepast door de digitale pers, wat meer flexibiliteit biedt voor het analyseren van de beeldcompositie.

### **Kleurkanalen opgeven**

Gebruik de volgende procedure om het deelvenster Progressieve proeven te openen en de kleurkanalen op te geven.

**HET DEELVENSTER PROGRESSIEVE PROEVEN OPENEN EN DE KLEURKANALEN OPGEVEN**

- **1 Start ColorWise Pro Tools en maak verbinding met de EX8002.**
- **2 Klik op Color Setup.**
- **3 Klik op het tabblad Progressieve proeven.**
- **4 Geef de kleurkanalen in het deelvenster Progressieve proeven.**

Raadpleeg [pagina 44](#page-43-0) voor informatie over de opties in het deelvenster Progressieve proeven.

**5 Klik op Toepassen.**

De opgegeven kleurkanalen worden toegepast.

### **Afdrukken met aangepaste instellingen voor progressieve proeven**

Nadat u de kleurkanalen hebt opgegeven, kunt u een taak afdrukken met aangepaste instellingen voor Progressieve proeven door de afdrukoptie Progressieve proef vanuit het printerstuurprogramma in te schakelen.

**OPMERKING:** U kunt ook een taak verzenden met de standaardinstellingen voor Progressieve proeven en de afdrukoptie wijzigen in Command WorkStation.

Gebruik dezelfde procedure als op [pagina 43](#page-42-0) om vanuit het printerstuurprogramma een taak af te drukken met de aangepaste functie Progressieve proeven. De afgedrukte taak komt overeen met de instellingen voor Progressieve proeven die u hebt gedefinieerd in het deelvenster Progressieve proeven.

# **Halftoonsimulatie**

Voor drukproeven raden wij aan dat u afdrukt in fotohalftoonmodus, die de beste kleuren van het EX8002-systeem gebruikt. Voor geavanceerde drukproeven biedt Graphic Arts Package, Premium Edition gebruikers controle over de halftoonrastergeneratie. Halftoondrukproeven simuleren, met een redelijke nauwkeurigheid, de uiteindelijke punten die op films of platen voor offsetdrukken worden afgebeeld. Met de halftoonrasterfunctie kunt u de aangepaste rasterfuncties definiëren die u toepast op uw afdruktaak.

# **Halftoonsimulatie workflow**

U kunt vooraf ingestelde halftoonrasters selecteren om goede afdrukresultaten te verkrijgen. Als u de waarden voor een halftoonraster moet aanpassen, moet u een aangepast halftoonraster definiëren in uw toepassing of in Color Setup. Selecteer het raster vervolgens met de afdrukoptie Halftoonsimulatie in het printerstuurprogramma.

Raadpleeg de volgende sectie voor informatie over de afdrukoptie en de procedure om af te drukken met een vooraf ingesteld halftoonraster. Raadpleeg [pagina 48](#page-47-0) voor informatie over het deelvenster Halftoonsimulatie en de procedure om aangepaste waarden voor het halftoonraster op te geven.

### <span id="page-46-0"></span>**Halftoonsimulatie afdrukoptie**

U kunt de rasterfunctie openen via de afdrukoptie Halftoonsimulatie. U kunt kiezen uit de volgende opties:

- **Door toepassing gedef.:** gebruikt een vooraf ingesteld halftoonraster dat in een toepassing is gedefinieerd. Raadpleeg [pagina 50](#page-49-0) voor meer informatie over de ondersteunde toepassingen.
- **Courantdruk:** gebruikt een vooraf ingesteld halftoonraster met de aanblik en het gevoel van een krant.
- **Gebruikersscherm 1/2/3:** gebruikt een door de gebruiker gedefinieerd halftoonraster op basis van de instellingen in Color Setup van ColorWise Pro Tools.

**OPMERKING:** U kunt Courantdruk en Gebruikersscherm 1/2/3 met alle toepassingen gebruiken, ook met Microsoft Office.

# **Afdrukken met vooraf ingestelde halftoonrasters**

Gebruik de volgende procedure om vanuit het printerstuurprogramma een taak af te drukken met een vooraf ingesteld halftoonraster.

#### <span id="page-46-1"></span>**EEN TAAK AFDRUKKEN MET EEN STANDAARDHALFTOONRASTER**

- **1 Kies Afdrukken in de toepassing waarmee u werkt.**
- **2 Selecteer EX8002 als uw printer en klik op Eigenschappen.**

Het dialoogvenster Eigenschappen wordt weergegeven met het tabblad Fiery-afdrukken geselecteerd.

- **3 Klik op het pictogram Afbeelding.**
- **4 Selecteer een vooraf ingesteld halftoonraster in de lijst Halftoonsimulatie.**

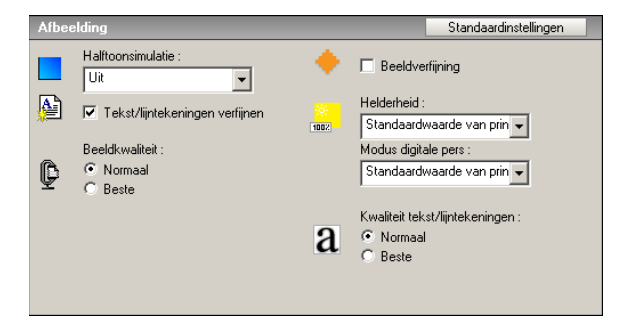

Raadpleeg [pagina 47](#page-46-0) voor meer informatie.

- **5 Klik op OK om het dialoogvenster Eigenschappen te sluiten.**
- **6 Klik op Afdrukken.**

De taak wordt met het vooraf ingestelde halftoonraster afgedrukt naar de EX8002.

# <span id="page-47-0"></span>**Halftoonsimulatie deelvenster**

U kunt drie aangepaste halftoonrasters definiëren in het deelvenster Halftoonsimulatie.

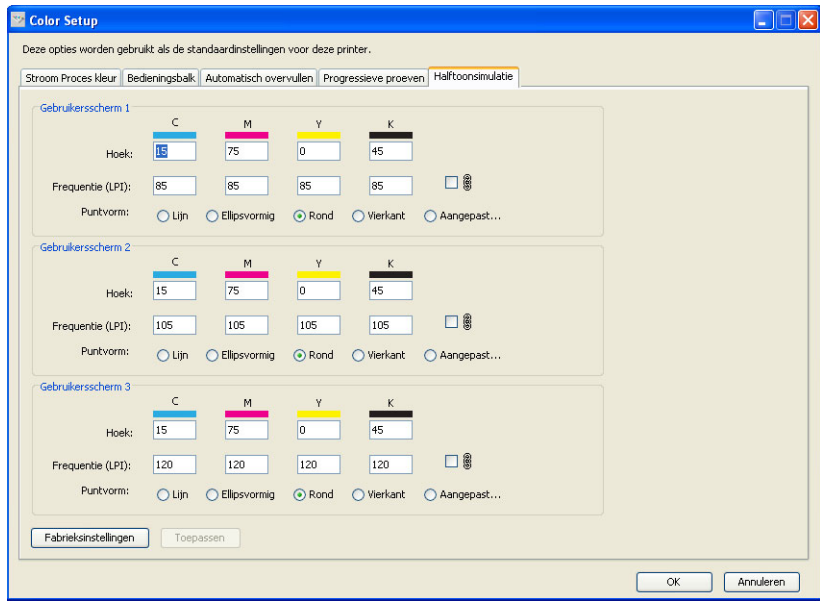

Voor elk van deze rasters kunt u de volgende waarden definiëren:

#### **Hoek**

Typ een nummer (van 0-360) voor elke kleur: cyaan, magenta, geel en zwart.

### **Frequentie (LPI)**

Typ een nummer voor elke kleur: cyaan, magenta, geel en zwart. Door het selectievakje naast het koppelingspictogram in te schakelen, worden de waarden voor Frequentie (LPI: lijnen per inch) gelijk gemaakt voor alle vier de kanalen. De frequentie verwijst naar het aantal rijen punten die samen een halftoonpunt vormen.

#### **Puntvorm**

Selecteer een PostScript-functie voor de vorm van het rasterpunt. Wanneer u Aangepast selecteert, wordt het dialoogvenster Puntvorm weergegeven. In dit dialoogvenster is er een tekstveld waarin u een PostScript-functie kunt invoeren. Wanneer u dit dialoogvenster voor de eerste maal opent, toont het de vorm van het aangepaste rasterpunt dat het laatst is gedefinieerd.

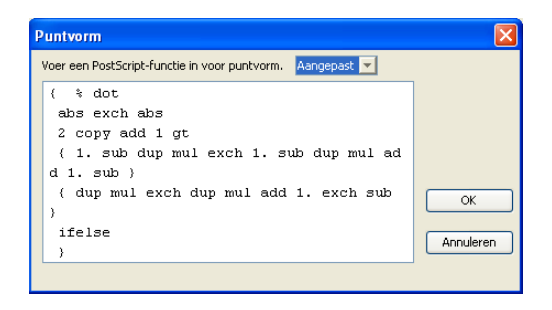

# **Een aangepast halftoonraster instellen**

Gebruik de volgende procedure om het deelvenster Halftoonsimulatie te openen en een aangepast halftoonraster op te geven.

#### <span id="page-48-0"></span>**EEN AANGEPAST HALFTOONRASTER OPGEVEN**

- **1 Start ColorWise Pro Tools en maak verbinding met de EX8002.**
- **2 Klik op Color Setup.**
- **3 Klik op het tabblad Halftoonsimulatie.**
- **4 Geef de hoek op, de frequentie en de vorm van het rasterpunt voor een aangepast halftoonraster.**

Raadpleeg [pagina 48](#page-47-0) voor informatie over de opties in het deelvenster Halftoonsimulatie.

**5 Klik op Toepassen.**

De opgegeven instellingen voor Hoek, Frequentie en Puntvorm worden toegepast op het halftoonraster.

# **Afdrukken met een aangepast halftoonraster**

Nadat u de halftoonrasterwaarden voor Gebruikersscherm 1, Gebruikersscherm 2 of Gebruikersscherm 3 hebt opgegeven, kiest u een overeenkomstige aangepaste rasternaam uit het printerstuurprogramma. Gebruik dezelfde procedure als op [pagina 47](#page-46-1) om een taak af te drukken met een aangepast halftoonraster.

**OPMERKING:** U kunt ook een taak verzenden met standaardhalftoonraster en de afdrukoptie wijzigen in Command WorkStation.

De afgedrukte taak komt overeen met de instellingen die u in het deelvenster Halftoonsimulatie hebt gedefinieerd.

# <span id="page-49-0"></span>**Ondersteunde toepassingen**

De volgende toepassingen zijn getest met Mac OS en Windows op compatibiliteit met de Door de Toepassing gedefinieerde instelling in de afdrukoptie Halftoonsimulatie. Het gebruik van andere toepassingen is mogelijk, op voorwaarde dat deze standaard-PS-conversies gebruiken voor de halftoonrasterdefinities en dat de parameters in de definities binnen de fysieke grenzen van de digitale pers blijven.

- Adobe Acrobat
- Adobe Illustrator
- Adobe InDesign
- Adobe PageMaker
- Adobe FreeHand
- QuarkXPress

#### **Aangepaste halftoonrasters kalibreren**

Wanneer de kleurkwaliteit van belang is, moet u ervoor zorgen dat de EX8002 is gekalibreerd voor het specifieke halftoonraster dat u gebruikt. Als u een halftoonraster wijzigt, wordt de kleurrespons van de digitale pers meestal ook gewijzigd.

De beste kleuren worden verkregen wanneer een Uitvoerprofiel dat is gekoppeld aan de juiste kalibratierespons wordt geselecteerd bij het afdrukken. Als aangepaste halftoonrasters worden opgegeven, beschikt de EX8002 niet over de gepaste informatie over de resulterende kleurrespons. Daarom zijn goede kleuren met een aangepast halftoonraster vaak slechts mogelijk na een kalibratie van het aangepaste halftoonraster en wanneer een profiel wordt gebruikt op basis van dit aangepaste halftoonraster.

Ga als volgt te werk om de EX8002 te kalibreren voor aangepaste halftoonrasters.

#### **DE EX8002 KALIBREREN VOOR AANGEPASTE HALFTOONRASTERS**

- **1 Maak het meetinstrument klaar dat u voor de kalibratie wilt gebruiken.**
- **2 Open op de dvd met gebruikerssoftware de map die de kalibratiebestanden voor aangepaste halftoonrasters bevat.**

De maplocaties voor Mac OS en Windows zijn:

Mac 0S: Mac Color Files: Calibration Files: Halftone Calibration Files: Photoshop of Other Applications

**Windows:** Windows Color Files\Calibration Files\Halftone Calibration Files\Photoshop of Other Applications

In deze map vindt u afbeeldingen van de meetpagina's voor verschillende instrumenten en paginaformaten. Als u rasterschermen alleen via Adobe Photoshop afdrukt, opent u de map Photoshop. Anders opent u de map Other Applications.

**OPMERKING:** Wanneer u deze bestanden opent of afdrukt, mag u nooit kleurbeheer uitvoeren met PostScript Color Management of ICC-profielen die kleurconversies produceren.

**3 Open in Photoshop het afbeeldingenbestand dat overeenkomt met uw instrument en paginaformaat.**

**In andere toepassingen opent u een leeg document en plaatst u het EPS-bestand dat overeenkomt met uw instrument en paginaformaat.**

De afbeeldingen zijn voorbereid op het paginaformaat van het definitieve vel. Gebruik geen marges wanneer u een afbeelding plaatst. Houd geen rekening met waarschuwingen dat de afbeelding zal worden afgekapt.

**OPMERKING:** Als u deze meetpagina's gebruikt met de standaardrasters van de EX8002, moet u ervoor zorgen dat de PPD-afdrukoptie die het raster regelt juist is ingesteld.

<span id="page-51-0"></span>**4 Druk de meetpagina af met uw aangepaste halftoonraster en andere afdrukoptie-instellingen.**

Deze pagina is nu de aangepaste kalibratiemeetpagina.

U moet deze meetpagina afdrukken met de optie CMYK-simulatieprofiel ingesteld op ColorWise Uit om een niet-gekalibreerde pagina te maken.

**OPMERKING:** Als u de digitale pers wilt kalibreren, moet u CMYK-kleurvlakken onbewerkt afdrukken van de digitale pers. Met uitzondering van de afdrukoptie Uitvoerprofiel hebben de ColorWise-afdrukopties geen belang en worden deze genegeerd. Gebruik als uitvoerprofiel de instelling die overeenkomt met de papiersoort die u gebruikt.

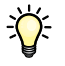

Als u sneller en efficiënter wilt kalibreren, drukt u uw meetpagina met de gepaste afdrukoptieinstellingen af naar een PostScript-bestand. De volgende keer dat u kalibreert, kunt u dit PostScript-bestand downloaden. Als u dit bestand bewaart in de blokkeringswachtrij van de EX8002, verloopt het hele kalibratieproces nóg sneller.

#### **5 Voer de kalibratie uit met Calibrator van ColorWise Pro Tools.**

**OPMERKING:** Gebruik de knop Afdrukken niet om de meetpagina te genereren in Calibrator. Gebruik de meetpagina die u hebt afgedrukt in [stap 4](#page-51-0).

Raadpleeg *Afdrukken in kleur* voor informatie over Calibrator.

# <span id="page-52-0"></span>**IMAGEVIEWER**

Met EFI ImageViewer kunt u een afdrukvoorbeeld bekijken en kleuren in een taak aanpassen voordat die wordt afgedrukt. Met het afdrukvoorbeeld in ImageViewer kunt u de plaats, afdrukstand en inhoud van de taak controleren en nagaan of de kleuren nauwkeurig worden toegepast. Als de taak gerasterde halftooninstellingen heeft, krijgt u in het afdrukvoorbeeld een overzicht van alle scheidingen tot op puntniveau. U kunt de plaatgegevens voor elke proceskleur weergeven onafhankelijk van of in combinatie met de andere kleuren. Zo kunt u de gegevens van een afzonderlijke plaat of van een combinatie van platen controleren.

# **ImageViewer openen**

Start ImageViewer vanaf het menu Acties of het venster Voorbeeld van Command WorkStation.

#### **IMAGEVIEWER STARTEN VANAF HET MENU ACTIES**

**1 In het venster Actieve taken van Command WorkStation selecteert u de taak waarvan u een afdrukvoorbeeld wilt bekijken.**

**OPMERKING:** ImageViewer herkent alleen taken met de status Verwerkt/geblokkeerd (donkergeel). Verwerkte/geblokkeerde taken worden aangegeven door het rasterpictogram (paginapictogram met lichtkring eromheen).

- **2 Kies indien nodig de optie Verwerken en blokkeren in het menu Acties om de taakstatus te wijzigen in verwerktof geblokkeerd.**
- **3 U kunt ImageViewer op een van de volgende manieren starten:**
	- Kies EFI ImageViewer starten in het menu Acties.
	- Klik met de rechtermuisknop op de geselecteerde taak en kies EFI ImageViewer starten in het menu dat wordt weergegeven.

Het hoofdvenster van ImageViewer wordt geopend.

#### **IMAGEVIEWER STARTEN VANAF HET VENSTER VOORBEELD**

**1 In het venster Actieve taken van Command WorkStation selecteert u de taak waarvan u een afdrukvoorbeeld wilt bekijken.**

**OPMERKING:** ImageViewer herkent alleen taken met de status Verwerkt/geblokkeerd (donkergeel).

**2 Kies indien nodig de optie Verwerken en blokkeren in het menu Acties om de taakstatus te wijzigen in verwerkt of geblokkeerd.**

#### **3 Kies de optie Voorbeeld in het menu Acties.**

In het venster Voorbeeld verschijnen miniatuurweergaven van de pagina.

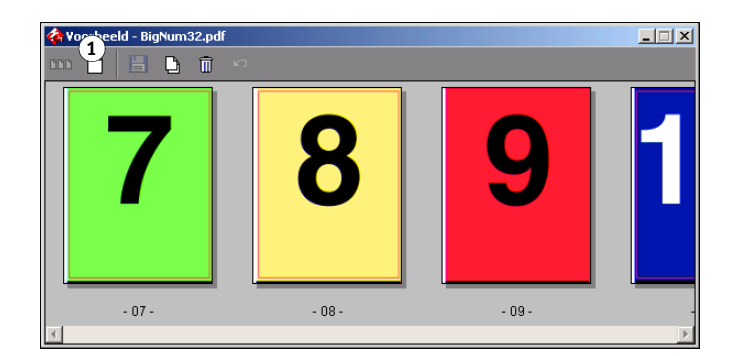

- **4 U kunt ImageViewer op een van de volgende manieren starten:**
	- Selecteer de miniatuurweergave van de pagina waarvan u het afdrukvoorbeeld wilt bekijken en klik op de knop voor schermvullend afdrukvoorbeeld.
	- Dubbelklik op de miniatuurweergave van de pagina waarvan u het afdrukvoorbeeld wilt bekijken.

Het hoofdvenster van ImageViewer wordt geopend.

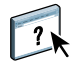

Raadpleeg de Help van ImageViewer voor informatie over het gebruik van de ImageViewertoepassing.

**1 Klik op de miniatuurweergaven om een schermvullend afdrukvoorbeeld te bekijken**

# **PREFLIGHT**

De Preflight-functie voert een eenvoudige controle op veel voorkomende foutgebieden uit om ervoor te zorgen dat de taak met succes en met de verwachte kwaliteit wordt afgedrukt op het gekozen afdrukapparaat.

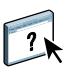

Deze functie is toegankelijk via Command WorkStation. Raadpleeg *[Hulpprogramma's](#page-12-0)* en de Help van Command WorkStation voor meer informatie over Command WorkStation.

# **Preflight gebruiken**

Voer de onderstaande stappen uit om een Preflight-controle uit te voeren voor een taak.

#### **PREFLIGHT-CONTROLE UITVOEREN VOOR EEN TAAK**

- **1 Selecteer een taak met de status In wachtrij/Geblokkeerd in het venster Actieve taken en kies Acties > Preflight.**
- **2 Stel een kennisgevingsniveau in voor elke fout of gebruik de standaard Voorkeuze.**

Raadpleeg [pagina 56](#page-55-0) voor meer informatie over het instellen van Preflight-opties.

- **3 Klik op Opslaan om de instellingen op te slaan als een nieuwe voorkeuze als u deze later opnieuw wilt gebruiken.**
- **4 Klik op Preflight om de Preflight-controle uit te voeren.**
- **5 Klik op Opslaan om het rapport op te slaan als PDF-bestand.**
- **6 Klik op Rapport afdrukken om het rapport af te drukken.**
- **7 Klik op Preflight om de Preflight-controle te herhalen.**
- **8 Klik op Sluiten om Preflight af te sluiten.**

#### **Ondersteunde bestandsindelingen voor Preflight**

De volgende bestandsindelingen worden ondersteund voor Preflight:

- PostScript
- PDF
- EPS
- PPML
- Creo VPS

**OPMERKING:** TIFF-bestanden wordt **niet** ondersteund voor Preflight-controles.

# <span id="page-55-0"></span>**Preflight-opties instellen**

Geef de volgende Preflight-controles en kennisgevingsniveaus op voordat u de Preflight-controle uitvoert op uw taak.

# **Preflight-controles instellen**

U kunt de volgende Preflight-controles instellen:

- **Lettertypen:** wanneer deze ontbreken en wanneer deze worden vervangen
- **Steunkleuren:** wanneer deze ontbreken
- **Afbeeldingen met lage resolutie:** wanneer de resolutie van een afbeelding lager is dan de opgegeven dpi
- **VDP-hulpbronnen:** wanneer geen bronnen worden gevonden

U kunt een Preflight-controle instellen voor afzonderlijke VDP-bronnen.

- **Haarlijnen:** wanneer de lijnbreedte lager is dan de opgegeven puntgrootte
- **Overdruk:** wanneer overdruk wordt gevonden
- **PostScript:** wanneer een PostScript-fout wordt gevonden
- **Preflight beëindigen bij eerste fout:** wanneer een fout wordt gevonden

# **Kennisgevingsniveaus instellen**

Voor elke Preflight-categorie kunt u een kennisgevingsniveau opgeven:

- Kritiek markeert fouten met het pictogram Kritiek (<sup>3</sup>).
- **Waarschuwing** markeert fouten met het pictogram Waarschuwing ( $\Lambda$ ).
- Bericht markeert fouten met het pictogram Bericht ( 1) en geeft informatie.
- **Negeren** slaat de controle van de categorie over.

Een categorie zonder fouten wordt gemarkeerd met het pictogram In orde  $(\blacktriangleleft)$ .

# **HOT FOLDERS-FILTERS**

In dit hoofdstuk wordt uitgelegd hoe u Hot Folder-filters configureert om diverse bestanden te converteren naar PostScript of PDF (Portable Document Format), of om een Preflight-controle uit te voeren voor bepaalde bestanden.

Raadpleeg *Welkom voor meer informatie over besturingssystemen die Hot Folders ondersteunen.*  Meer informatie over het installeren van de Hot Folders-toepassing vindt u in *Hulpprogramma's*.

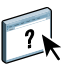

Raadpleeg de Help van Hot Folders voor informatie over het gebruik van de Hot Folderstoepassing.

# <span id="page-56-0"></span>**Info over bestandsconversie**

Met Hot Folders-filters kunt u bepaalde bestanden converteren naar PostScript of PDF, of voor bestanden een Preflight-controle op conformiteit uitvoeren. De bestandsconversie en de Preflight-controle vinden plaats op uw computer in Hot Folders, waar de EX8002 hulpmiddelen worden opgeslagen. U kunt bestanden direct afdrukken via de Hot Folders-filters zonder het programma te starten waarin die zijn gemaakt.

Er zijn twee soorten filters beschikbaar: exclusieve en niet-exclusieve. Een Hot Folder die is geconfigureerd met een exclusieve filter verwerkt alleen de opgegeven bestandstypen. Andere bestandsindelingen, inclusief de standaardbestandsindelingen, worden niet verwerkt. Als u een exclusieve filter selecteert, schakelt u alle andere filters uit.

Via niet-exclusieve filters accepteert Hot Folders meerdere standaardbestandsindelingen, zoals PostScript, PDF, TIFF en EPS. Niet-exclusieve filters kunnen ook met andere niet-exclusieve filters worden gebruikt.

Wanneer u een exclusieve filter in een Hot Folder configureert, verandert het Hot Folder-pictogram en krijgt dit een andere naam die verwijst naar de exclusieve filter.

- **1 Hot Folder met exclusieve filter (Windows)**
- **2 Standaard-Hot Folder (Windows)**
- **3 Hot Folder met exclusieve filter (Mac OS)**
- **4 Standaard-Hot Folder (Mac OS)**

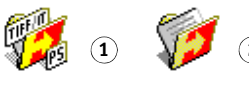

**3 4**

# **Filters**

In de volgende tabel worden de beschikbare filters beschreven, met de vermelding of het om exclusieve of niet-exclusieve filters gaat:

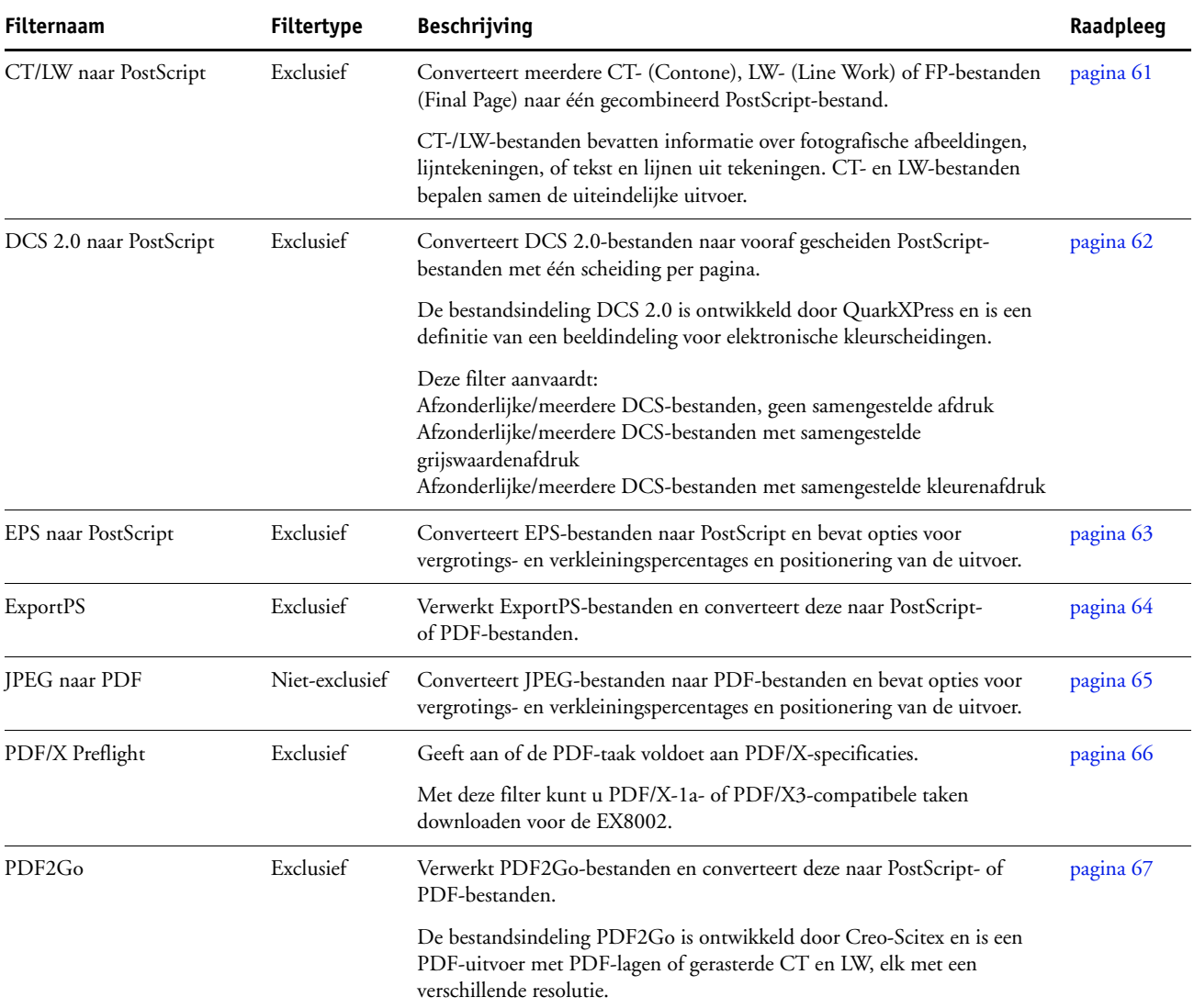

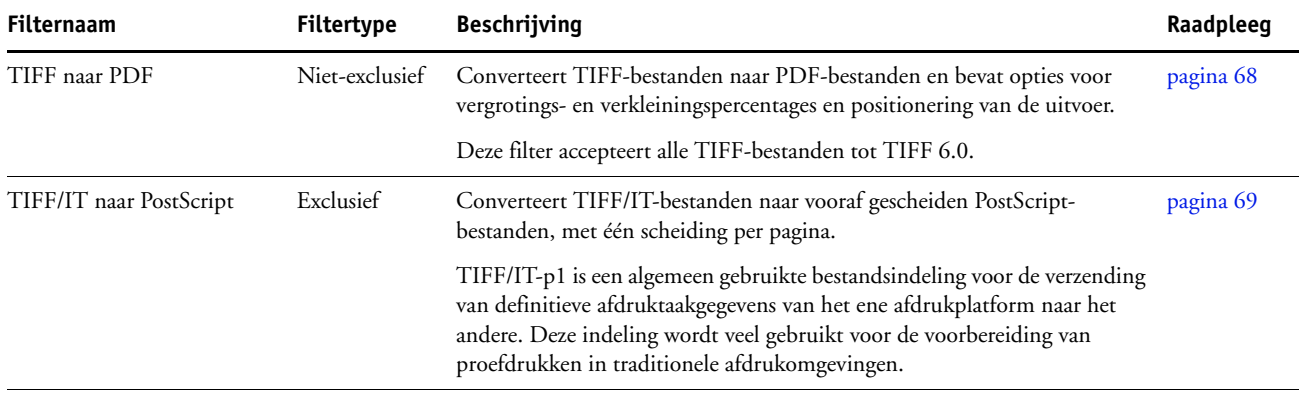

**OPMERKING:** Microsoft Office-filters en de filter PDF naar PS level 3 worden standaard aangeboden.

# **Filterinstellingen opgeven voor een Hot Folder**

Eerst geeft u de filterinstellingen en opties voor uw Hot Folder op; vervolgens sleept u de gewenste bestandsindelingen naar uw Hot Folder en zet u deze daar neer om de conversie te starten.

Open het dialoogvenster Filterinstellingen onder het dialoogvenster Mapeigenschappen.

#### <span id="page-58-2"></span><span id="page-58-0"></span>**EEN FILTERINSTELLING SELECTEREN**

- **1 Selecteer in het Hot Folders Configuratiescherm de Hot Folder en klik op Eigenschappen.**
- **2 Selecteer Filterinstellingen en klik op Definiëren.**

Het dialoogvenster Filterinstellingen wordt geopend. Hier kunt u de filter selecteren en de instellingen configureren.

Voor Windows hebben de filters een kleurcode. Exclusieve filters zijn blauw en niet-exclusieve filters zijn zwart. Voor Mac OS staan exclusieve en niet-exclusieve filters naast de naam van de plug-in.

**3 Selecteer de filter die u voor de Hot Folder wilt gebruiken.**

Als u een exclusieve filter selecteert, kunt u geen andere filter selecteren.

<span id="page-58-1"></span>**4 Klik met de rechtermuisknop of dubbelklik op de naam van de filter en selecteer Eigenschappen.**

Raadpleeg ["De filters gebruiken" op pagina 61](#page-60-1) voor meer informatie.

**5 U kunt alle PostScript-bestanden automatisch converteren naar PDF door PS converteren naar PDF en een taakoptie te selecteren in de keuzelijst Distiller-profiel in het deelvenster PS->PDF Normalisatie.**

Raadpleeg de volgende sectie voor meer informatie over PS->PDF Normalisatie.

**OPMERKING:** U moet Adobe Acrobat Distiller ten minste eenmaal hebben gestart op uw computer alvorens de toepassing Hot Folder te gebruiken.

**6 Klik op OK.**

# **Info over PS->PDF Normalisatie**

De functie PS->PDF Normalisatie biedt de optie PS converteren naar PDF.

**OPMERKING:** De optie PS converteren naar PDF is alleen beschikbaar wanneer Acrobat Distiller op hetzelfde systeem is geïnstalleerd als de toepassing Hot Folders.

#### **PS converteren naar PDF**

Hoewel vele filters standaard PostScript uitvoeren, kunt u met deze optie PostScript verder converteren naar PDF. Dit is een globale instelling die invloed heeft op alle PostScriptbestanden voor een bepaalde Hot Folder. Deze instelling beïnvloedt de PostScript-uitvoer van alle filters.

Aangezien PS converteren naar PDF invloed heeft op alle PostScript-uitvoerbestanden, is het inschakelen van deze instelling misschien niet raadzaam voor bepaalde afdrukwerkstromen.

Bijvoorbeeld: De DCS 2.0- en TIFF/IT-filters voeren beide vooraf gescheiden PostScriptbestanden uit, met één scheidingsbestand per pagina. Als u deze vooraf gescheiden bestanden wilt afdrukken als samengesteld beeld, moet u de optie Scheidingen combineren selecteren in de Taakinstellingen. De functie Scheidingen combineren accepteert echter alleen bestanden van het PostScript-type. Wanneer u de optie PS converteren naar PDF selecteert, worden meerdere pagina's in grijswaarden afgedrukt in plaats van een samengestelde kleurenpagina van een beeld.

#### **Distiller-profiel**

In deze keuzelijst worden alle beschikbare Distiller-taakopties weergegeven. Deze instelling wordt gebruikt om de kwaliteit van de conversie van PostScript naar PDF te beheren. De toepassing Hot Folders haalt de taakopties op van de locatie die is ingesteld door Distiller. Als u aangepaste Distiller-taakopties maakt en deze elders opslaat, moeten de aangepaste taakopties handmatig worden gekopieerd naar de map Distiller\Settings.

# <span id="page-60-1"></span>**De filters gebruiken**

Bepaalde filters bevatten extra bedieningselementen en conversie-instellingen voor de gebruiker. U kunt deze instellingen oproepen door te klikken met de rechtermuisknop of te dubbelklikken op de naam van de plug-in in het dialoogvenster Filterinstellingen.

In dit gedeelte wordt elke filter met zijn optionele instellingen besproken.

**OPMERKING:** De procedures voor het gebruik van de filters zijn vrijwel gelijk voor Windowscomputers en Mac OS-computers. De afbeeldingen in de volgende procedure verwijzen naar een Windows-computer.

# <span id="page-60-0"></span>**De filter CT/LW naar PostScript gebruiken**

De CT/LW-filter accepteert meerdere CT-bestanden (Contone) en LW-bestanden (Line Work) en een FP-bestand (Final Page). Deze filter bepaalt de pagina-afmetingen van het gecombineerde bestand op basis van de FP-, LW- en CT-bestanden en wel in deze volgorde. Steunkleuren worden geconverteerd naar CMYK-proceskleuren met de conversiewaarden die in de CT-/LW-bestanden zijn opgegeven. Het gecombineerde bestand is een enkele CMYK-afbeelding met RLE-compressie en u kunt de resolutie opgeven.

Wanneer u uw CT-, LW-, of FP-bestanden sleept en neerzet, krijgt u een enkel PostScript-bestand als uitvoer.

**OPMERKING:** Bepaalde CT/LW-bestanden kunnen een "." (punt) bij het begin van de bestandsnaam bevatten. Dit betekent dat dit verborgen bestanden zijn. Zorg dat de optie Verborgen bestanden weergeven in uw mapinstellingen is ingeschakeld. Raadpleeg de documentatie van uw systeem voor meer informatie. Als u zeker wilt zijn dat alle bestanden, ook verborgen bestanden, gekopieerd en verwerkt worden, moet u de volledige CT/LW-paginamap met alle vereiste bestanden neerzetten.

### **DE FILTER CT/LW NAAR POSTSCRIPT GEBRUIKEN**

**1 Voer de stappen [1](#page-58-0) tot [4](#page-58-1) in ["Een filterinstelling selecteren" op pagina 59](#page-58-2) uit.**

Het dialoogvenster filteropties CT/LW naar PS wordt weergegeven.

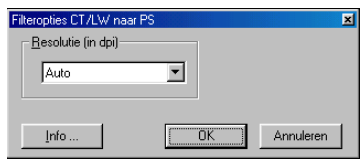

**2 Selecteer de uiteindelijke resolutie (Auto, 200, 400 of 600) voor uw afbeelding.** 

**OPMERKING:** Selecteer de optie Auto om de resolutie van de digitale pers te gebruiken.

**3 Klik op OK.**

# <span id="page-61-0"></span>**De filter DCS 2.0 naar PostScript gebruiken**

De filter DCS 2.0 (Desktop Color Separation) naar PostScript accepteert DCS 2.0-bestanden en geeft een enkel vooraf gescheiden PostScript-bestand als uitvoer.

Deze filter accepteert de volgende DCS 2.0-bestanden:

- Afzonderlijke/meerdere DCS-bestanden, geen samengestelde afdruk
- Afzonderlijke/meerdere DCS-bestanden met samengestelde grijswaardenafdruk
- Afzonderlijke/meerdere DCS-bestanden met samengestelde kleurenafdruk

De DCS 2.0-filter heeft geen configureerbare opties. Wel moet u rekening houden met de volgende aanwijzingen bij het converteren van uw DCS 2.0-taak:

- Schakel de optie Scheidingen combineren in. Voor meer informatie over het gebruik van deze optie, raadpleeg *Afdrukken in kleur*.
- Zorg dat u over alle vereiste bestanden voor een DCS 2.0-taak beschikt en wel in één map. Als een bestand ontbreekt, wordt de filter niet verwerkt en krijgt u een foutmelding.
- Als meerdere bestanden voor de DCS 2.0-taak in een map staan, kunt u de volledige map in de Hot Folder plaatsen.
- Wanneer u een DCS 2.0-taak downloadt met de opdracht Downloaden, kan het zijn dat alle bestanden in één map staan. U moet dan de volledige map downloaden.

**OPMERKING:** Wanneer u de filter DCS 2.0 naar PostScript configureert, is de inslagfunctie niet beschikbaar.

# <span id="page-62-0"></span>**De filter EPS naar PostScript gebruiken**

De filter EPS naar PostScript accepteert alle EPS-bestanden. Deze filter biedt u de flexibiliteit om wijzigingen aan te brengen in de uiteindelijke afmetingen en de paginagrootte van het bestand.

#### **DE FILTER EPS NAAR POSTSCRIPT GEBRUIKEN**

**1 Voer de stappen [1](#page-58-0) tot [4](#page-58-1) in ["Een filterinstelling selecteren" op pagina 59](#page-58-2) uit.**

Het dialoogvenster Filteropties EPS naar PS wordt weergegeven.

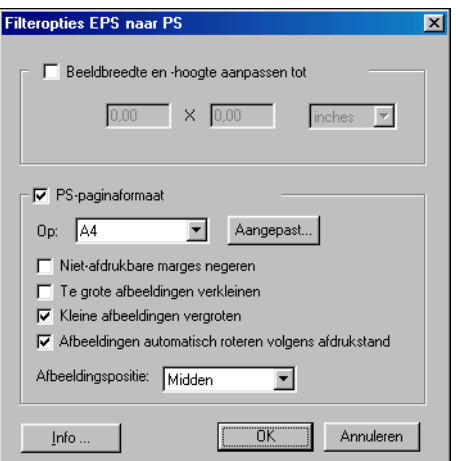

**2 U kunt de volgende opties kiezen:**

**Beeldbreedte en -hoogte aanpassen tot:** selecteer deze optie om alle EPS-bestanden tot de gewenste grootte aan te passen. Selecteer inch of millimeter in de lijst en geef vervolgens de waarden in.

**PS-paginaformaat:** selecteer deze optie om alle EPS-bestanden af te drukken op de paginagrootte die u opgeeft. Selecteer een paginaformaat in de lijst of klik op Aangepast en specificeer een aangepast paginaformaat in het dialoogvenster Aangepast paginaformaat opgeven.

Als deze optie geselecteerd is, kunt u:

- Niet-afdrukbare marges negeren om de afbeelding op volledige paginagrootte af te drukken.
- Te grote afbeeldingen verkleinen tot deze op de pagina passen.
- Te kleine afbeeldingen vergroten tot deze op de pagina passen.
- Afbeeldingen automatisch roteren volgens de afdrukstand van de pagina.
- De positie van de afbeelding instellen op Links boven, Rechts boven, Midden, Rechts onder of Links onder.
- **3 Klik op OK.**

# <span id="page-63-0"></span>**De ExportPS-filter gebruiken**

ExportPS is ontwikkeld door Creo-Scitex als optie voor de Brisque-workflow. ExportPS vertaalt Brisque-taken in een overdraagbare, gerasterde PostScript- of EPS-uitvoer die op de digitale pers kan worden verwerkt.

De ExportPS-filter verwerkt het ExportPS-bestand door dit weer te geven en een nieuwe sample te maken op de resolutie van de digitale pers. U kunt PostScript of PDF als uitvoer selecteren.

#### **DE EXPORTPS-FILTER GEBRUIKEN**

**1 Voer de stappen [1](#page-58-0) tot [4](#page-58-1) in ["Een filterinstelling selecteren" op pagina 59](#page-58-2) uit.**

Het dialoogvenster ExportPS-filteropties wordt weergegeven.

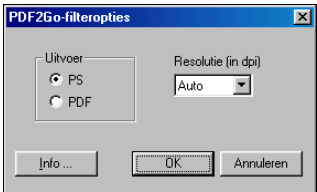

**2 U kunt de volgende opties kiezen:**

**Uitvoer (PS of PDF):** selecteer de uiteindelijke uitvoer.

**Resolutie (Auto, 200, 400 of 600):** selecteer de uiteindelijke resolutie van de uitvoer. Selecteer de optie Auto om de resolutie van de digitale pers te gebruiken.

**3 Klik op OK.**

# <span id="page-64-0"></span>**De filter JPEG naar PDF gebruiken**

De filter JPEG naar PDF accepteert alle JPEG-bestanden. Met de filter JPEG naar PDF kunt u JPEG-bestanden automatisch converteren zonder deze te openen in het programma waarmee deze zijn gemaakt. Verder kunt u ook de uiteindelijke paginagrootte van afdruktaken wijzigen en de resolutie aanpassen.

Dit is een niet-exclusieve filter, dus u kunt alle basisbestandsindelingen downloaden. Raadpleeg ["Info over bestandsconversie" op pagina 57](#page-56-0) voor meer informatie over nietexclusieve filters.

#### **DE FILTER JPEG NAAR PDF GEBRUIKEN**

**1 Voer de stappen [1](#page-58-0) tot [4](#page-58-1) in ["Een filterinstelling selecteren" op pagina 59](#page-58-2) uit.**

Het dialoogvenster Filteropties JPEG naar PDF wordt weergegeven.

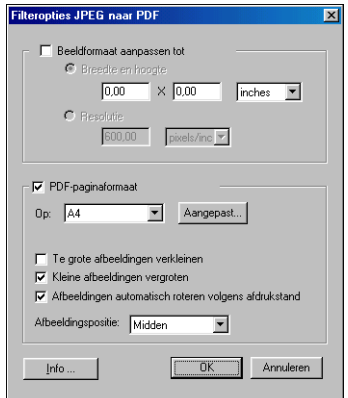

**2 U kunt de volgende opties kiezen:**

**Beeldformaat aanpassen tot:** selecteer deze optie om alle JPG-bestanden tot de gewenste grootte aan te passen. Selecteer Breedte en Hoogte, selecteer inch of millimeter in de lijst en geef vervolgens de waarden voor de afbeeldingsgrootte op. Selecteer Resolutie, selecteer pixel/inch of pixel/cm in de lijst en geef de waarde voor de resolutie op.

**PDF-paginaformaat:** selecteer deze optie om alle JPEG-bestanden af te drukken op de paginagrootte die u opgeeft. Selecteer een paginaformaat in de lijst of klik op Aangepast en specificeer een aangepast paginaformaat in het dialoogvenster Aangepast paginaformaat opgeven.

Als deze optie geselecteerd is, kunt u:

- Te grote afbeeldingen verkleinen tot deze op de pagina passen.
- Te kleine afbeeldingen vergroten tot deze op de pagina passen.
- Afbeeldingen automatisch roteren volgens de afdrukstand van de pagina.
- De positie van de afbeelding instellen op Links boven, Rechts boven, Midden, Rechts onder of Links onder.
- **3 Klik op OK.**

# <span id="page-65-0"></span>**De PDF/X Preflight-filter gebruiken**

PDF/X (PDF Exchange) Preflight is een subset van Adobe PDF die specifiek is ontwikkeld voor de uitwisseling van prepressgegevens. Deze subset bepaalt de werking van toepassingen om PDF/X-bestanden te lezen en te maken.

Twee PDF/X-standaarden worden doorgaans gebruikt:

- **PDF/X-1a-standaard:** deze standaard garandeert een foutloze uitwisseling om te zorgen dat bestanden alleen CMYK (en/of steunkleuren) bevatten, zonder RGB- of apparaatonafhankelijke gegevens (met kleurbeheer).
- **PDF/X3:** deze standaard voldoet aan alle vereisten van PDF/X-1a, maar bevat apparaatonafhankelijke gegevens (met kleurbeheer).

Via de PDF/X Preflight-filter kunt u zorgen dat een PDF-document PDF/X-compatibel is met de PDF/X-1a- of PDF/X3-standaard. Wanneer het PDF-bestand niet PDF/X-compatibel is, wordt de taak niet verwerkt en krijgt u een foutenrapport.

#### **DE PDF/X PREFLIGHT-FILTER GEBRUIKEN**

#### **1 Voer de stappen [1](#page-58-0) tot [4](#page-58-1) in ["Een filterinstelling selecteren" op pagina 59](#page-58-2) uit.**

Het dialoogvenster PDF/X Preflight-opties wordt weergegeven.

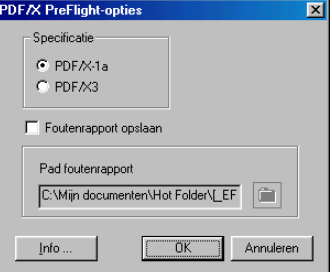

**2 U kunt de volgende opties kiezen:**

**Specificatie (PDF/X-1a of PDF/X3):** selecteer deze optie om de compatibiliteit met PDF/X-1a of PDF/X3 zeker te stellen.

**Foutenrapport opslaan:** selecteer deze optie om een foutenrapport voor mislukte taken te genereren.

**Pad foutenrapport:** blader in de vervolgkeuzelijst om de locatie van het foutenrapport te selecteren.

**3 Klik op OK.**

# <span id="page-66-0"></span>**De PDF2Go-filter gebruiken**

PDF2Go is een PDF-uitvoer die Creo-Scitex ontwikkeld heeft als optie voor de Brisque-workflow. Doorgaans bevat deze uitvoer PDF-lagen van gerasterde CTen LW-taakpagina's, elk met een verschillende resolutie, in één PDF-bestand.

De PDF2Go-filter verwerkt het PDF2Go-bestand door dit weer te geven en een nieuwe sample te maken op de resolutie van de digitale pers. U kunt PostScript of PDF als uitvoer selecteren.

#### **DE PDF2GO-FILTER GEBRUIKEN**

**1 Voer de stappen [1](#page-58-0) tot [4](#page-58-1) in ["Een filterinstelling selecteren" op pagina 59](#page-58-2) uit.**

Het dialoogvenster PDF2Go-filteropties wordt weergegeven.

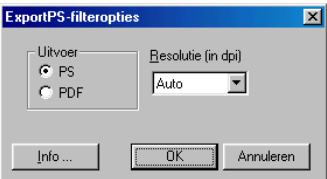

**2 U kunt de volgende opties kiezen:**

**Uitvoer (PS of PDF):** selecteer de uiteindelijke uitvoer.

**Resolutie (Auto, 200, 400 of 600):** selecteer de uiteindelijke resolutie van de uitvoer. Selecteer de optie Auto om de resolutie van de digitale pers te gebruiken.

**3 Klik op OK.**

# <span id="page-67-0"></span>**De filter TIFF naar PDF gebruiken**

De filter TIFF naar PDF accepteert TIFF-bestanden tot TIFF 6.0. Met de filter TIFF naar PDF kunt u TIFF-bestanden automatisch converteren zonder deze te openen in het programma waarmee deze zijn gemaakt. Verder kunt u ook de uiteindelijke paginagrootte van afdruktaken wijzigen en de resolutie aanpassen.

Dit is een niet-exclusieve filter, dus u kunt alle basisbestandsindelingen downloaden. Raadpleeg ["Info over bestandsconversie" op pagina 57](#page-56-0) voor meer informatie over nietexclusieve filters.

#### **DE FILTER TIFF NAAR PDF GEBRUIKEN**

**1 Voer de stappen [1](#page-58-0) tot [4](#page-58-1) in ["Een filterinstelling selecteren" op pagina 59](#page-58-2) uit.**

Het dialoogvenster Filteropties TIFF naar PDF wordt weergegeven.

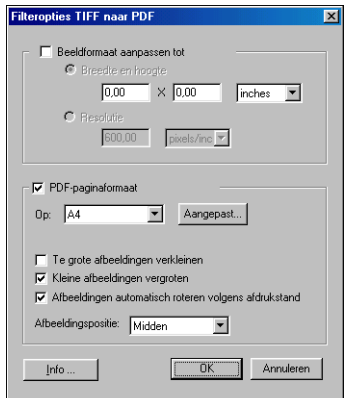

**2 U kunt de volgende opties kiezen:**

**Beeldformaat aanpassen tot:** selecteer deze optie om alle TIFF-bestanden tot de gewenste grootte aan te passen. Selecteer Breedte en Hoogte, selecteer inch of millimeter in de lijst en geef vervolgens de waarden voor de afbeeldingsgrootte op. Selecteer Resolutie, selecteer pixel/ inch of pixel/cm in de lijst en geef de waarde voor de resolutie op.

**PDF-paginaformaat:** selecteer deze optie om alle TIFF-bestanden af te drukken op de paginagrootte die u opgeeft. Selecteer een paginaformaat in de lijst of klik op Aangepast en specificeer een aangepast paginaformaat in het dialoogvenster Aangepast paginaformaat opgeven.

Als deze optie geselecteerd is, kunt u:

- Te grote afbeeldingen verkleinen tot deze op de pagina passen.
- Te kleine afbeeldingen vergroten tot deze op de pagina passen.
- Afbeeldingen automatisch roteren volgens de afdrukstand van de pagina.
- De positie van de afbeelding instellen op Links boven, Rechts boven, Midden, Rechts onder of Links onder.
- **3 Klik op OK.**

# <span id="page-68-0"></span>**De filter TIFF/IT naar PostScript gebruiken**

TIFF/IT (Tagged Image File Format/Image Technology) is een gemeenschappelijke TIFF-standaard. De bestandsindeling TIFF/IT-p1 bestaat doorgaans uit drie bestanden. Alle TIFF/IT-p1-bestanden bevatten een FP-bestand (Final Page). Het FP-bestand bevat subbestanden die de pagina-afmetingen en -positie bepalen, zoals het CT-bestand (Contone) en het LW-bestand (Line Work). CT-bestanden bevatten alle fotografische afbeeldingen. LW-bestanden bevatten gegevens met hoge resolutie, zoals lijntekeningen, tekst of lijnen uit tekeningen.

TIFF/IT-p1-bestanden kunnen ook MP-bestanden (Monochrome Picture), HC-bestanden (High resolution Contone), BL-bestanden (Binary Line) of BP-bestanden (Binary Picture) bevatten.

Wanneer u uw TIFF/IT-p1-bestanden sleept en neerzet, is de uitvoer een vooraf gescheiden PostScript-bestand met één scheiding per pagina.

Ga als volgt te werk om uw TIFF/IT-p1-taak te converteren:

- Schakel de optie Scheidingen combineren in. Voor meer informatie over het gebruik van deze optie, raadpleeg *Afdrukken in kleur*.
- Zorg dat u over alle vereiste bestanden voor de TIFF/IT-p1-taak beschikt. U moet alle bestanden tegelijk in de Hot Folder plaatsen. Als een bestand ontbreekt, wordt de taak niet verwerkt en krijgt u een foutmelding.
- Als meerdere bestanden voor de TIFF/IT-p1-taak in een map staan, kunt u de volledige map in de Hot Folder plaatsen.
- Wanneer u de TIFF/IT-p1-taak downloadt met de opdracht Downloaden, kan het zijn dat alle bestanden in één map staan. U kunt dan de volledige map downloaden.

**OPMERKING:** De inslagfunctie is niet beschikbaar bij het configureren van de filter TIFF/IT naar PostScript.

### **DE FILTER TIFF/IT NAAR POSTSCRIPT GEBRUIKEN**

**1 Voer de stappen [1](#page-58-0) tot [4](#page-58-1) in ["Een filterinstelling selecteren" op pagina 59](#page-58-2) uit.**

Het dialoogvenster TIFF/IT-filteropties wordt weergegeven.

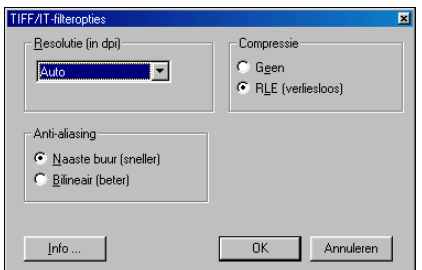

**2 U kunt de volgende opties kiezen:**

**Resolutie (Auto, 200, 400 of 600):** selecteer de uiteindelijke resolutie van de PostScript-uitvoer in de lijst. Selecteer de optie Auto om de resolutie van de digitale pers te gebruiken.

**Compressie (Geen of RLE (verliesloos)):** geef aan of u de PostScript-uitvoer wilt comprimeren.

**Anti-aliasing (Naaste buur (sneller) of Bilineair (beter)):** selecteer hoe u de randpixels gedeeltelijk wilt opvullen door de anti-aliasingmethode voor uw PostScript-uitvoer te kiezen.

**3 Klik op OK.**

# **POSTFLIGHT**

Met de Postflight-functie kunt u nagaan waarom bepaalde afgedrukte taken niet de verwachte kleur opleveren. Postflight is een handig hulpmiddel voor diagnose en opleiding van alle gebruikers en geeft nuttige algemene en objectspecifieke informatie over de manier waarop een taak werkelijk wordt ontvangen en verwerkt door de EX8002.

Met de Postflight-functie kunt u problemen met kleuren in een eerder afgedrukte taak opsporen en waar nodig preventieve maatregelen nemen. U kunt het oorspronkelijke document of het verwerkte voorbeeld afdrukken met alle objecten (grafische afbeeldingen, illustraties en tekst) en de bijbehorende kleurcode. Een rapport legt uit welke kleurenruimten in de taak worden gebruikt en door welke afdrukopties deze kleurenruimten worden beïnvloed. Verder vindt u in dit rapport informatie over de afdrukomgeving, zoals de kalibratiedatum en -tijd en de kalibratiemethode. Druk een testpagina af om de status van de afdrukomgeving te controleren.

Postflight is ook een krachtig analysehulpmiddel: in Postflight-rapporten ziet u niet alleen welke kleurenruimten door zichtbare objecten worden gebruikt, maar ook welke kleurenruimten door een taak worden toegepast. Dit is bijzonder handig om een diagnose te stellen van complexe situaties die bijsturende acties vereisen. Bijvoorbeeld: wanneer u een specifieke combinatie van printerstuurprogramma, besturingssysteem en DTP-toepassing gebruikt om plaatscheidingen te maken, stelt u *mogelijk* vast dat: 1) de kleurgecodeerde Postflight-pagina's scheidingen in cyaan, magenta en geel tonen in de kleurenruimte "DeviceGray", terwijl de zwarte scheiding wordt weergegeven in de kleurenruimte "DeviceCMYK"; 2) het Postflight-rapport DeviceGray, DeviceCMYK en DeviceRGB vermeldt. Vroeger was een PostScript-expert nodig om dit te ontcijferen. Via de Postflightrapporten kunt u deze informatie in enkele minuten interpreteren. De pagina's cyaan, magenta en geel zijn gedefinieerd met "DeviceGray", de pagina zwart gebruikt het kanaal "K" van DeviceCMYK en de taak roept de RGB-kleurenruimte op maar past deze niet toe op een voor de gebruiker zichtbaar object.

# **Info over Postflight**

Wanneer de afdrukoptie Postflight niet is uitgeschakeld, vindt u de volgende informatie om eventuele problemen op te sporen: Postflight-testpagina, kleurgecodeerde Postflight-pagina's en Postflight-rapporten.

# **Postflight-testpagina**

U kunt de Postflight-testpagina alleen afdrukken of in combinatie met de kleurgecodeerde pagina's. De testpagina wordt afgedrukt met precies dezelfde media en algemene instellingen (zoals kalibratie) als uw taak. Kleurobjecten op deze pagina worden echter afgedrukt onafhankelijk van de door de gebruiker opgegeven bronkleurdefinities (zoals CMYK-simulatie en RGB).

Onnauwkeurige kleuren op deze pagina wijzen op een probleem met de afdrukomgeving (zoals de kalibratie, het uitvoerprofiel, of het afdrukapparaat zelf).

Wordt de kleur op deze pagina juist afgedrukt, maar worden de objecten in uw taak niet in de verwachte kleuren afgedrukt, dan heeft het probleem waarschijnlijk te maken met de objectspecifieke kleurinstellingen. De volgende objectspecifieke problemen zijn mogelijk: verkeerde kleurwaarden voor tekst en grafische afbeeldingen, illustraties met een slechte kwaliteit, of kleuren die buiten het gamma vallen.

# **Kleurgecodeerde Postflight-pagina's**

Met deze optie kunt u via de Postflight-functie een kleurgecodeerde versie van het oorspronkelijke document voorbereiden. Hier wordt elk object in een kleur weergegeven die overeenkomt met de kleurenruimte die de EX8002 voor dit object heeft ontvangen.

Voor de weergave van kleurenruimten voor objecten worden de volgende kleuren gebruikt:

- Grijze objecten: grijs
- CMYK-objecten: cyaan
- RGB-objecten: rood
- Apparaatonafhankelijke objecten: indigo
- Steunkleurobjecten: geel

Door de kleuren voor alle objecten te controleren, kunt u nagaan door welke ingestelde afdrukopties de kleurconversie van de objecten wordt beïnvloed en deze opties waar nodig wijzigen.
## <span id="page-72-5"></span><span id="page-72-0"></span>**Postflight-rapporten**

U kunt de rapporten op twee manieren op kleurgecodeerde pagina's afdrukken: afzonderlijk of in combinatie met het kleurgecodeerde document. Deze rapporten worden afgedrukt op het standaardpapierformaat van de EX8002 (Letter voor VS, A4 voor metrisch systeem). Hierbij wordt de standaard gekalibreerde kleurmodus gebruikt.

Kies een van de volgende twee soorten Postflight-rapporten:

- <span id="page-72-7"></span>• **Uitgebreid rapport:** hier vindt u uitgebreide statische informatie met tips voor eventuele procedures en waarden. De gebieden van het rapport met uitgebreide informatie worden aangegeven door een pictogram.
- <span id="page-72-1"></span>• **Beknopt rapport:** hier vindt u alleen taakspecifieke informatie. Deze optie is handig voor gevorderde gebruikers die geen nadere aanwijzingen nodig hebben.

#### **Uitgebreide en beknopte rapporten**

De rapporten bevatten een documentkoptekst met informatie (zoals taaknaam, afdrukdatum en -tijd en gebruikersnaam), een pagina met algemene ColorWise-instellingen en de pagina's met objectspecifieke instellingen. Op alle pagina's ziet u de taaknaam, Postflight-datum/-tijd en de paginering in de ondermarge.

- <span id="page-72-3"></span>• **Op de pagina met algemene ColorWise-instellingen** vindt u informatie die van belang is voor elk object in een taak, zoals kalibratieset, de datum waarop de EX8002 is gekalibreerd, de gebruikte kalibratiemethode en het gebruikte uitvoerprofiel.
- <span id="page-72-4"></span>• **Pagina's met objectspecifieke instellingen** tonen een lijst met de gebruikte instellingen om elk object in elke kleurenruimte te verwerken. Dit is handig om problemen op te sporen en te verhelpen. Wanneer u bijvoorbeeld een probleem vaststelt met een object dat in cyaan op een kleurgecodeerde pagina wordt weergegeven, kunt u de instellingen op de pagina met de CMYK-objecten controleren en proberen deze instellingen te wijzingen.
- <span id="page-72-6"></span>• **Pagina met steunkleuren** toont een lijst met alle steunkleuren.

Voor steunkleuren vindt u in het Postflight-rapport de lijst met kleuren die in een taak zijn gebruikt. Het geeft ook aan of deze kleuren zijn gedefinieerd in de EX8002. Wanneer een steunkleur is gedefinieerd in de EX8002, wordt naast de kleurnaam een kleurvlak afgedrukt. Wanneer een kleur niet in de EX8002 is gedefinieerd, wordt een wit vlak met een X afgedrukt.

#### **Belangrijke opmerkingen over Postflight-rapporten**

<span id="page-72-2"></span>De Postflight-functie is in de eerste plaats bedoeld om problemen met kleuren op te sporen, een diagnose te stellen en deze problemen te voorkomen. In tegenstelling tot generieke Preflight-software, waar u probeert te voorspellen hoe de taak zal worden verwerkt, wordt een Postflight-taak volledig verwerkt door de EX8002. Zo krijgt u een nauwkeurige rapportering over de instellingen waarmee de taak is verwerkt.

Deze Postflight-functie is bijzonder handig bij gebruik van een workflow om een taak te versturen waarbij ongewild kleuren worden geconverteerd. Deze kleurconversie vindt plaats met bepaalde printerstuurprogramma's, afdrukopties en conversies naar PDF-indeling.

<span id="page-73-1"></span>In dit rapport ligt het zwaartepunt op de kleurverwerking. U ziet hier geen volledige opsomming van elke afdrukoptie voor uw taak. Voor meer informatie over de ColorWise-afdrukopties, raadpleeg *[Afdrukken in kleur](#page-52-0)*.

**OPMERKING:** Postflight-rapporten sommen alleen de kleurenruimten op die met uw taak naar de EX8002 zijn verstuurd. Het kan zijn dat u voor een taak een Postflight-rapport krijgt met informatie over kleurenruimten die u niet terugvindt op de kleurgecodeerde pagina's van deze taak. Dat gebeurt wanneer een object in de kleurenruimte voor de taak wordt gebruikt, maar door een ander object wordt gemaskeerd; wanneer een object zeer helder is (bijvoorbeeld 0% van een steunkleur); of wanneer de specifieke toepassing of het specifieke printerstuurprogramma de EX8002 opdracht geeft een bepaalde kleurenruimte te verwerken, terwijl die niet voor door de gebruiker zichtbare objecten gebruikt.

**OPMERKING:** Een Postflight-rapport bevat slechts één pagina met algemene instellingen en kan slechts één testpagina bevatten. Daarom kan Postflight een volledige taak alleen nauwkeurig beschrijven als alle pagina's met dezelfde opties en op dezelfde media worden afgedrukt. Dit is bijvoorbeeld niet het geval bij taken met gemengde media, aangezien deze meerdere uitvoerprofielen kunnen gebruiken, maximaal zelfs voor elk medium in de taak een apart profiel. Als het paginabereik wordt ingesteld op pagina's die slechts één medium gebruiken, geeft Postflight wel betrouwbare resultaten voor het opgegeven bereik.

**OPMERKING:** Postflight is een "rapportfunctie" die voor diagnostische doeleinden bestemd is. Deze functie is niet bedoeld om te worden gebruikt met productiefuncties zoals VDP en inslag. Bij toepassingen met grote oplagen in productieomgevingen, mag u Postflight alleen gebruiken voor de afzonderlijke pagina's die moeten worden getest.

## **Postflight-afdrukoptie**

<span id="page-73-0"></span>U kunt de Postflight-functie oproepen via de Postflight-afdrukoptie. De volgende waarden zijn mogelijk voor de Postflight-afdrukoptie:

- Uit (standaardinstelling)
- Uitgebreid rapport
- Beknopt rapport
- testpagina
- Kleurgecodeerde pag.
- Alle componenten (kleurgecodeerde documentpagina's, testpagina en uitgebreid rapport)

**OPMERKING:** U kunt een deel van een taak selecteren om de Postflight-pagina's af te drukken. Hiervoor kiest u het gepaste paginabereik van een taak via het printerstuurprogramma.

## **Postflight-workflow**

<span id="page-74-6"></span>Doorgaans hoeft u de standaardinstellingen van de ColorWise-afdrukopties niet te wijzigen. Het kan echter zijn dat uw taak onverwachte kleuren oplevert. De Postflight-procedure wordt uitgevoerd wanneer u na het afdrukken van een document onverwachte of onaangepaste kleuren krijgt. Wanneer u beschikt over Command WorkStation, kunt u met Postflight problemen met kleuren opsporen voordat u de taak werkelijk afdrukt. Postflight verwerkt uw taak en verzamelt informatie over de kleurobjecten tijdens de volledige taakverwerking. De informatie wordt dan weergegeven op kleurgecodeerde pagina's, een testpagina en in een uitgebreid of beknopt rapport.

<span id="page-74-2"></span>**OPMERKING:** De achtergrond die onder Papiersimulatie is opgegeven, verschijnt niet als CMYK-object in de Postflight-rapporten. Raadpleeg [pagina 13](#page-12-0) voor meer informatie over Papiersimulatie.

<span id="page-74-5"></span><span id="page-74-4"></span><span id="page-74-3"></span>**OPMERKING:** U kunt Postflight niet samen met de volgende functies gebruiken: Progressieve proef, Kleurvervanging of Scheidingen combineren. Voor deze afdrukopties gelden beperkingen in het printerstuurprogramma.

De volgende scenario's tonen het nut van de Postflight-functie aan voor gebruikers die een hoge kleurkwaliteit vragen.

### <span id="page-74-1"></span>**Diagnose stellen van een onverwachte kleur (raadpleeg [pagina 77](#page-76-0))**

Met de Postflight-functie kunt u een diagnose stellen van onverwachte kleuren in een taak, of bepalen welke afdruk- of kalibratie-instellingen op een taak worden toegepast.

### <span id="page-74-0"></span>**De kalibratiestatus controleren alvorens een taak af te drukken (raadpleeg [pagina 79](#page-78-0))**

Houd rekening met het volgende voordat u een taak afdrukt:

- Het kan zijn dat de EX8002 diverse kalibratiesets gebruikt. Welke kalibratieset wordt op mijn taak toegepast?
- Wanneer is de EX8002 voor het laatst gekalibreerd?
- Welk instrument is voor de laatste kalibratie gebruikt?

### <span id="page-75-0"></span>**De kwaliteit van het uitvoerprofiel controleren (raadpleeg [pagina 80](#page-79-0))**

<span id="page-75-2"></span>Wanneer u van plan bent nieuw papier te gebruiken waarvoor geen aangepast profiel bestaat, of wanneer u verwacht dat de kleurverwerking niet nauwkeurig is omschreven in het uitvoerprofiel voor uw afdrukapparaat, dan kunt u het uitvoerprofiel controleren door de Postflight-testpagina af te drukken.

### <span id="page-75-1"></span>**Diagnose stellen van objectspecifieke problemen met kleuren (raadpleeg [pagina 81](#page-80-0))**

Wanneer een expert heeft vastgesteld dat het systeem juist is gekalibreerd en dat de algemene parameters, waaronder het uitvoerprofiel, juist zijn ingesteld, maar dat de objectspecifieke kleur nog altijd niet correct wordt afgedrukt, dan kunt u een kleurgecodeerd document afdrukken en een probleemdiagnose stellen.

Hieronder worden de gedetailleerde procedures van deze scenario's nader toegelicht.

**OPMERKING:** Voor elk van de volgende procedures kunt u het rapport, in plaats van dit af te drukken naar de EX8002, ook naar de blokkeringswachtrij van de EX8002 sturen en een afdrukvoorbeeld van de informatie bekijken (met de gerasterde taakgegevens) in ImageViewer. Raadpleeg [ImageViewer](#page-52-1) voor meer informatie over ImageViewer. Als u de kleuren van een taak correct wilt bekijken, moet u uw monitor en monitorprofiel correct instellen. Raadpleeg [pagina 12](#page-11-0) voor meer informatie over de monitor en het monitorprofiel.

**OPMERKING:** De procedures voor het afdrukken van een taak zijn vrijwel gelijk voor Windowscomputers en Mac OS-computers.

### <span id="page-76-2"></span><span id="page-76-0"></span>**Scenario 1: Diagnose stellen van een onverwachte kleur**

Voer de volgende procedure uit om een taak af te drukken met de Postflight-functie uitgeschakeld.

### **EEN TAAK AFDRUKKEN**

- **1 Open een taak vanuit uw toepassing.**
- **2 Kies de optie Afdrukken.**
- **3 Selecteer EX8002 als uw printer en klik op Eigenschappen.**

Het dialoogvenster Eigenschappen wordt weergegeven met het tabblad Fiery-afdrukken geselecteerd.

**4 Klik op elk optiepictogram en geef de waarden op voor elke afdrukoptie.**

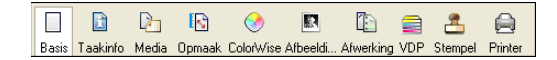

- **5 Klik op het pictogram Taakinfo.**
- **6 Kies de optie Uit in het menu Postflight.**

<span id="page-76-1"></span>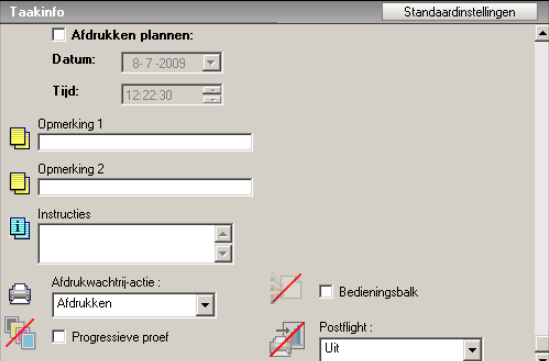

- **7 Klik op OK om het dialoogvenster Eigenschappen te sluiten.**
- **8 Klik op Afdrukken.**

De taak wordt afgedrukt naar de EX8002.

Na het afdrukken van een taak kunt u de volgende procedure uitvoeren om een diagnose te stellen van een onverwachte kleur en om de taak met de gewijzigde kleurinstellingen af te drukken.

#### <span id="page-77-1"></span>**DIAGNOSE STELLEN VAN EEN ONVERWACHTE KLEUR EN AFDRUKKEN MET GEWIJZIGDE KLEURINSTELLINGEN**

- **1 Klik op het pictogram Taakinfo.**
- **2 Kies de optie Alle componenten in het menu Postflight.**

<span id="page-77-0"></span>Meer informatie over de onderdelen van Postflight vindt u op [pagina 72](#page-71-0).

- **3 Klik op OK om het dialoogvenster Eigenschappen te sluiten.**
- **4 Klik op Afdrukken.**

De Postflight-testpagina, kleurgecodeerde documentpagina's en Postflight-rapporten worden afgedrukt.

**5 Controleer alle Postflight-pagina's.**

Meer informatie over de Postflight-pagina's vindt u op [pagina 72](#page-71-1).

**6 Breng de nodige wijzigingen aan op basis van de informatie op alle Postflight-pagina's.**

Hieronder vindt u meer informatie over de wijzigingen.

- **7 Kies de optie Uit in het menu Postflight.**
- **8 Klik op OK.**
- **9 Klik op Afdrukken.**

De taak wordt met de gewijzigde kleurinstellingen afgedrukt naar de EX8002.

**10 Keer indien nodig terug naar stap 1.**

Herhaal deze stappen tot u tevreden bent met het kleurresultaat.

### <span id="page-77-2"></span>**Wijzigingen aanbrengen**

<span id="page-77-3"></span>Als u de Postflight-informatie hebt gecontroleerd, bepaalt u welke wijzigingen u moet aanbrengen. Vervolgens kunt u deze wijzigingen toepassen. Afhankelijk van de afdrukomgeving, de status van het afdrukapparaat en de kleurinstellingen zijn de volgende wijzigingen mogelijk:

- Problemen met het afdrukapparaat oplossen (raadpleeg de bij het afdrukapparaat geleverde documentatie).
- <span id="page-77-4"></span>• De EX8002 kelibreren (raadpleeg *[Afdrukken in kleur](#page-21-0)*).
- De kleuren van het uitvoerprofiel wijzigen met Color Editor (raadpleeg *Afdrukken in kleur*).
- De standaardinstellingen wijzigen op het tabblad Stroom proces kleur in Color Setup (raadpleeg *Afdrukken in kleur*).
- De taakspecifieke afdrukopties wijzigen met de functies van Command WorkStation om de standaardwaarden aan te passen.

## <span id="page-78-3"></span><span id="page-78-0"></span>**Scenario 2: De kalibratiestatus controleren**

Voer de volgende procedure uit om de kalibratiestatus te controleren alvorens een taak af te drukken.

### **DE KALIBRATIESTATUS CONTROLEREN EN AFDRUKKEN MET OPTIMALE KALIBRATIEPARAMETERS**

- <span id="page-78-1"></span>**1 Klik op het pictogram Taakinfo.**
- **2 Als u het uitgebreide rapport niet hebt afgedrukt, kiest u de optie Alleen uitgebreid rapport in het menu Postflight.**

<span id="page-78-5"></span><span id="page-78-2"></span>**Als u het uitgebreide rapport hebt afgedrukt en de inhoud ervan kent, selecteert u Alleen beknopt rapport.**

Meer informatie over de Postflight-rapporten vindt u op [pagina 73.](#page-72-0)

- **3 Klik op OK.**
- **4 Klik op Afdrukken.**

<span id="page-78-4"></span>De pagina van het uitgebreide of beknopte rapport wordt afgedrukt.

- **5 Doorloop de informatie op de pagina met de algemene ColorWise-instellingen.**
- **6 Voer indien nodig een kalibratie uit.**

Wanneer sedert de laatste kalibratie een onderhoudsbeurt op het afdrukapparaat is uitgevoerd, of wanneer geen kalibratie is uitgevoerd, moet u het systeem kalibreren met de kalibratieset die in het Postflight-rapport is opgegeven.

Raadpleeg *Afdrukken in kleur* voor meer informatie over de kalibratieset.

- **7 Kies de optie Uit in het menu Postflight.**
- **8 Klik op OK.**
- **9 Klik op Afdrukken.**
- **10 De taak wordt afgedrukt naar de opnieuw gekalibreerde EX8002.**

## <span id="page-79-2"></span><span id="page-79-0"></span>**Scenario 3: De kwaliteit van het uitvoerprofiel controleren**

<span id="page-79-4"></span>Voer de volgende procedure uit om de kwaliteit van het uitvoerprofiel van het afdrukapparaat te controleren.

**DE KWALITEIT VAN HET UITVOERPROFIEL CONTROLEREN EN AFDRUKKEN MET HET OPTIMALE UITVOERPROFIEL**

- <span id="page-79-1"></span>**1 Klik op het pictogram Taakinfo.**
- **2 Kies de optie Alleen testpagina in het menu Postflight.**

<span id="page-79-3"></span>Meer informatie over de Postflight-testpagina vindt u op [pagina 72.](#page-71-1)

- **3 Klik op OK.**
- **4 Klik op Afdrukken.**

De Postflight-testpagina wordt afgedrukt naar de EX8002.

**5 Controleer de kleurkwaliteit op de Postflight-testpagina.**

**OPMERKING:** Denk erom deze pagina af te drukken met dezelfde media en afdrukopties als de taak zelf.

- **6 Controleer de aanwijzingen op de Postflight-testpagina.**
- **7 Wijzig de kleur van het uitvoerprofiel, of maak zo nodig een nieuw profiel.**

Het kan zijn dat u het uitvoerprofiel moet aanpassen of dat u een nieuw profiel moet maken om optimale resultaten te krijgen op de door de taak gebruikte media.

- **8 Kies de optie Uit in het menu Postflight.**
- **9 Klik op OK.**
- **10 Klik op Afdrukken.**

De taak wordt afgedrukt naar de EX8002 met het uitvoerprofiel dat u hebt gewijzigd of gemaakt.

## <span id="page-80-6"></span><span id="page-80-0"></span>**Scenario 4: Diagnose stellen van objectspecifieke problemen met kleuren**

Voer de volgende procedure uit om een diagnose te stellen van problemen met kleuren.

### **EEN DIAGNOSE STELLEN VAN OBJECTSPECIFIEKE PROBLEMEN MET KLEUREN EN AFDRUKKEN MET GEWIJZIGDE KLEURINSTELLINGEN**

- **1 Klik op het pictogram Taakinfo.**
- **2 Kies de optie Alleen kleurgecodeerde pag. in het menu Postflight.**

<span id="page-80-4"></span><span id="page-80-1"></span>Meer informatie over kleurgecodeerde Postflight-pagina's vindt u op [pagina 72.](#page-71-2)

- **3 Klik op OK.**
- **4 Klik op Afdrukken.**

Kleurgecodeerde Postflight-pagina's worden afgedrukt naar de EX8002.

<span id="page-80-5"></span><span id="page-80-3"></span><span id="page-80-2"></span>**OPMERKING:** U kunt de kleurgecodeerde Postflight-pagina's ook sturen naar de blokkeringswachtrij van de EX8002 en een afdrukvoorbeeld bekijken met ImageViewer. Als u een afdrukvoorbeeld van pagina's met ImageViewer wilt bekijken, moet u zorgen dat uw monitor is ingesteld volgens de aanbevelingen van de fabrikant en dat het juiste profiel voor uw monitor is opgegeven. Raadpleeg [pagina 12](#page-11-0) voor meer informatie over monitorprofielen.

- **5 Kleurgecodeerde Postflight-pagina's controleren.**
- **6 Wijzig zo nodig de kleurinstellingen.**

Voor meer informatie over de ColorWise-afdrukopties voor diverse kleurenruimten, raadpleeg *[Afdrukken in kleur](#page-52-0)*.

**OPMERKING:** Met de optie Alleen kleurgecodeerde pag. kunt u een taak sturen naar een ander afdrukapparaat dat ondersteuning biedt voor een specifieke kleurenruimte. Zo mag een document dat alleen bestemd is voor een CMYK-pers bijvoorbeeld alleen in cyaan gekleurde objecten bevatten.

- **7 Kies de optie Uit in het menu Postflight.**
- **8 Klik op OK.**
- **9 Klik op Afdrukken.**

De taak wordt met de gewijzigde kleurinstellingen afgedrukt naar de EX8002.

# **MEERVOUDIGE PLAATSCHEIDINGEN**

Met de functie voor meervoudige plaatscheidingen kunt u de meervoudige vooraf gescheiden kleurenplaten van een PostScript-taak in een samengestelde kleurenafdruk combineren. Deze functie biedt ondersteuning voor: cyaan, magenta, geel, zwart en een of meer steunkleuren.

Door het combineren van meervoudige plaatscheidingen worden voorspelbare en nauwkeurige resultaten verkregen, ongeacht de originele toepassing die werd gebruikt. Deze functie ondersteunt ook DCS 2.0-bestandsindelingen die vanuit een DTP-toepassing in een PostScript-afdruktaak zijn opgenomen.

## <span id="page-81-0"></span>**Workflow voor meervoudige plaatscheidingen**

Voer de volgende procedure uit om een samengestelde kleurenafdruk vanuit het printerstuurprogramma te maken.

**OPMERKING:** De procedures om een composietkleurenafdruk te maken zijn vrijwel gelijk voor Windows-computers en Mac OS-computers.

#### **EEN SAMENGESTELDE KLEURENAFDRUK MAKEN**

- **1 Open een document waarvan u een kleurscheiding hebt gemaakt in een ondersteunde toepassing.**
- **2 Kies de optie Afdrukken.**
- **3 Selecteer EX8002 als uw printer en klik op Eigenschappen.**

Het dialoogvenster Eigenschappen wordt weergegeven met het tabblad Fiery-afdrukken geselecteerd.

**4 Klik op het pictogram Kleur.**

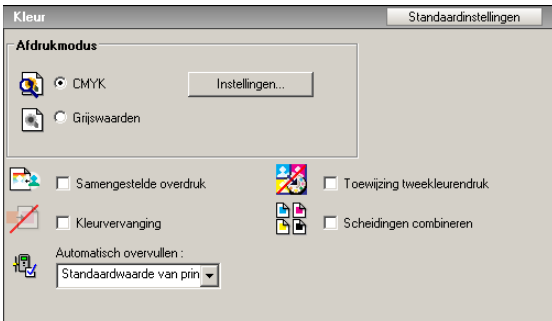

- **5 Selecteer Scheidingen combineren.**
- **6 Klik op Afdrukken.**

Er wordt een composietkleurenafdruk gemaakt op de EX8002.

# **Afdrukoptie Scheidingen combineren**

<span id="page-82-0"></span>Open de functie Meervoudige plaatscheidingen onder de afdrukoptie Scheidingen combineren vanuit het printerstuurprogramma.

De volgende waarden gelden voor de afdrukoptie Scheidingen combineren:

- Uit (standaardinstelling)
- Ingeschakeld

# **Ondersteunde toepassingen**

De volgende toepassingen zijn getest met Mac OS en Windows op compatibiliteit met de functie Meervoudige plaatscheidingen:

- Adobe Illustrator
- Adobe InDesign
- Adobe PageMaker
- Adobe FreeHand
- QuarkXPress

# **PAPIERSIMULATIE**

<span id="page-83-4"></span>De functie Papiersimulatie biedt het voordeel van absolute kleurmeting, waarbij het witte punt van de bronkleurenruimte wordt weergegeven als een zichtbare kleur in de kleurenruimte van het uitvoerprofiel.

## <span id="page-83-3"></span>**Workflow voor Papiersimulatie**

<span id="page-83-2"></span><span id="page-83-1"></span>Gebruik de volgende procedure om een taak af te drukken met de functie voor vaste papiersimulatie ingeschakeld.

**OPMERKING:** De procedures voor het instellen van de afdrukoptie Papiersimulatie zijn vrijwel gelijk voor Windows-computers en Mac OS-computers.

### **AFDRUKKEN MET DE FUNCTIE VOOR VASTE PAPIERSIMULATIE INGESCHAKELD**

- **1 Kies Afdrukken in de toepassing waarmee u werkt.**
- **2 Selecteer EX8002 als uw printer en klik op Eigenschappen.**

Het dialoogvenster Eigenschappen wordt weergegeven met het tabblad Fieryafdrukken geselecteerd.

**3 Klik op het pictogram Kleur en klik vervolgens op Instellingen.**

<span id="page-83-0"></span>Het dialoogvenster Aangepaste kleuren-instellingen wordt weergegeven.

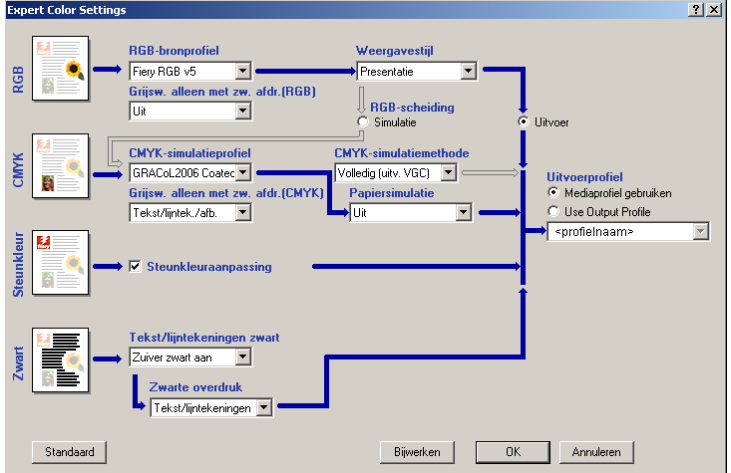

- **4 Kies Aan in de lijst Papiersimulatie en klik op OK.**
- **5 Klik op Afdrukken.**

De taak wordt afgedrukt met de functie voor vaste papiersimulatie.

# **Afdrukoptie Papiersimulatie**

<span id="page-84-0"></span>Schakel de functie Papiersimulatie in of uit via de afdrukoptie in het printerstuurprogramma.

- **Aan:** voert Absolute kleurmeting uit.
- **Uit (standaardinstelling):** voert Relatieve kleurmeting uit.

# <span id="page-85-0"></span>**UGRA/FOGRA-CONTROLESTRIP**

<span id="page-85-4"></span>Ugra (de Graphic Technology Research Association van Zwitserland) en FOGRA (de Graphic Technology Research Association van Duitsland) zijn organisaties die standaardisatie en kwaliteitscontrole ondersteunen. Samen hebben zij de Ugra/FOGRA-controlestrip CMYK v2.0 ontwikkeld, een controlehulpmiddel voor het evalueren van drukproeven. Eén versie van de Ugra/FOGRA-controlestrip, die wordt ondersteund door de EX8002 met Fiery Graphic Arts Package, Premium Edition ingeschakeld, is aangepast voor de ES-1000 spectrofotometer.

<span id="page-85-8"></span><span id="page-85-3"></span>De Ugra/FOGRA-controlestrip, zoals afgedrukt op de EX8002, bevat de standaardkleurvlakken en ook de resolutie van de digitale pers, de modelnaam van de EX8002 en andere statische informatie die door Ugra/FOGRA wordt vereist.

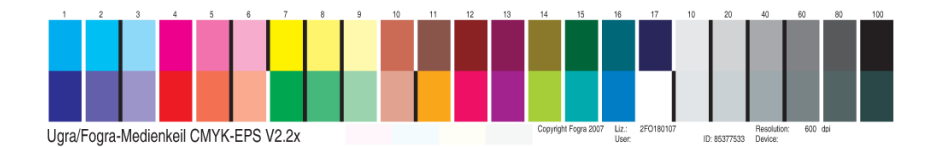

<span id="page-85-7"></span><span id="page-85-6"></span>Door de Ugra/FOGRA-controlestrip aan een taak toe te voegen, kunt u de kleurnauwkeurigheid en kleurconsistentie van de digitale pers controleren door de kleuren in de Ugra/FOGRA-controlestrip te meten met de ES-1000 en ondersteunende software, en de metingen te vergelijken met referentiewaarden.

## **De Ugra/FOGRA-controlestrip afdrukken**

Er zijn twee manieren om de Ugra/FOGRA-controlestrip in een taak op te nemen:

- Het bestand Ugra FOGRA-MediaWedge V2.2x.EPS opnemen in het brondocument. Dit bestand bevindt zich op de dvd met gebruikerssoftware, in de map Color Bars in de map Windows Color Files of Mac Color Files.
- Het bestand Ugra FOGRA-MediaWedge V2.2x.EPS opgeven als een aangepaste bedieningsbalk die wordt gebruikt door de afdrukoptie Bedieningsbalk. Vervolgens kunt u de Ugra/FOGRA-controlestrip in een taak opnemen door de afdrukoptie Bedieningsbalk in te schakelen.

<span id="page-85-5"></span><span id="page-85-2"></span><span id="page-85-1"></span>Raadpleeg ["Bedieningsbalk" op pagina 29](#page-28-0) voor meer informatie over de afdrukoptie Bedieningsbalk.

**OPMERKING:** Deze versie van de Ugra/FOGRA-controlestrip verschilt van de Ugra/FOGRA-controlestrip die wordt gebruikt in de geïntegreerde Altona Visual-test. Raadpleeg [Geïntegreerde Altona Visual-test](#page-87-0) voor meer informatie over de geïntegreerde Altona Visual-test.

Het bestand Ugra FOGRA-MediaWedge V2.2x.EPS is geen gewoon EPS-bestand. Het afdrukken van dit bestand wordt alleen ondersteund op een EX8002 waarop Fiery Graphic Arts Package, Premium Edition is ingeschakeld. Het bestand kan niet worden afgedrukt als het is gewijzigd en is opgeslagen als een andere versie. Momenteel is het niet mogelijk Compose, Impose of QDM te gebruiken om de afbeelding van de Ugra/FOGRAcontrolestrip in een PDF-bestand in te sluiten.

## **De Ugra/FOGRA-controlestrip lezen**

<span id="page-86-2"></span><span id="page-86-1"></span><span id="page-86-0"></span>Deze versie van de Ugra/FOGRA-controlestrip is geoptimaliseerd voor de ES-1000. U kunt andere spectrofotometers gebruiken om de strip te lezen, indien deze worden ondersteund door de bijbehorende toepassingen. EFI Color Verifier (onderdeel van EFI Color Profiler Suite) is de toepassing voor kwaliteitscontrole die officieel wordt ondersteund om de Ugra/FOGRA-controlestrip te lezen die door de EX8002 wordt afgedrukt.

Referentiemetingen worden niet ondersteund met de Ugra/FOGRA-controlestrip. Met software zoals EFI Color Profiler Suite kunt u uw eigen referentiemetingen maken, deze uit ICC-referentieprofielen halen of deze laden vanuit standaarden.

## **De Ugra/FOGRA-controlestrip gebruiken voor kwaliteitscontrole**

U kunt de Ugra/FOGRA-controlestrip gebruiken voor het vergelijken van digitale proeven met afdrukstandaarden, afdruksessies met afdrukstandaarden en digitale proeven met afdruksessies. De strip is oorspronkelijk ontworpen om de nauwkeurigheid en consistentie van CMYK-waarden te controleren aan de hand van de internationale norm ISO 12642, maar dit is niet de enige gebruiksmogelijkheid: wanneer de Ugra/FOGRA-controlestrip in een taak wordt afgedrukt, kunt u de kleurnauwkeurigheid en kleurconsistentie van het uitvoerapparaat meten voor willekeurige afdrukomstandigheden, of het nu om CMYK-simulatie of om CMYK-apparaatkleuren gaat.

# <span id="page-87-0"></span>**GEÏNTEGREERDE ALTONA VISUAL-TEST**

De Altona Test Suite is een project van het European Color Initiative (ECI). Het testpakket is geschikt voor het beoordelen van RIP's en andere componenten in samengestelde PDF-workflows voor proefafdrukken of productieafdrukken. Ook wanneer u PDF/X3 nog niet gebruikt, kunt u de Altona Test Suite gebruiken om de zwakke plekken en beperkingen van een PDF-workflow op te sporen.

<span id="page-87-2"></span><span id="page-87-1"></span>Met de functie Geïntegreerde Altona Visual-test van Fiery Graphic Arts Package, Premium Edition kunt u het niveau van PDF/X-ondersteuning controleren die de software en hardware in een samengestelde PDF-workflow bieden. U voert deze test uit door de gratis versie van het Altona Visual-testbestand af te drukken op de EX8002 met de PDF-workflow die u wilt controleren. De EX8002 voegt informatie aan de afgedrukte uitvoer toe waarmee u het volgende kunt bepalen:

- Is de workflow voor het verzenden van PDF-documenten naar de EX8002 PDF/X-compatibel?
- Is een PDF/X-workflow compatibel met de beperkte interpretatie van PDF/X volgens Altona?
- Voldoet de kleurkwaliteit van een PDF/X-workflow aan een standaard?

Met de geïntegreerde Altona Visual-test wordt het instellen en controleren van PDF-workflows eenvoudiger. U kunt PDF/X-compatibiliteit volgens Altona controleren zonder de Altona Test Suite Application Kit aan te schaffen.

## **Altona Visual-testbestand**

De gratis versie van het Altona Visual-testbestand dat u nodig hebt voor de geïntegreerde Altona Visual-test (een bestand met de naam altona\_visual\_1v2a\_x3.pdf) kunt u downloaden vanaf:

### http://www.eci.org/doku.php?id=en:downloads

Dit PDF-bestand moet worden geïmporteerd in de EX8002 via Command WorkStation of Hot Folders en niet worden afgedrukt via het printerstuurprogramma. Het printerstuurprogramma converteert een PDF-bestand naar PostScript, waardoor bepaalde ingesloten PDF/X-informatie verloren gaat. Afdrukken via een printerstuurprogramma kan geen deel uitmaken van een PDF/X-workflow.

Geef de volgende instellingen voor de Altona Visual-testtaak op in Taakeigenschappen in Command WorkStation om PDF/X-compatibiliteit volgens Altona te testen:

<span id="page-88-0"></span>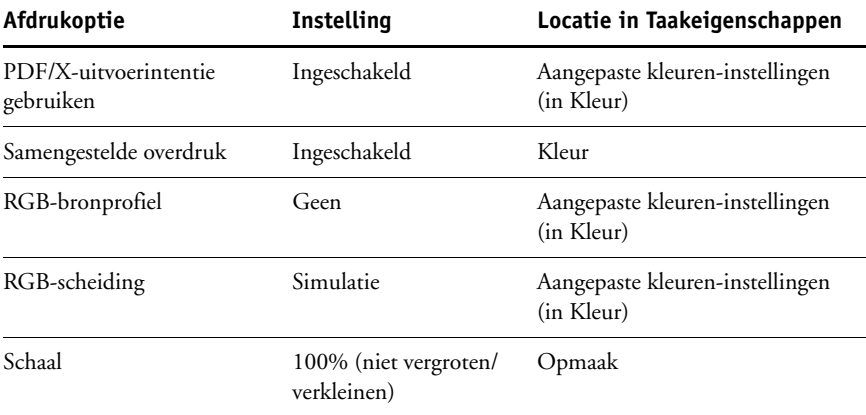

Het vergroten of verkleinen van het Altona Visual-testbestand en andere bestanden die zijn ontworpen met resolutieafhankelijke objecten leidt vaak tot artefacten zoals moiré.

Raadpleeg *[Afdrukken in kleur](#page-52-0)* voor meer informatie over deze afdrukopties, behalve Schaal. Raadpleeg *[Afdrukken](#page-52-0)* voor meer informatie over Schaal.

Wanneer u deze instellingen gebruikt, geeft de uitvoer van het Altona Visual-testbestand PDF/X-compatibiliteit aan zoals getest door Altona.

# **Testresultaten interpreteren**

Het Altona Visual-testbestand produceert de afgedrukte pagina die hieronder wordt weergegeven. De EX8002 voegt de testresultaten toe in het gebied linksonder.

#### **1 Gebied voor testresultaten**

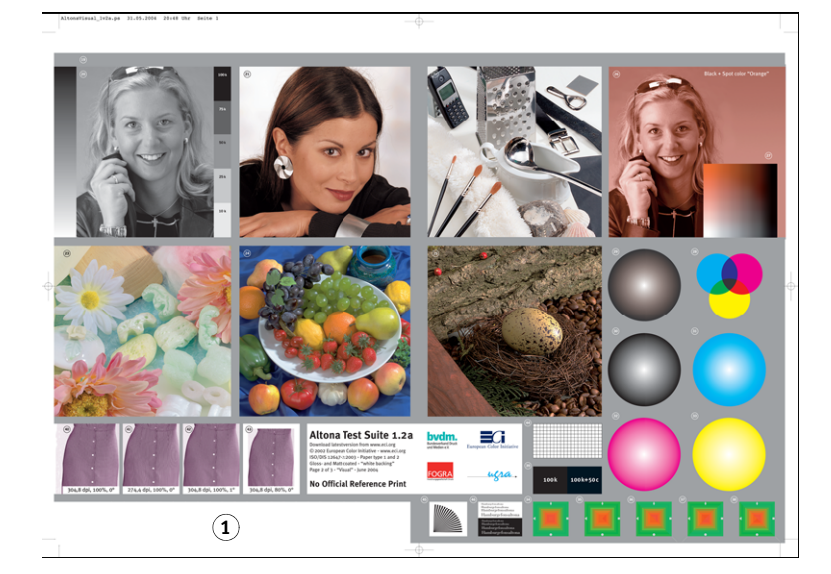

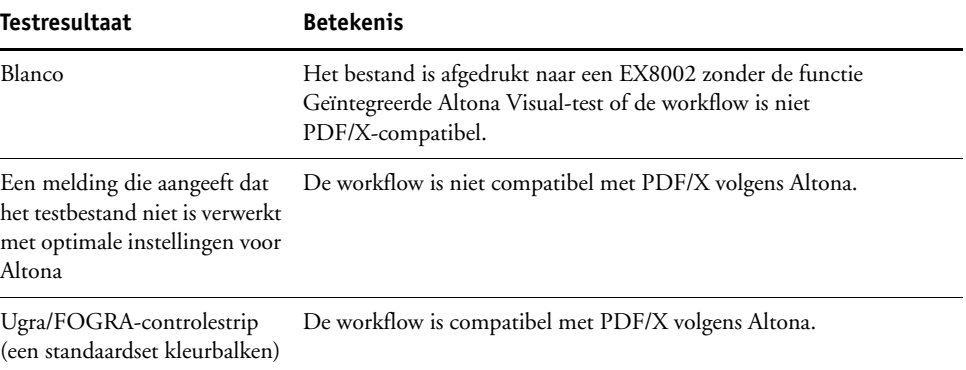

<span id="page-89-3"></span><span id="page-89-2"></span><span id="page-89-1"></span><span id="page-89-0"></span>Als de Ugra/FOGRA-controlestrip, hieronder weergegeven, wordt afgedrukt in het gebied voor testresultaten, is de workflow PDF/X-compatibel voor Altona-tests. Het is daarom juist om de pagina visueel en colorimetrisch te controleren. Als u beschikt over een spectrofotometer, zoals de ES-1000, en software voor kwaliteitscontrole, zoals EFI Color Verifier, kunt u verder gaan met metingen om de graad van kleurovereenkomst te beoordelen. De grootte en positie van de Ugra/FOGRA-controlestrip die door de EX8002 wordt toegevoegd, zijn aangepast zodat de strip eenvoudig door specifieke leesapparatuur kan worden gelezen.

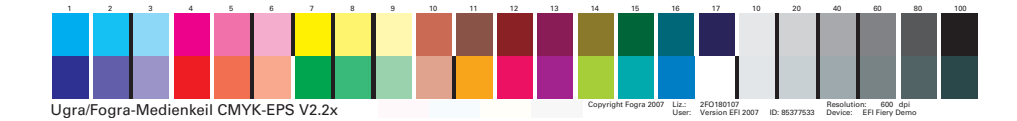

**OPMERKING:** Zorg dat u de gratis versie van het Altona Visual-testbestand gebruikt en niet de betaalde versie. De betaalde versie bevat altijd een Ugra/FOGRA-controlestrip in het gebied linksonder, ongeacht of de workflow geldig is of niet. Bovendien kan de Ugra/ FOGRA-controlestrip die in de betaalde versie wordt toegevoegd, niet eenvoudig door specifieke leesapparatuur worden gelezen.

De geïntegreerde Altona Visual-test controleert of in de workflow PDF-integriteit behouden blijft en of geldige uitvoer wordt geproduceerd die kan worden gebruikt voor verdere analyse en interpretatie. Raadpleeg de door Adobe gepubliceerde documentatie om formeel het niveau van PDF/X-compatibiliteit te bepalen. Voor informatie over de interpretatie van afgedrukte Altona-pagina's, raadpleeg de documentatie die bij het European Color Initiative (ECI) verkrijgbaar is.

Raadpleeg [Ugra/FOGRA-controlestrip](#page-85-0) voor informatie over de Ugra/FOGRA-controlestrip en hoe u deze kunt gebruiken voor kwaliteitscontrole in door de gebruiker bepaalde workflows.

## **Een PDF/X-workflow gebruiken die niet compatibel is volgens Altona**

Als in het gebied voor testresultaten tekst is afgedrukt in plaats van de Ugra/FOGRAcontrolestrip, kunt u de pagina niet gebruiken voor verdere Altona-tests, omdat de workflow niet PDF/X-compatibel is volgens Altona. De EX8002 is echter niet beperkt tot de interpretatie van PDF/X volgens Altona. In het bijzonder kunt u taakinstellingen kiezen die niet PDF/X-compatibel zijn volgens Altona, wanneer u de EX8002 gebruikt voor productieafdrukken in plaats van proefafdrukken. U kunt bijvoorbeeld de volgende keuzen maken:

- RGB-scheiding in PDF/X-productieworkflows instellen op Uitvoer in plaats van Simulatie om het maximale gamma van de digitale pers te benutten.
- Het document verkleinen voor grotere marges of vergroten voor kleinere marges.
- Specifieke opties van EX8002, zoals Beeldverfijning, gebruiken die de afbeeldingen in het Altona Visual-testbestand zouden wijzigen, maar de productie-uitvoer verbeteren.

Voor de best mogelijke uitvoer vanuit de Altona Test Suite kunt u de informatie over het Altona Visual-testbestand raadplegen op

#### http://www.efi.com/support/production/fiery/production/how-to/sys8/

Altona biedt ondersteuning bij het controleren van PDF/X-compatibiliteit, met een lichte voorkeur voor ISO-standaardkleuren. Wij adviseren uzelf niet te beperken tot ISO-kleuren. Met PDF/X kunt u uw eigen kleurenruimten definiëren en optimaal gebruik maken van het bredere kleurengamma dat vaak mogelijk is met digitale printers.

Raadpleeg documenten en informatie van Adobe als u meer wilt weten over PDF/X en het maken van compatibele documenten.

### **INDEX 93**

# **INDEX**

## **A**

[Aangepaste kleuren-instellingen 84](#page-83-0) [Altona 86](#page-85-1) Automatisch overvullen [afdrukken 41](#page-40-0) [Automatisch overvullen toepassen, optie 39](#page-38-0) [Color Setup 27](#page-26-0) [configureerbaar 36](#page-35-0) [deelvenster 38](#page-37-0) [definiëren 41](#page-40-1) [fabrieksinstellingen 40](#page-39-0) [info 36](#page-35-1) [overvulbreedte 39](#page-38-1) [overvulkleurreductie 39](#page-38-2) [overvulvorm 40](#page-39-1) [soorten objecten overvullen 40](#page-39-2) [standaard 37](#page-36-0) [tabblad 38,](#page-37-1) [41](#page-40-2) [workflow 37](#page-36-1)

## **B**

Bedieningsbalk [afdrukken 36](#page-35-2) [afdrukoptie 29](#page-28-1) [Afstand van rand 35](#page-34-0) [Bedieningsbalk afdrukken, optie 31](#page-30-0) [bewerken 35](#page-34-1) [Color Setup 27](#page-26-1) [deelvenster 31](#page-30-1) [definiëren 32](#page-31-0) [Definitie bedieningsbalk, dialoogvenster 32](#page-31-1) [definities 32](#page-31-2) [dupliceren 35](#page-34-2) [EPS-bestand kleurbalk 34](#page-33-0) [fabrieksinstellingen 36](#page-35-3) [info 29](#page-28-0) [maken 32](#page-31-3) [Paginaformaat systeem 33](#page-32-0) [Rapportering,](#page-29-0)  [afdrukoptie 30,](#page-29-0) [36,](#page-35-4) [77,](#page-76-1) [78,](#page-77-0) [79,](#page-78-1) [80,](#page-79-1) [81](#page-80-1) [standaardbedieningsbalk 30](#page-29-1) [Taakinformatie 34](#page-33-1) [tabblad 31](#page-30-2) [Tekstlocatie 34](#page-33-2)

[Ugra/FOGRA-controlestrip 86](#page-85-2) [verwijderen 35](#page-34-3) [workflow 29](#page-28-2) [bestandsconversie 57](#page-56-0) bestandsfilters [configureren 61](#page-60-0) [info 58](#page-57-0) [instellingen selecteren 59](#page-58-0) [opgeven 59](#page-58-1)

## **C**

Color Setup [Automatisch overvullen 27,](#page-26-0) [41](#page-40-3) [Bedieningsbalk 27](#page-26-1) [Progressieve proef 27](#page-26-2) [starten 28](#page-27-0) [Stroom proces kleur 27](#page-26-3)

## **E**

[EFI Color Profiler Suite 87](#page-86-0) [EFI Color Verifier 87,](#page-86-1) [90](#page-89-0) [ES-1000 spectrofotometer 86,](#page-85-3) [87,](#page-86-2) [90](#page-89-1) [Exclusieve filters 57](#page-56-1) ExportPS-filter [configureren 64](#page-63-0) [info 64](#page-63-0)

## **F**

filter CT/LW naar PS [configureren 61](#page-60-1) [info 61](#page-60-1) filter DCS 2.0 naar PS [configureren 62](#page-61-0) [info 62](#page-61-0) filter EPS naar PS [configureren 63](#page-62-0) [info 63](#page-62-0) filter JPEG naar PDF [configureren 65](#page-64-0) [info 65](#page-64-0) filter TIFF naar PDF [configureren 68](#page-67-0) [info 68](#page-67-0) [FOGRA 86](#page-85-4)

## **G**

[Geïntegreerde Altona Visual-test 86,](#page-85-5) [88](#page-87-1) [grafische functies 9](#page-8-0)

## **H**

Halftoonraster [afdrukken 47](#page-46-0) [Courantdruk 47](#page-46-1) [Door toepassing gedef. 47](#page-46-2) [Gebruikersscherm 47](#page-46-3) [hoek 48](#page-47-0) [kalibreren 51](#page-50-0) [LPI \(schermfrequentie\) 48](#page-47-1) [Mac Color Files, map 51](#page-50-1) [Puntvorm 49](#page-48-0) [Windows Color Files, map 51](#page-50-2) [workflow 46](#page-45-0) Halftoonsimulatie [afdrukoptie 47](#page-46-4) [tabblad 48](#page-47-2) [helderheid, Papiersimulatie 15](#page-14-0) Hot Folders [bestandsfilters 57](#page-56-2) [info 57](#page-56-3)

## **I**

[ImageViewer, openen 53](#page-52-2)

## **K**

[kleurconsistentie 86](#page-85-6) [kleurnauwkeurigheid 86](#page-85-7) [kleurtoon, Papiersimulatie 15](#page-14-1)

### **M**

meervoudige plaatscheidingen [workflow 82](#page-81-0) [monitor, instellen 12](#page-11-1) [monitorcompensatie, Papiersimulatie 18](#page-17-0) [monitorprofiel, opgeven 12](#page-11-2)

### **N**

[Niet-exclusieve filters 57](#page-56-4)

### **P**

Papiersimulatie [afdrukken 19,](#page-18-0) [84](#page-83-1) [afdrukoptie 14,](#page-13-0) [85](#page-84-0) [helderheid 15](#page-14-0) [kleurtoon 15](#page-14-1)

[monitorcompensatie 18](#page-17-0) [opslaan 19](#page-18-1) [simulatieprofiel 16,](#page-15-0) [21](#page-20-0) [uitvoerprofiel 17](#page-16-0) [vaste waarden 13,](#page-12-1) [84](#page-83-2) [Volledig \(uitv. VGC\) 17,](#page-16-1) [21](#page-20-1) [voorbeeld 15](#page-14-2) [witpunt bewerken 14](#page-13-1) [workflow 13,](#page-12-2) [84](#page-83-3) PDF/X Preflight-filter [configureren 66](#page-65-0) [info 66](#page-65-0) [PDF/X-compatibiliteit 88](#page-87-2) [PDF/X-uitvoerintentie gebruiken 89](#page-88-0) PDF2Go-filter [configureren 67](#page-66-0) [info 67](#page-66-0) Postflight [afdrukoptie 74](#page-73-0) [afdrukopties van ColorWise 74](#page-73-1) [Beknopt rapport 73,](#page-72-1) [79](#page-78-2) [Blokkeringswachtrij 81](#page-80-2) [diagnose stellen 78](#page-77-1) [ImageViewer 81](#page-80-3) [info 72](#page-71-3) [informatie 78](#page-77-2) [kalibratiestatus 75,](#page-74-0) [79](#page-78-3) [kleurgecodeerde pagina's 72,](#page-71-4) [81](#page-80-4) [kwaliteit van het uitvoerprofiel 76,](#page-75-0) [80](#page-79-2) [monitorprofiel 81](#page-80-5) [nauwkeurige rapportering 73](#page-72-2) [onverwachte kleuren 75,](#page-74-1) [77](#page-76-2) [pagina met algemene ColorWise](#page-72-3)instellingen 73 [pagina met algemene instellingen 79](#page-78-4) [pagina's met objectspecifieke instellingen 73](#page-72-4) [Papiersimulatie 75](#page-74-2) [problemen met kleuren 76,](#page-75-1) [81](#page-80-6) [rapporten 73](#page-72-5) [Steunkleuren 73](#page-72-6) [tegenover Kleurvervanging 75](#page-74-3) [tegenover Progressieve proef 75](#page-74-4) [tegenover Scheidingen combineren 75](#page-74-5) [testpagina 72,](#page-71-5) [80](#page-79-3) [Uitgebreid rapport 73,](#page-72-7) [79](#page-78-5) [wijzigingen aanbrengen 78](#page-77-3) [workflow 75](#page-74-6)

Progressieve proef [afdrukken 46](#page-45-1) [afdrukoptie 43](#page-42-0) [bladen en kleuren 44](#page-43-0) [Color Setup 27](#page-26-2) [deelvenster 44,](#page-43-1) [45](#page-44-0) [fabrieksinstellingen 45](#page-44-1) [kleurkanalen 45,](#page-44-2) [49](#page-48-1) [standaard 43](#page-42-1) [tabblad 44](#page-43-2) [workflow 42](#page-41-0)

## **S**

Scheidingen combineren [afdrukoptie 83](#page-82-0) [spectrofotometer 90](#page-89-2) [Spot-On, uitvoerprofiel 23](#page-22-0)

## **T**

[terminologie 7](#page-6-0) TIFF/IT-naar-PS-filter [configureren 69](#page-68-0) [info 69](#page-68-0) Toewijzing tweekleurendruk [afdrukken 25](#page-24-0) [definiëren 23](#page-22-1)

## **U**

[Ugra/FOGRA-controlestrip 86](#page-85-8) [Ugra/FOGRA-controlestrip 90](#page-89-3) uitvoerprofiel [Bedieningsbalk 34](#page-33-3) [Papiersimulatie 16,](#page-15-1) [17,](#page-16-0) [21,](#page-20-2) [84](#page-83-4) [Postflight 76,](#page-75-2) [78,](#page-77-4) [80](#page-79-4) [Spot-On 23,](#page-22-0) [25](#page-24-1)

## **V**

Verzadiging [Papiersimulatie 15](#page-14-3) [verzadiging, Papiersimulatie 15](#page-14-3) [voorbeeld, Papiersimulatie 15](#page-14-2)

### **W**

Witpunt voor Papiersimulatie [bewerken 16](#page-15-2) [dialoogvenster 14](#page-13-2)